# **Dell UltraSharp 27 Thunderbolt™ Hub Monitor -U2724DE**

User's Guide

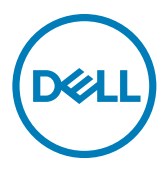

- **NOTE: A NOTE indicates important information that helps you make better use of your computer.**
- **CAUTION: A CAUTION indicates potential damage to hardware or loss of data if instructions are not followed.**
- **WARNING: A WARNING indicates a potential for property damage, personal injury, or death.**

**Copyright © 2023 Dell Inc. or its subsidiaries. All rights reserved.** Dell, EMC, and other trademarks are trademarks of Dell Inc. or its subsidiaries. Other trademarks may be trademarks of their respective owners.

2023 – 09 Rev. A00

# **Contents**

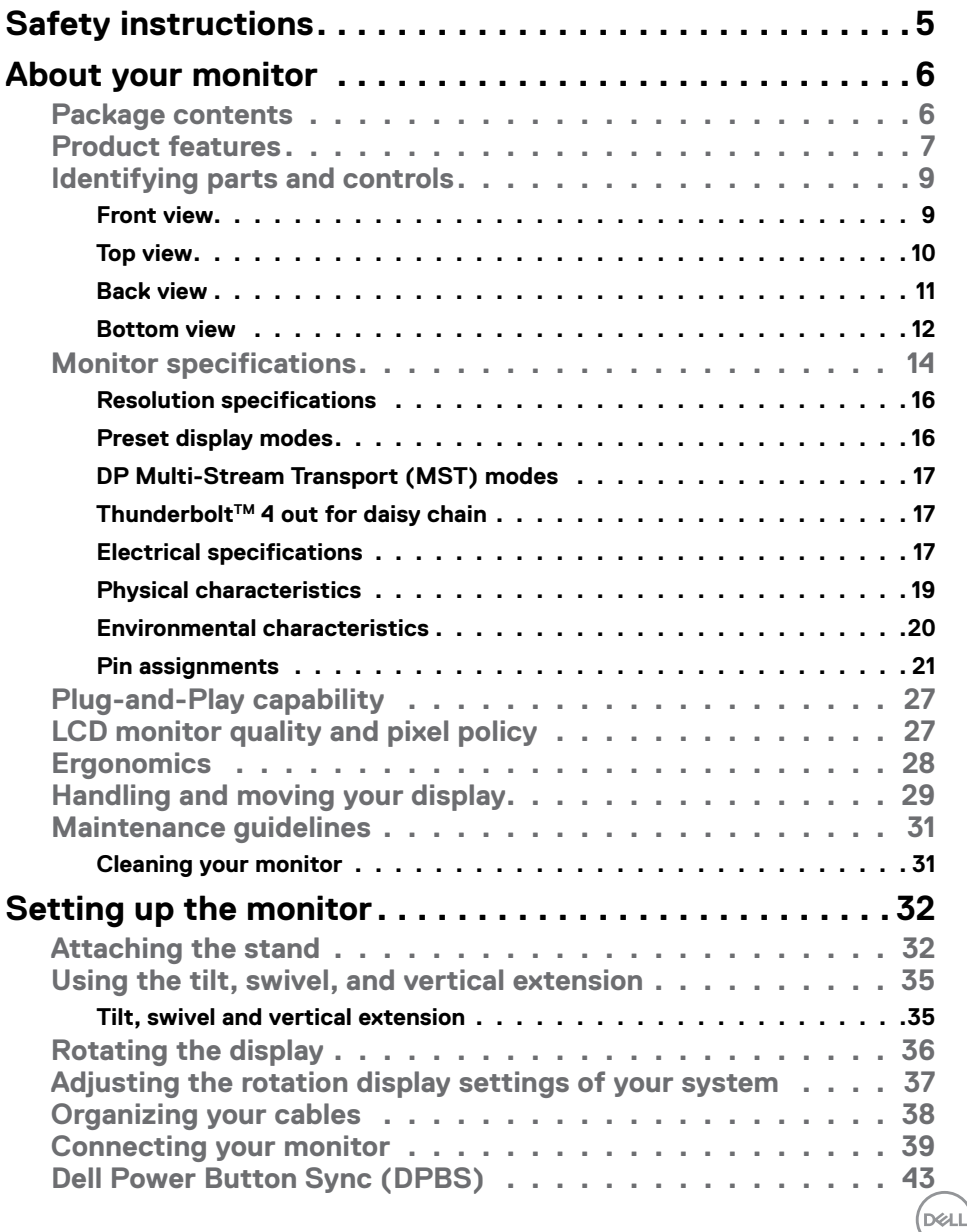

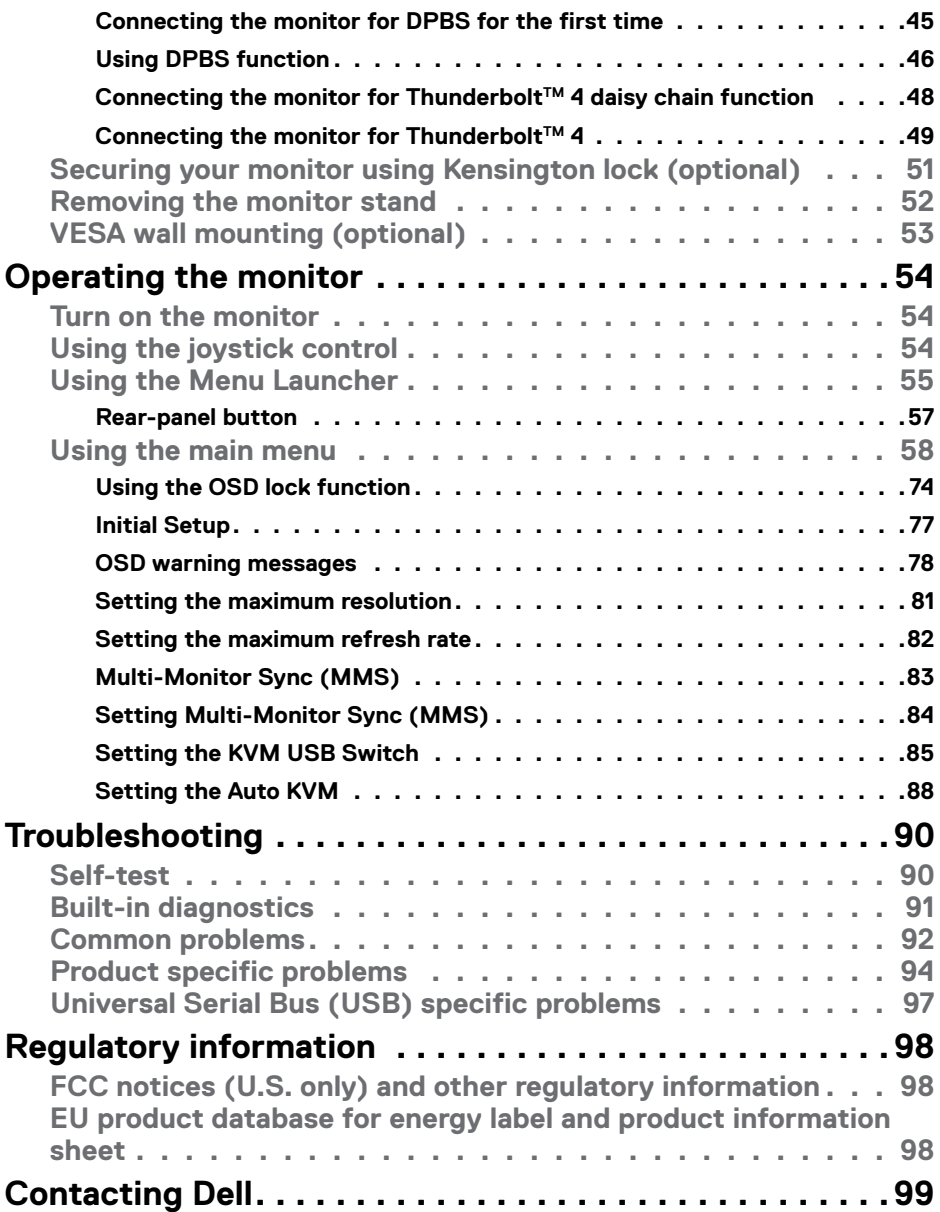

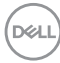

# <span id="page-4-1"></span><span id="page-4-0"></span>**Safety instructions**

Use the following safety guidelines to protect your monitor from potential damage and to ensure your personal safety. Unless otherwise noted, each procedure included in this document assumes that you have read the safety information that shipped with your monitor.

- NOTE**: Before using the monitor, read the safety information that is shipped with your monitor and printed on the product. Keep the documentation at a secure location for future reference.**
- WARNING**: Use of controls, adjustments, or procedures other than those specified in this documentation may result in exposure to shock, electrical hazards, and/or mechanical hazards.**
- WARNING**: The possible long-term effect of listening to audio at high volume through the headphones (on monitor that support it) may cause damage to your hearing ability.**
	- $\cdot$  Place the monitor on a solid surface and handle it carefully. The screen is fragile and can be damaged if dropped or hit with a sharp object.
	- $\cdot$  Ensure that your monitor is electrically rated to operate with the AC power available in your location.
	- $\cdot$  Keep the monitor in room temperature. Excessive cold or hot conditions can have an adverse effect on the liquid crystals of the display.
	- $\cdot$  Connect the power cable from the monitor to a wall outlet that is near and accessible.
	- $\cdot$  Do not place and use the monitor on a wet surface or near water.
	- • Do not subject the monitor to severe vibration or high impact conditions. For example, do not place the monitor inside a car trunk.
	- $\cdot$  Unplug the monitor when it is going to be left unused for an extended period.
	- • To avoid electric shock, do not attempt to remove any cover or touch the inside of the monitor.
	- Read these instructions carefully. Keep this document for future reference. Follow all warnings and instructions marked on the product.
	- $\cdot$  Certain monitors can be wall mounted using the VESA mount that is sold separately. Ensure to use the correct VESA specifications as mentioned in the wall mounting section of the User's Guide.

For information on safety instructions, see the **Safety, Environmental, and Regulatory Information** (SERI) document that is shipped with your monitor.

**DEL** 

# <span id="page-5-0"></span>**About your monitor**

# **Package contents**

The following table provides the list of components that are shipped with your monitor. If any component is missing, contact Dell. For more information, see **[Contacting Dell](#page-98-1)**.

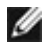

 **NOTE: Some components may be optional and may not ship with your monitor. Some features may not be available in certain countries.** 

 **NOTE: If you are connecting a stand that you purchased from any other source, follow the setup instructions that were included with the stand.** 

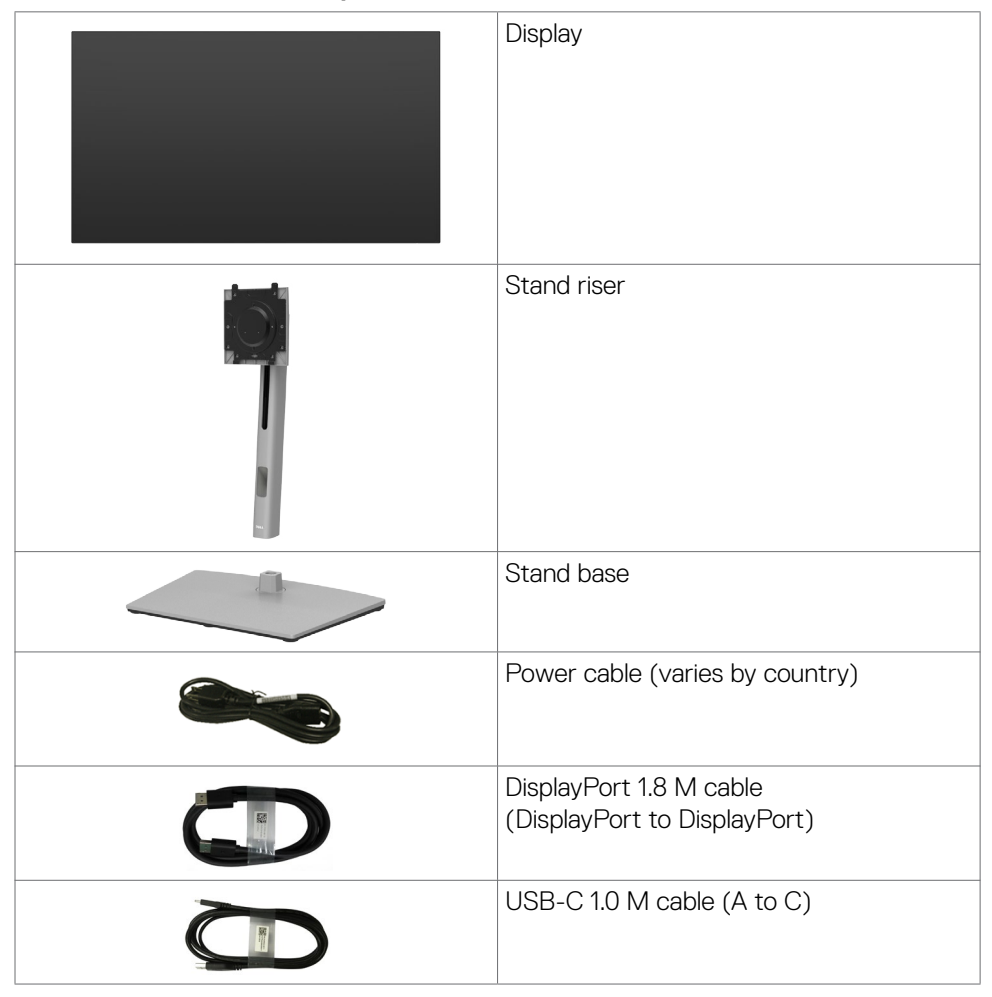

.<br>D&Ll

<span id="page-6-0"></span>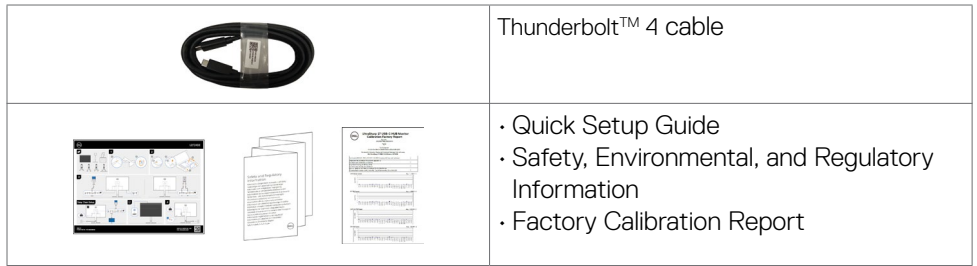

# **Product features**

The **Dell UltraSharp U2724DE** monitor has an active matrix, Thin-Film Transistor (TFT), Liquid Crystal Display (LCD), and LED backlight. The monitor features include:

- $\cdot$  68.47 cm (27.0 in.) active area display (Measured diagonally) 2560 x 1440 (16:9) resolution, plus full-screen support for lower resolutions.
- • Wide viewing angles with 100% sRGB, BT.709, Display P3 ≥ 98% and DCI-P3 ≥ 98% color with an average Delta E < 2.
- • Tilt, swivel, pivot and vertical extension adjustment capabilities.
- • Removable pedestal stand and Video Electronics Standards Association (VESA™) 100 mm mounting holes for flexible mounting solutions.
- • Auto Brightness function automatically adjusts monitor brightness and color temperature based on the detected ambient light, and multiple Dell monitors with the Auto Brightness function could synchronize their brightness and color temperature level.
- • Ultra-thin bezel minimizes the bezel gap during multi-monitor usage, enabling easier set up with an elegant viewing experience.
- $\cdot$  Extensive digital connectivity with DP helps future-proof your monitor.
- $\cdot$  Thunderbolt™ 4 to supply power to compatible notebook while receiving video signal.
- · Thunderbolt™ 4 and RJ45 ports enable a single-cable, network-connected experience.
- Plug and play capability if supported by your computer.
- • On-Screen Display (OSD) adjustments for ease of set-up and screen optimization.
- • Power and OSD buttons lock.
- • Security lock slot.
- $\cdot$  < 0.3 W in Off Mode.
- • The monitor support VRR (Variable refresh rate) function, get higher frame rates and help reduce screen tearing in games.

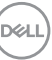

- • The monitor support DRR (Dynamic refresh rate)function, DRR works with all Windows11 tasks, allowing you to automatically increase the refresh rate (for a smoother experience)while using the PC or NB to writing or scrolling, and lower the refresh rate when you don't need it, which saves more power.
- • Supports Picture by Picture (PBP) and Picture in Picture (PIP) Select mode.
- Supports Wake On Lan S3, S4/S5<sup>\*</sup> and MAPT (MAC Address Pass Through).
- Allow user to switch USB KVM function in PBP mode.
- • The Monitor is designed with Dell Power Button Sync (DPBS) feature to control PC system power state from monitor power button.\*
- • The Monitor allows multiple monitors that are daisy chained via DisplayPort to synchronize a pre-defined group of OSD settings in the background by Multi-Monitor Sync (MMS).
- Premium Panel Exchange for peace of mind.
- • Optimize eye comfort with a flicker-free screen and low blue light feature to minimizes hazard blue light emission.
- • This monitor uses a low blue light panel. When the monitor is reset to factory settings or default setting, it is in compliance with TÜV Rheinland's hardware low blue light certification.\*\*

#### **Blue light ratio:**

The ratio of light in the range from 415nm-455nm compared to 400nm-500nm shall be less than 50%.

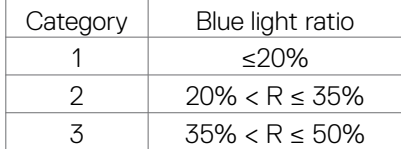

- • Decreases the level of hazard blue light emitted from the screen to make viewing more comfortable for your eyes without distortion of color accuracy.
- $\cdot$  The Monitor adopts Flicker-Free technology, which clears the eye visible flicker, brings comfort viewing experience and preventing users suffer from eye strain and fatigue.
- \* For Dell systems that support this feature.
- \*\* This monitor is in compliance with TÜV Rheinland hardware low blue light certification under Category 2.
- **WARNING: The possible long-term effects of blue light emission from the monitor may cause damage to the eyes, which includes but is not limited to eye fatigue and digital eye strain. ComfortView Plus feature is designed to reduce the amount of blue light emitted from the monitor to optimize eye comfort.**

DELL

# <span id="page-8-0"></span>**Identifying parts and controls**

### **Front view**

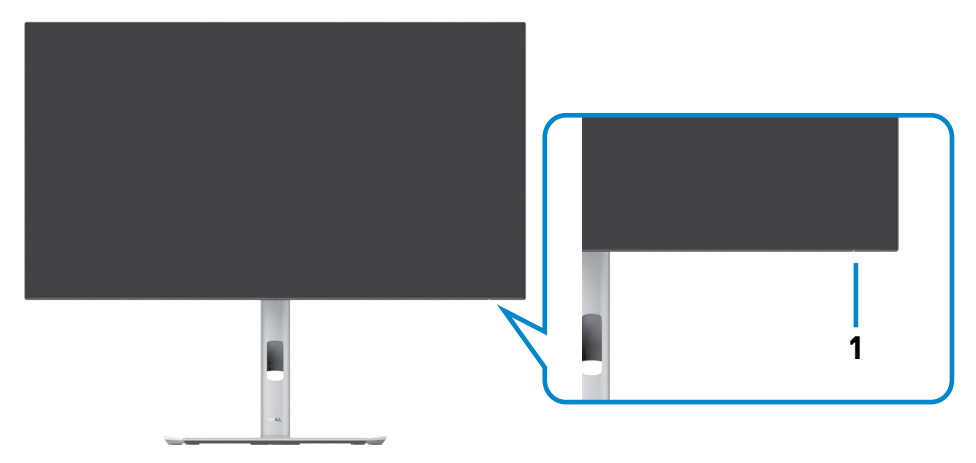

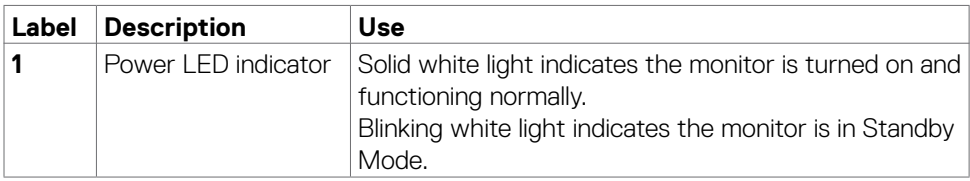

About your monitor| **9**

(dell

## <span id="page-9-0"></span>**Top view**

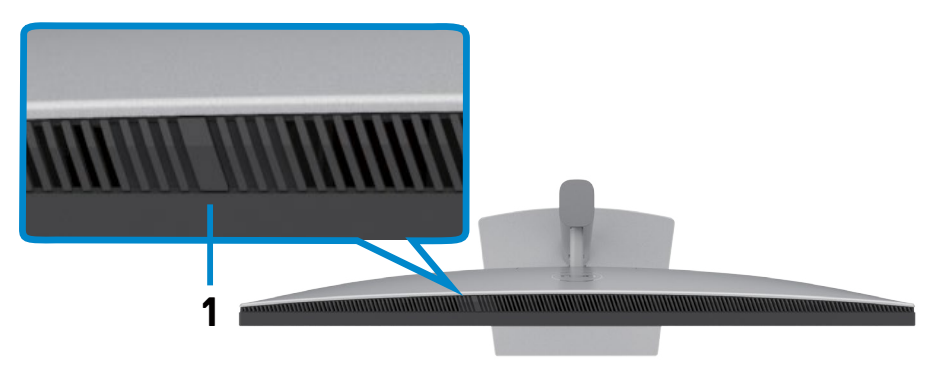

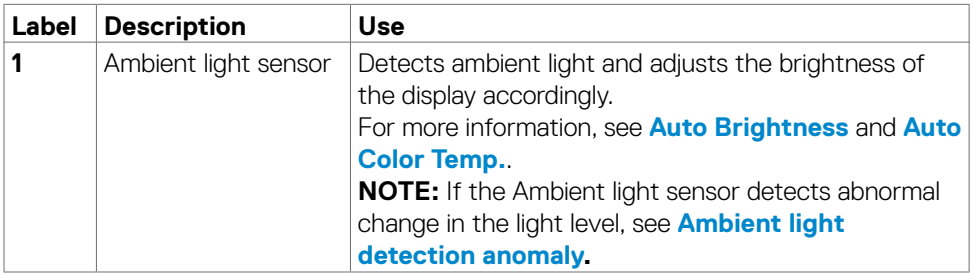

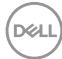

### <span id="page-10-0"></span>**Back view**

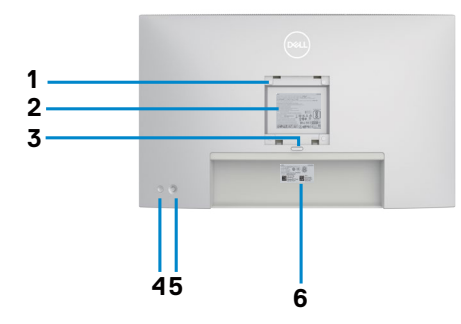

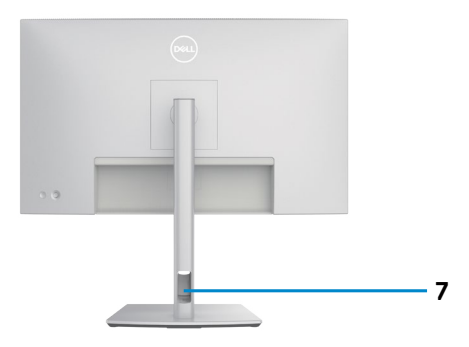

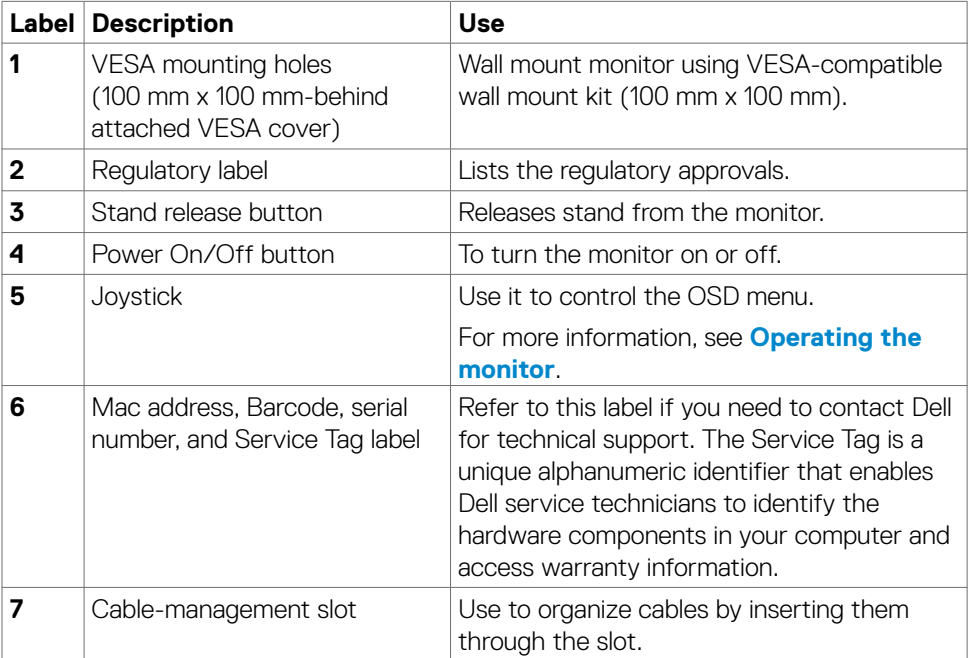

### <span id="page-11-0"></span>**Bottom view**

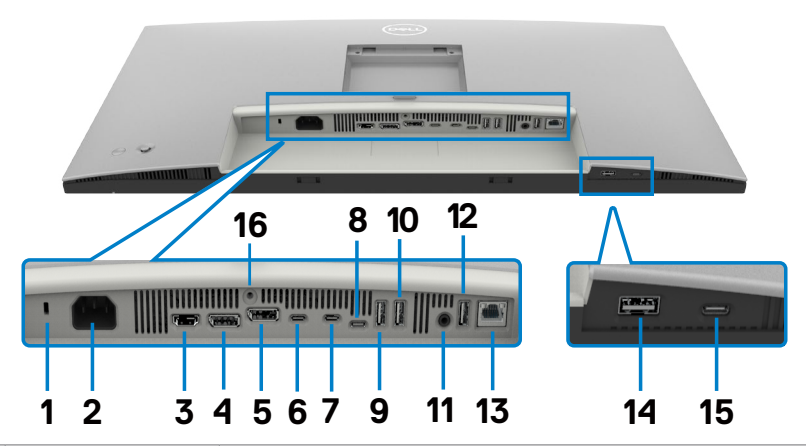

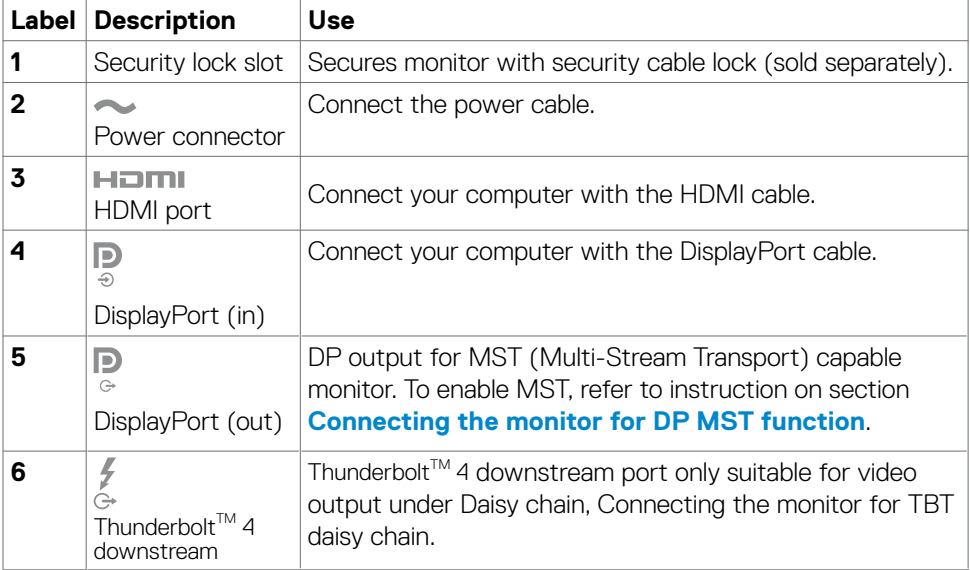

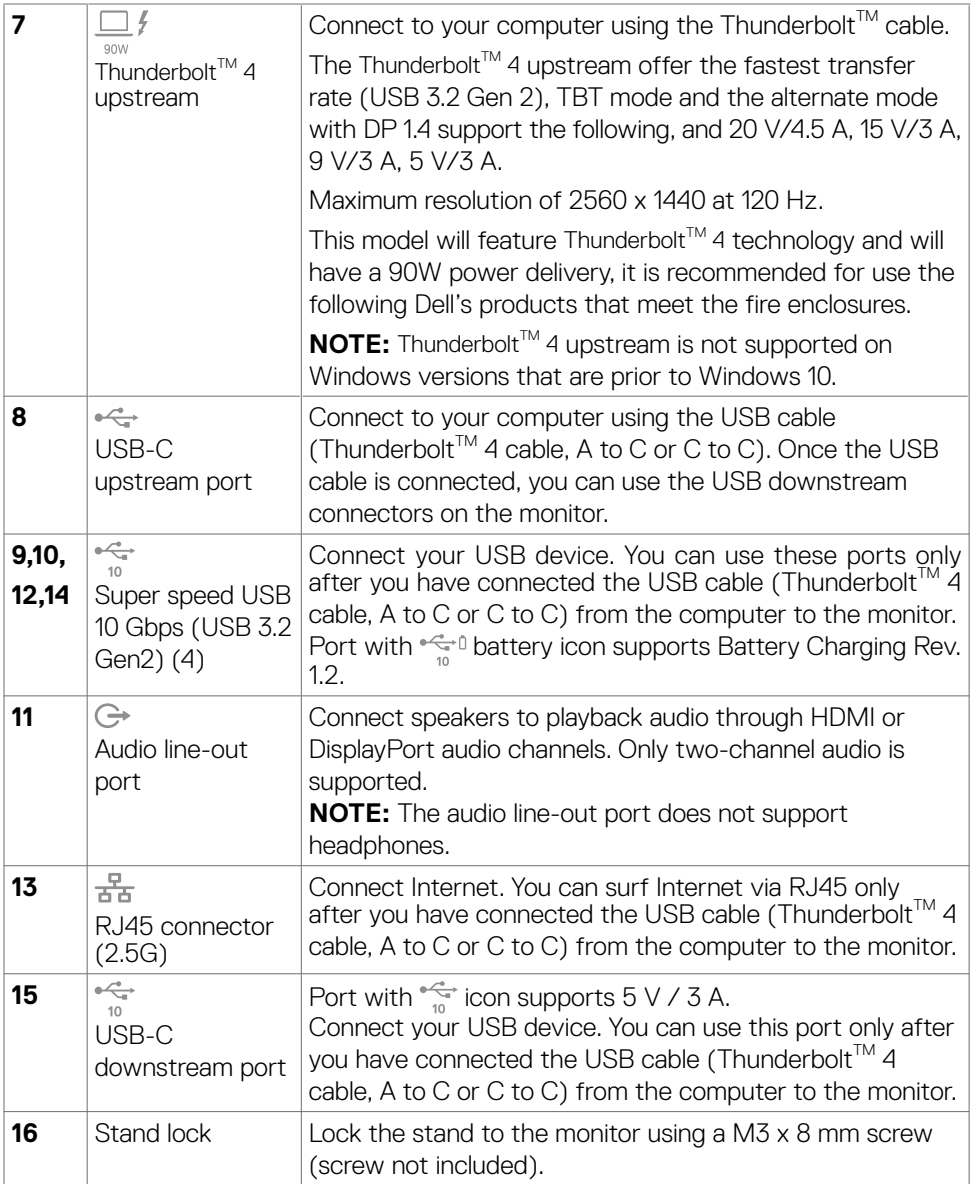

 $($ DELL

# <span id="page-13-0"></span>**Monitor specifications**

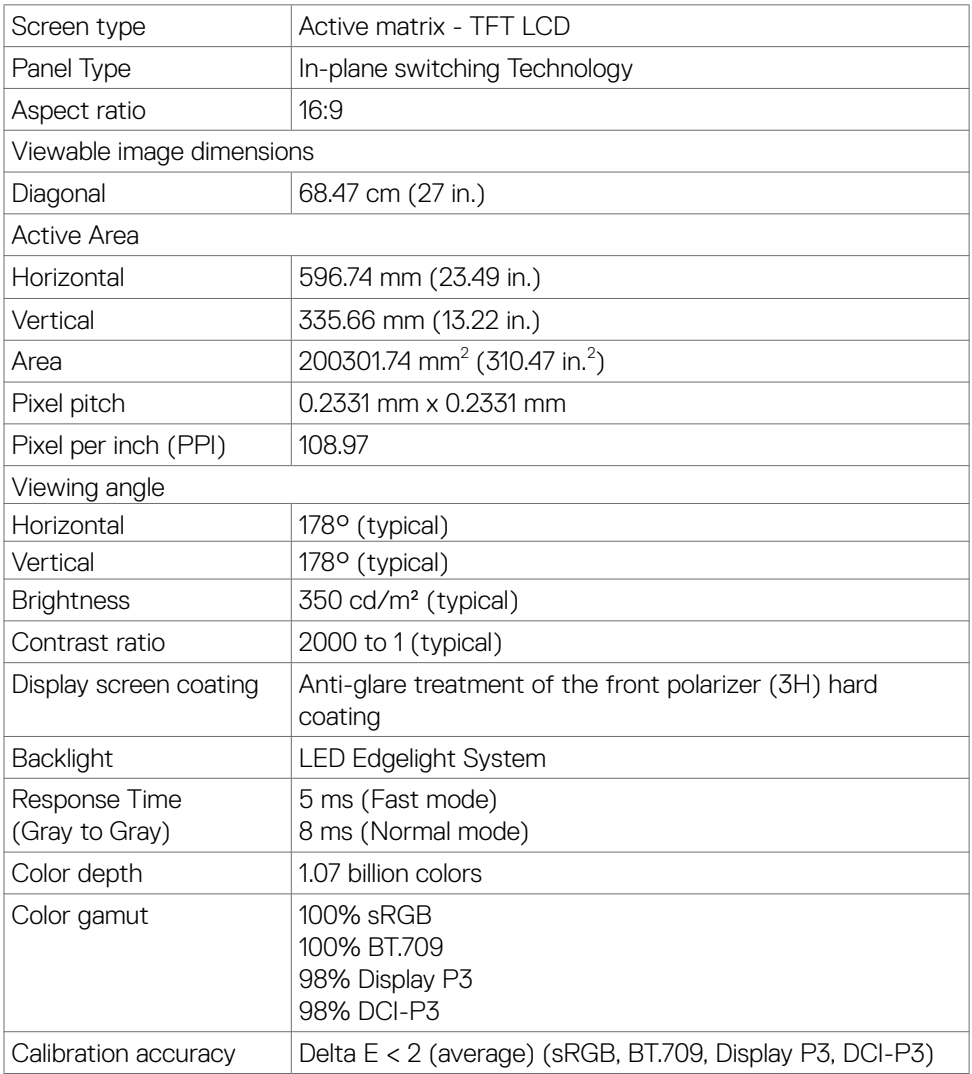

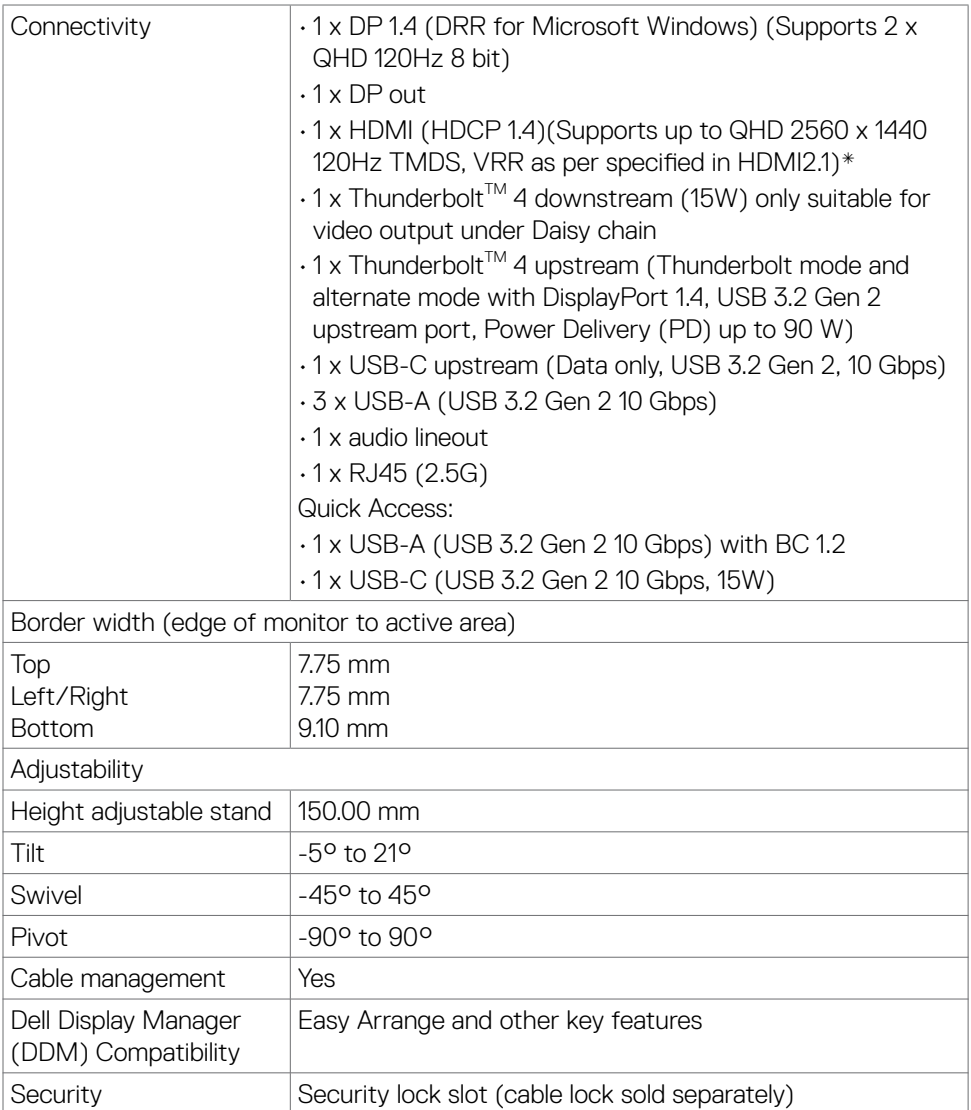

\* Not supporting the HDMI2.1 optional specification, including HDMI Ethernet Channel (HEC), Audio Return Channel (ARC), standard for 3D format and resolutions, standard for 4K digital cinema resolution, HDR, Fixed Rate Link (FRL), Enhanced audio return channel (eARC), Quick Media Switching (QMS), Quick Frame Transport (QFT), Auto Low Latency Mode (ALLM), Display Stream Compression (DSC), and Source-Based Tone Mapping (SBTM). HDMI2.1 supports Variable Refresh Rate (VRR).

**D**EL

### <span id="page-15-0"></span>**Resolution specifications**

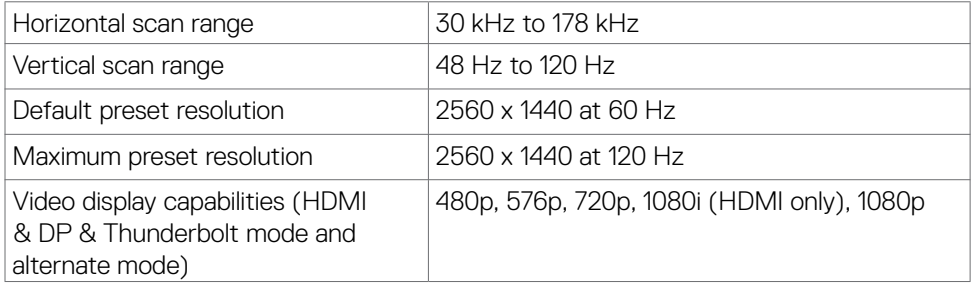

### **Preset display modes**

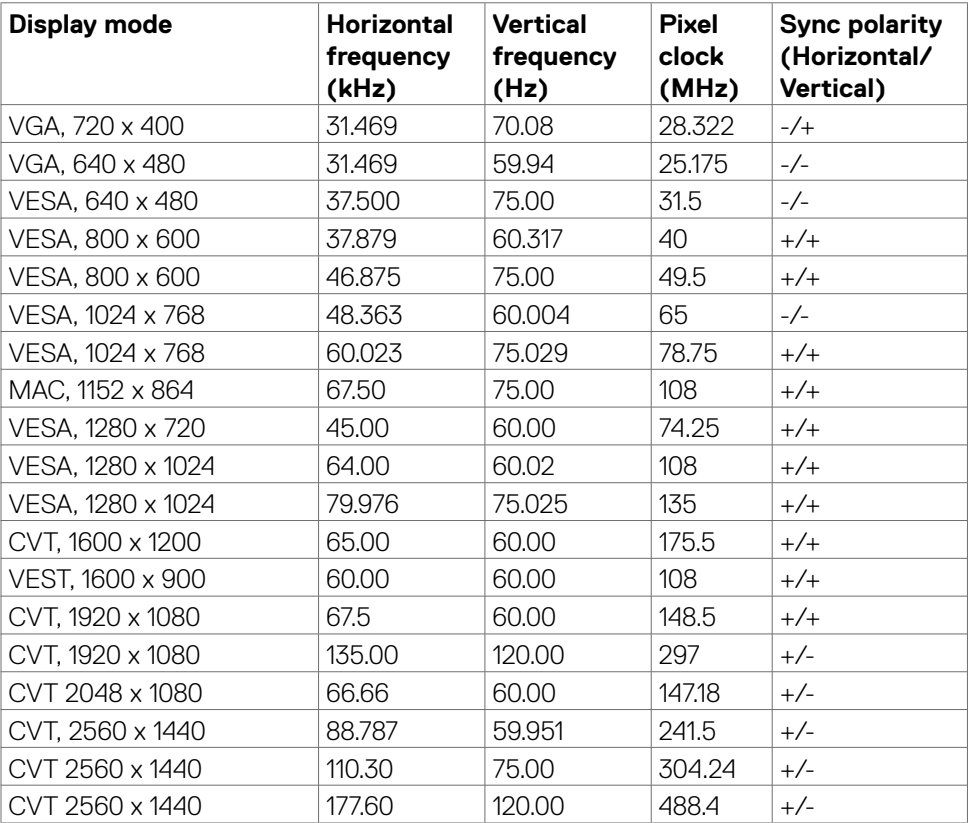

 $(\sim$ LL

### <span id="page-16-0"></span>**DP Multi-Stream Transport (MST) modes**

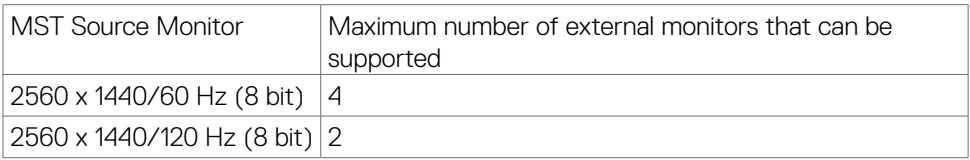

#### Thunderbolt<sup>™</sup> 4 out for daisy chain

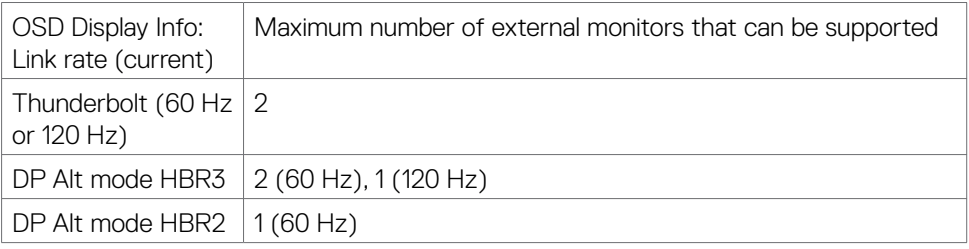

### **Electrical specifications**

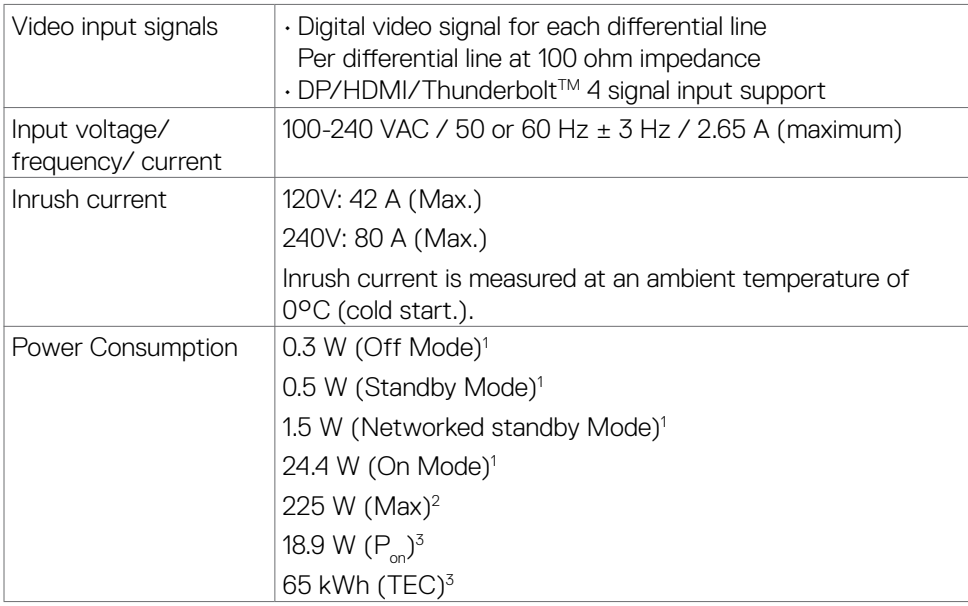

**<sup>1</sup>**As defined in EU 2019/2021 and EU 2019/2013.

**<sup>2</sup>** Max brightness and contrast setting with maximum power loading on all USB ports.

<sup>3</sup> P<sub>no</sub>: Power consumption of On Mode as defined in Energy Star 8.0 version.

TEC: Total energy consumption in kWh as defined in Energy star 8.0 version.

DELI

This document is informational only and reflects laboratory performance. Your product may perform differently, depending on the software, components and peripherals you ordered and shall have no obligation to update such information.

Accordingly, the customer should not rely upon this information in making decisions about electrical tolerances or otherwise. No warranty as to accuracy or completeness is expressed or implied.

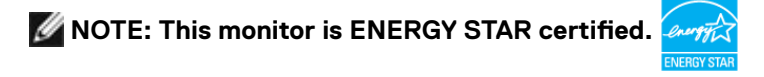

This product qualifies for ENERGY STAR in the factory default settings which can be restored by "Factory Reset" function in the OSD menu. Changing the factory default settings or enabling other features may increase power consumption that could exceed the ENERGY STAR specified limit.

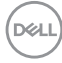

### <span id="page-18-0"></span>**Physical characteristics**

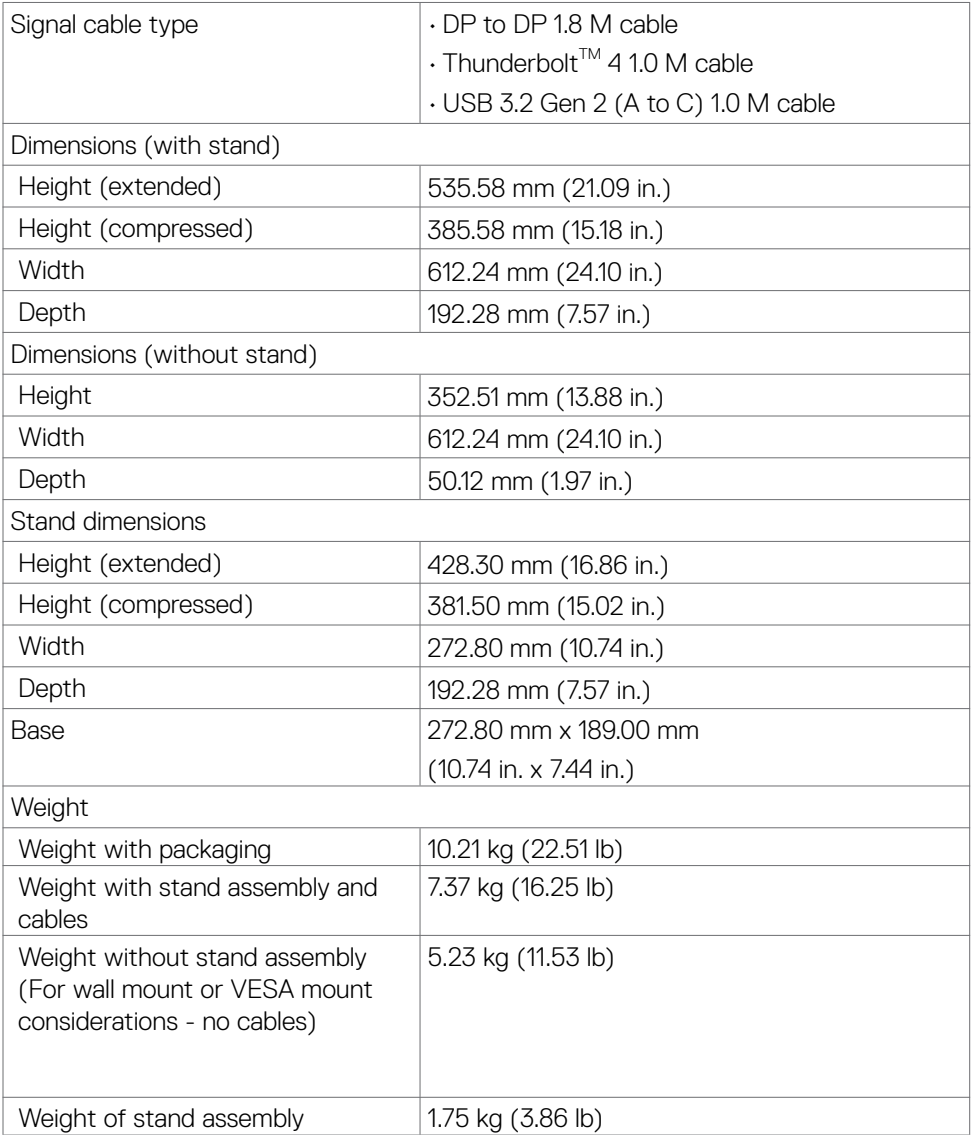

 $($ DELL

### <span id="page-19-0"></span>**Environmental characteristics**

Compliant Standards • ENERGY STAR certified Monitor. • EPEAT registered where applicable. EPEAT registration varies by country. See **https://www.epeat.net** for registration status by country. • TCO Certified & TCO Certified Edge. • RoHS Compliant. • BFR/PVC Free monitor (excluding external cables). • Arsenic-Free glass and Mercury-Free for the panel only. **Temperature** Operating  $\vert$  0°C to 40°C (32°F to 104°F) Non-operating  $\vert -20^{\circ}$ C to 60 $^{\circ}$ C ( $-4^{\circ}$ F to 140 $^{\circ}$ F) Humidity Operating 10% to 80% (non-condensing) Non-operating 5% to 90% (non-condensing) Altitude Operating 5,000 m (16,404 ft) (maximum) Non-operating 12,192 m (40,000 ft) (maximum) Thermal dissipation 767.7 BTU/hour (maximum) 83.3 BTU/hour (on mode)

### <span id="page-20-0"></span>**Pin assignments**

#### **DP port**

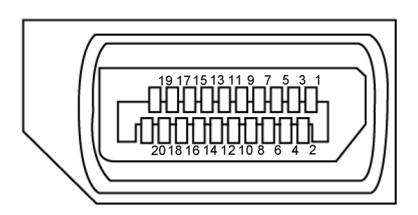

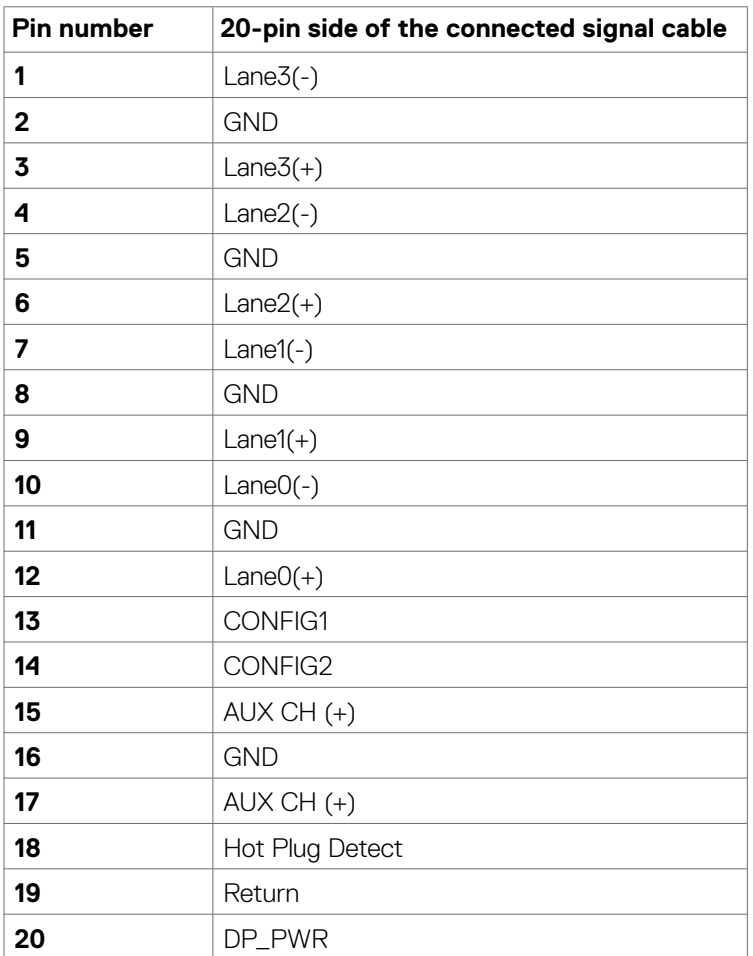

(dell

#### **HDMI port**

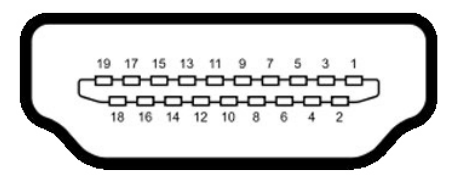

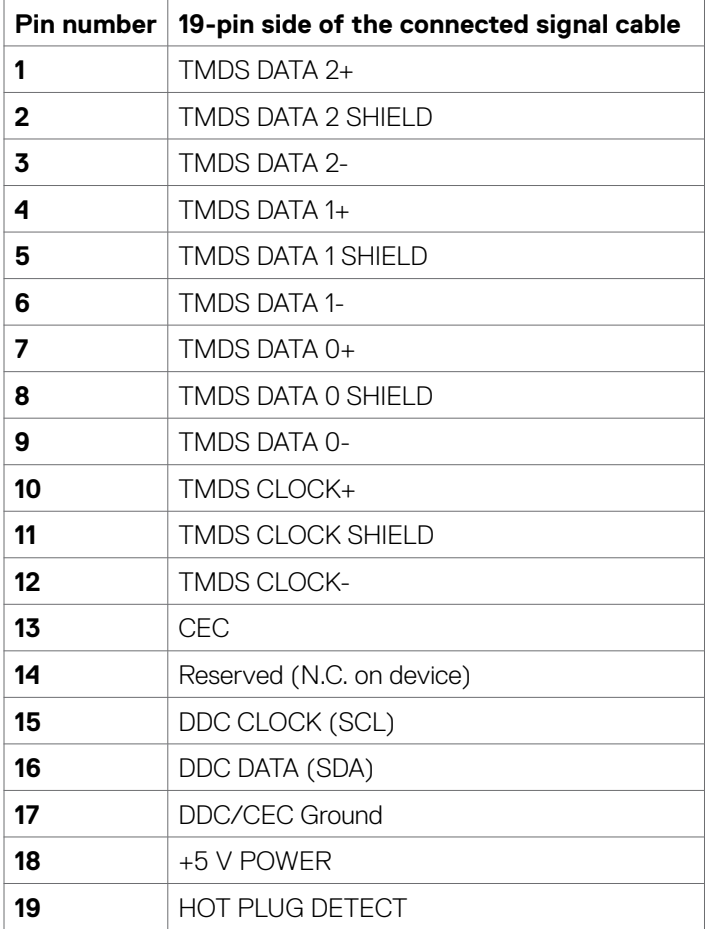

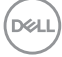

#### Thunderbolt<sup>™</sup> 4 / USB-C port

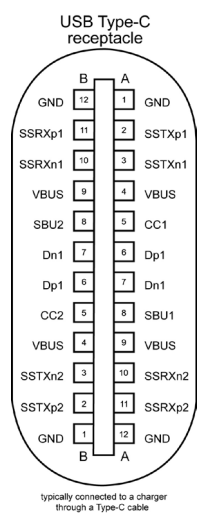

**Pin Signal Pin Signal A1** GND **B12** GND **A2** SSTXp1 **B11** SSRXp1 **A3** SSTXn1 **B10** SSRXn1 **A4** VBUS **B9** VBUS **A5** | CC1 **B8** | SBU2 **A6** Dp1 **B7** Dn1 **A7** Dn1 **B6** Dp1 **A8** SBU1 **B5** CC2 **A9** VBUS **B4** VBUS **A10** SSRXn2 **B3** SSTXn2 **A11** SSRXp2 **B2** SSTXp2 **A12** GND **B1** GND

About your monitor| **23**

DELL

#### **Universal Serial Bus (USB)**

This section gives you information about the USB ports available on your monitor.

**NOTE: Up to 2 A on USB downstream port (port with**  $\frac{1}{2}$  **battery icon) with BC 1.2 compliance devices; up to 0.9 A on the other USB downstream ports; up to 3 A on USB-C downstream port (port with icon) with 5 V / 3 A compliance devices.**

Your monitor has the following USB ports:

- $\cdot$  1 Thunderbolt<sup>™</sup> 4 upstream port at bottom
- $\cdot$  1 Thunderbolt<sup>TM</sup> 4 downstream port at bottom
- • 1 USB-C upstream port (data only) at bottom
- • 1 USB-C downstream port at Quick Access
- • 4 super speed USB 10 Gbps (USB 3.2 Gen 2) Type-A downstream ports- 3 at bottom, 1 at Quick Access

Power Charging Port - the ports with  $\sqrt[n]{\mathbb{Q}}$  battery icon supports fast current charging capability if the device is BC 1.2 compatible. The USB-C downstream port with  $\frac{1}{2}$  icon supports fast current charging capability if the device is 5V / 3A compatible.

*M* **NOTE: The monitor's USB ports work only when the monitor is on or in Standby Mode. On in Standby Mode, if the USB cable (A to C or C to C) is plugged in, the USB ports can work normally. Otherwise, follow the OSD setting of Other USB Charging, if the setting is "On in Standby Mode" then USB work normally, otherwise USB is disabled. If you turn off the monitor and then turn it on, the attached peripherals may take a few seconds to resume normal functionality.**

#### **Super speed USB 10 Gbps (USB 3.2 Gen 2) device**

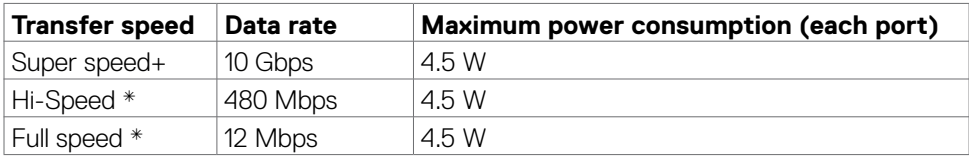

\* Device speed when High Resolution is selected.

#### **ThunderboltTM 4 upstream**

- • Video DisplayPort 1.4
- $\cdot$  Video Thunderbolt<sup>TM</sup> 4
- • Data Super Speed+ 10Gbps (USB 3.2 Gen 2)
- • Power Delivery (PD) Up to 90 W

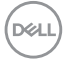

#### **RJ45 Port (Connector Side)**

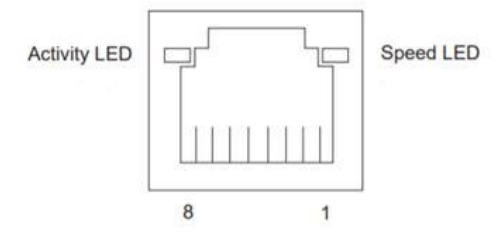

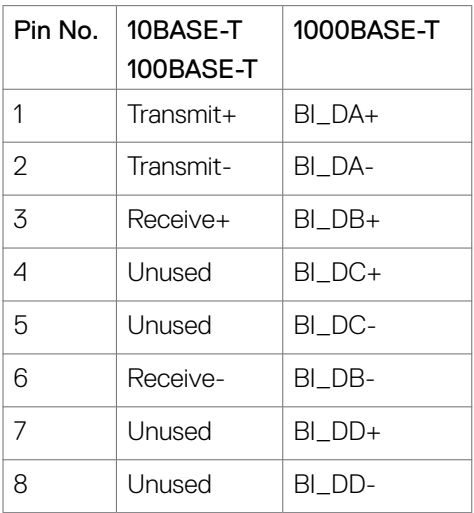

Driver installation

Install the Realtek USB GBE Ethernet Controller Driver available for your system. This is available for download at **https://www.dell.com/support** under the "Driver and download" section.

Network (RJ45) data rate via USB-C max speed is 2.5 Gbps.

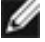

**NOTE: This LAN port is 2.5 GBase-T IEEE 802.3az compliant, supporting Mac Address (Printed on model label) Pass-thru (MAPT), Wake-on-LAN (WOL) from standby mode (supports S3, S4/S5 (only DPBS PC)) and UEFI PXE Boot function [UEFI PXE Boot is not supported on Dell Desktop PC's (except for OptiPlex 7090/3090 Ultra Desktop)], these 3 features depend on BIOS settings and version of the OS. Functionality may vary with Non Dell PC's.** 

#### **RJ45 Connector LED status:**

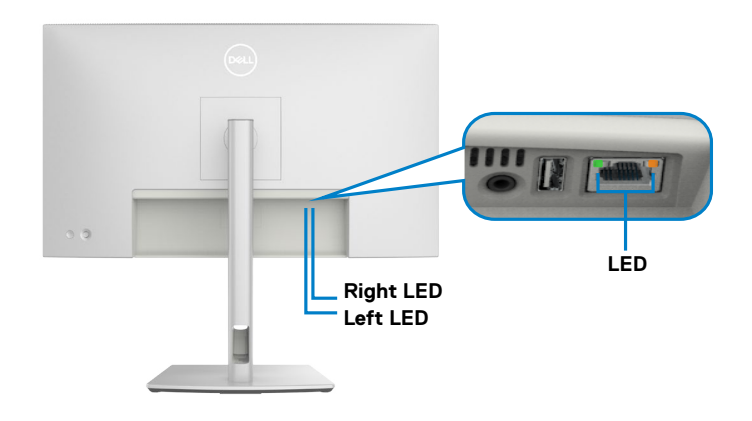

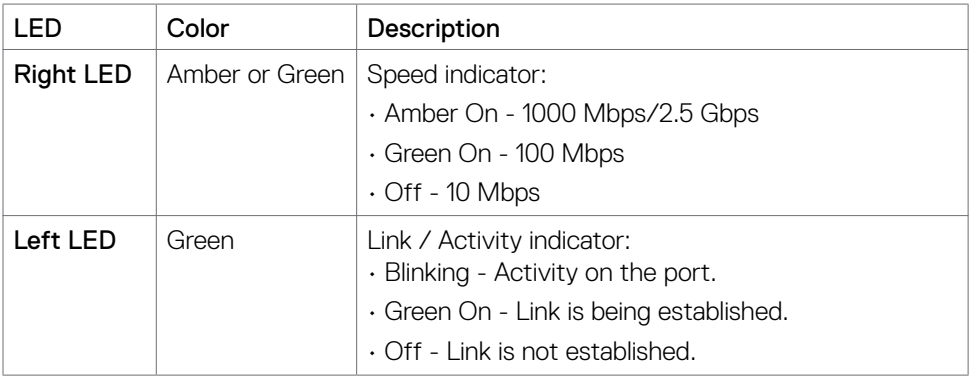

**NOTE: RJ45 cable is not a standard in-box accessory.**

# <span id="page-26-0"></span>**Plug-and-Play capability**

You can connect the monitor to any Plug-and-Play compatible system. The monitor automatically provides the computer system with its extended display identification data (EDID) using display data channel (DDC) protocols so that the computer can configure itself and optimize the monitor settings. Most monitor installations are automatic; you can select different settings if desired. For more information about changing the monitor settings, see **[Operating the monitor](#page-53-1)**.

# **LCD monitor quality and pixel policy**

During the LCD monitor manufacturing process, it is not uncommon for one or more pixels to become fixed in an unchanging state which are hard to see and do not affect the display quality or usability. For more information on Dell Monitor Quality and Pixel Policy, see **https://www.dell.com/pixelguidelines**

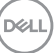

# <span id="page-27-0"></span>**Ergonomics**

#### **CAUTION: Improper or prolonged usage of keyboard may result in injury. CAUTION: Viewing the monitor screen for extended periods of time may result in eye strain.**

For comfort and efficiency, observe the following guidelines when setting up and using your computer workstation:

- $\cdot$  Position your computer so that the monitor and keyboard are directly in front of you as you work. Special shelves are commercially available to help you correctly position your keyboard.
- • To reduce the risk of eye strain and neck/arm/back/shoulder pain from using the monitor for long periods of time, we suggest you to:
	- **1.** Set the distance of the screen between 20 to 28 in. (50 70 cm) from your eyes.
	- 2. Blink frequently to moisten your eyes or wet your eyes with water after prolonged usage of the monitor.
	- **3.** Take regular and frequent breaks for 20 minutes every two hours.
	- 4. Look away from your monitor and gaze at a distant object at 20 feet away for at least 20 seconds during the breaks.
	- 5. Perform stretches to relieve tension in the neck, arm, back, and shoulders during the breaks.
- $\cdot$  Make sure that the monitor screen is at eye level or slightly lower when you are sitting in front of the monitor.
- $\cdot$  Adjust the tilt of the monitor, its contrast, and brightness settings.
- Adjust the ambient lighting around you (such as overhead lights, desk lamps, and the curtains or blinds on nearby windows) to minimize reflections and glare on the monitor screen.
- $\cdot$  Use a chair that provides good lower-back support.
- $\cdot$  Keep your forearms horizontal with your wrists in a neutral, comfortable position while using the keyboard or mouse.
- • Always leave space to rest your hands while using the keyboard or mouse.
- Let your upper arms rest naturally on both sides.
- $\cdot$  Ensure that your feet are resting flat on the floor.
- When sitting, make sure that the weight of your legs is on your feet and not on the front portion of your seat. Adjust your chair's height or use a footrest if necessary to maintain a proper posture.
- $\cdot$  Vary your work activities. Try to organize your work so that you do not have to sit and work for extended periods of time. Try to stand or get up and walk around at regular intervals.

**D**&LI

<span id="page-28-0"></span>• Keep the area under your desk clear of obstructions and cables or power cords that may interfere with comfortable seating or present a potential trip hazard.

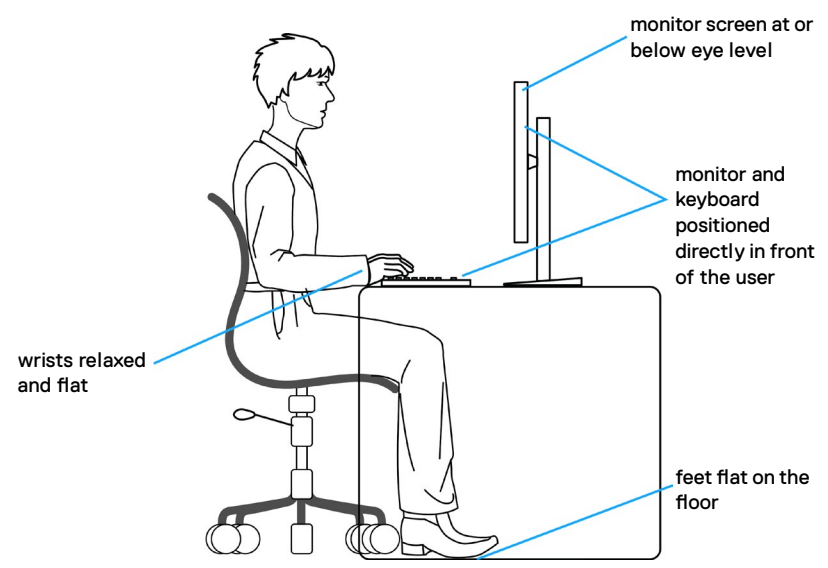

## **Handling and moving your display**

To ensure the monitor is handled safely when lifting or moving it, follow the guidelines mentioned below:

- Before moving or lifting the monitor, turn off your computer and the monitor.
- • Disconnect all cables from the monitor.
- $\cdot$  Place the monitor in the original box with the original packing materials.
- $\cdot$  Hold the bottom edge and the side of the monitor firmly without applying excessive pressure when lifting or moving the monitor.

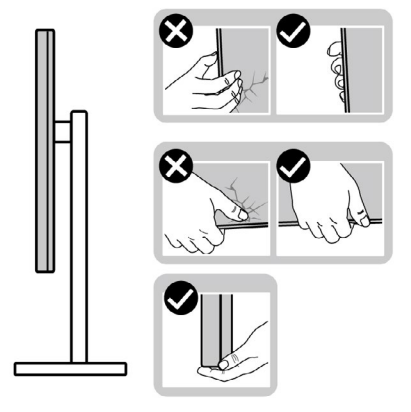

**D**&LI

• When lifting or moving the monitor, ensure the screen is facing away from you and do not press on the display area to avoid any scratches or damage.

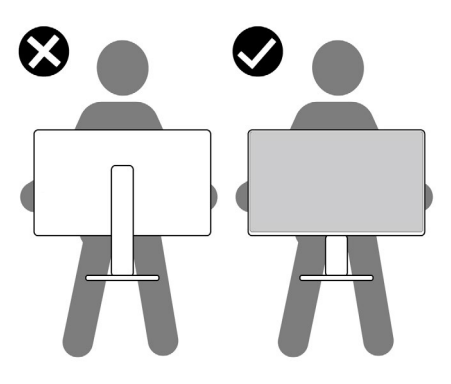

- When transporting the monitor, avoid any sudden shock or vibration to it.
- When lifting or moving the monitor, do not turn the monitor upside down while holding the stand base or stand riser. This may result in accidental damage to the monitor or cause personal injury.

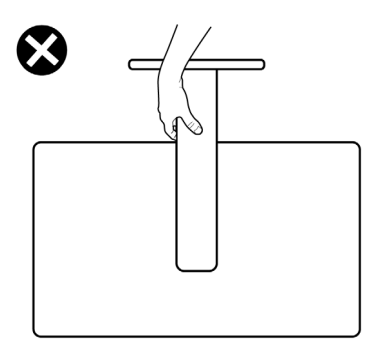

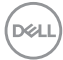

# <span id="page-30-0"></span>**Maintenance guidelines**

### **Cleaning your monitor**

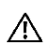

 **WARNING: Before cleaning the monitor, unplug the monitor power cable from the electrical outlet.**

 **CAUTION: Read and follow the [Safety instructions](#page-4-1) before cleaning the monitor.**

For best practices, follow the instructions in the list below when unpacking, cleaning, or handling your monitor:

- $\cdot$  Use a clean cloth that is slightly dampened with water to clean the stand assembly, the screen, and the chassis of your Dell monitor. If available, use a screen-cleaning tissue or solution suitable for cleaning Dell monitors.
- $\cdot$  After cleaning the surface of the table, ensure that it is thoroughly dry and free from any moisture or cleaning agent before placing your Dell monitor on it.
- **CAUTION: Do not use detergents or other chemicals such as benzene, thinner, ammonia, abrasive cleaners, alcohol, or compressed air.**
- **WARNING: Do not directly spray the cleaning solution or even water directly on the surface of the monitor. Doing so will allow liquids to accumulate at the bottom of the display panel and corrode the electronics resulting in permanent damage. Instead, apply the cleaning solution or water to a soft cloth and then clean the monitor.**
- **CAUTION: Using chemicals for cleaning may cause changes in the appearance of the monitor, such as color fading, milky film on the monitor, deformation, uneven dark shade, and peeling of screen area.**
- **NOTE: Monitor damages due to improper cleaning methods and the use of benzene, thinner, ammonia, abrasive cleaners, alcohol, compressed air, detergent of any kind will lead to a Customer Induced Damage (CID). CID is not covered under the standard Dell warranty.**
	- $\cdot$  If you notice white powder when you unpack your monitor, wipe it off with a cloth.
	- Handle your monitor with care as a darker-colored monitor may get scratched and show white scuff marks more than a lighter-colored monitor.
	- $\cdot$  To help maintain the best image quality on your monitor, use a dynamically changing screen saver and turn off your monitor when not in use.

**D**&LI

# <span id="page-31-0"></span>**Setting up the monitor**

# **Attaching the stand**

 **NOTE: The stand is not installed at the factory when shipped.**

 **NOTE: The following instructions are applicable only for the stand that was shipped with your monitor. If you are attaching a stand that you purchased from any other source, follow the set up instructions that were included with the stand.**

#### **To attach the monitor stand:**

**1.** Open the front flap of the box to get the stand riser and stand base.

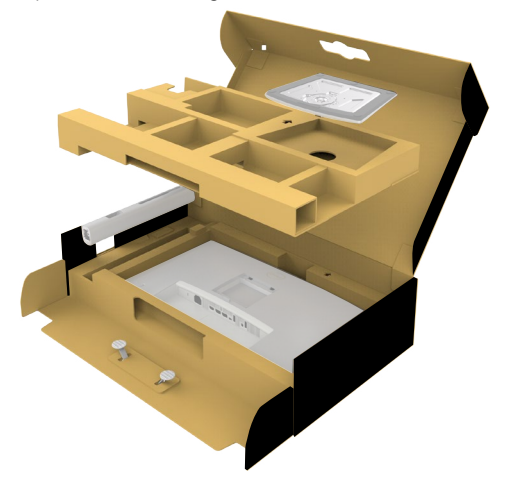

- **2.** Align and place the stand riser on the stand base.
- **3.** Open the screw handle at the bottom of the stand base and turn it clockwise to secure the stand assembly.

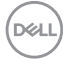

**4.** Close the screw handle.

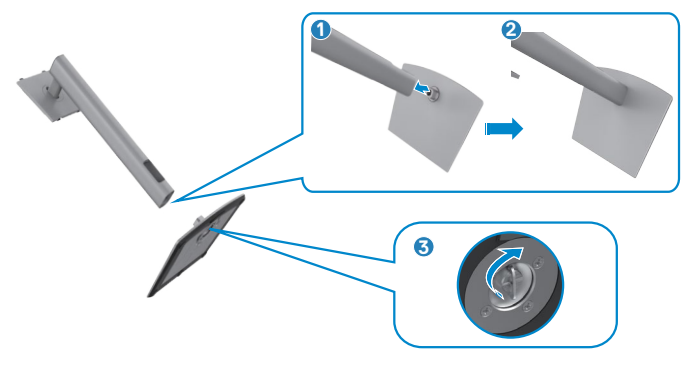

**5.** Open the protective cover on the monitor to access the VESA slot on the monitor.

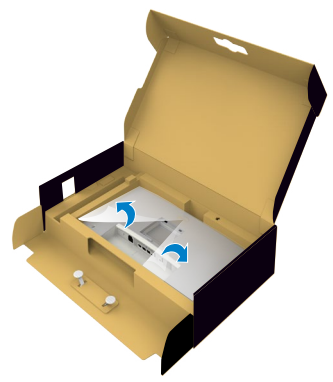

**6.** Carefully insert the tabs on the stand riser into the slots on the display backcover and press down the stand assembly to snap it into place.

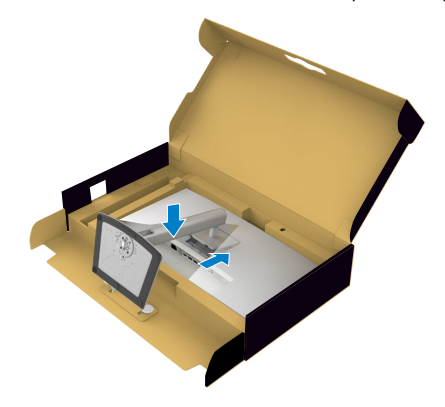

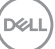

**7.** Hold the stand riser and lift the monitor carefully, then place it on a flat surface.

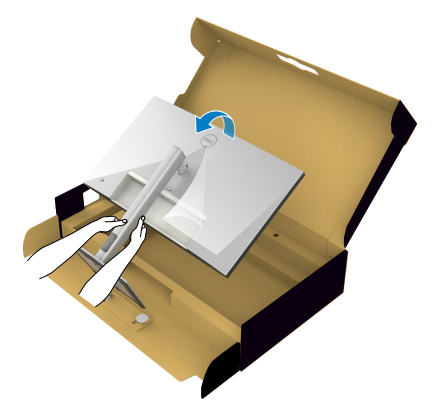

 **NOTE: Hold the stand riser firmly when lifting the monitor to avoid any accidental damage.**

**8.** Lift the protective cover from the monitor.

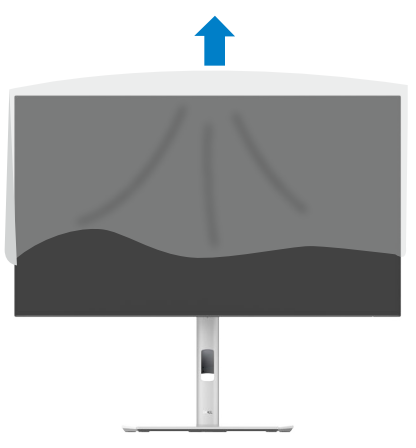

DELL

## <span id="page-34-0"></span>**Using the tilt, swivel, and vertical extension**

 **NOTE: The following instructions are applicable only for the stand that was shipped with your monitor. If you are attaching a stand that you purchased from any other source, follow the set up instructions that were included with the stand.**

#### **Tilt, swivel and vertical extension**

With the stand attached to the monitor, you can tilt the monitor for the most comfortable viewing angle.

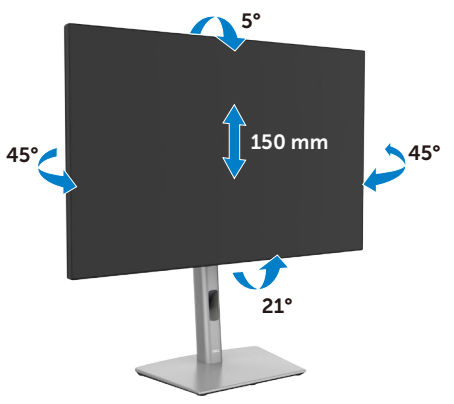

*M* NOTE: The stand is detached when the monitor is shipped from the **factory.**

DELI

# <span id="page-35-0"></span>**Rotating the display**

Before you rotate the display, extend the display vertically until the top of the stand riser and then tilt the display backwards until the maximum to avoid hitting the bottom edge of the display.

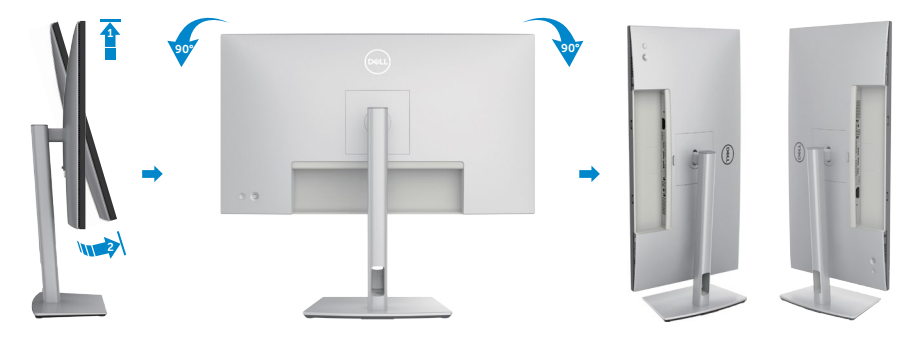

- **NOTE: To toggle the display setting on your Dell computer between landscape and portrait when rotating the display, download and install the latest graphics driver. To download, go to [https://www.dell.com/support/](https://www.dell.com/support/drivers) [drivers](https://www.dell.com/support/drivers) and search for the appropriate driver.**
- **NOTE: When the display is in portrait mode, you may experience performance degradation when using graphic-intensive applications such as 3D gaming.**

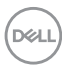
# **Adjusting the rotation display settings of your system**

After you have rotated your monitor, you need to complete the procedure below to adjust the Rotation Display Settings of your system.

#### **NOTE: If you are using the monitor with a non-Dell computer, you need to go the graphics driver website or your computer manufacturer website for information on rotating the 'contents' on your display.**

#### **To adjust the Rotation Display Settings:**

- **1.** Right-click on the **Desktop** and click **Properties**.
- **2.** Select the **Settings** tab and click **Advanced**.
- **3.** If you have an AMD graphics card, select the **Rotation** tab and set the preferred rotation.
- **4.** If you have an **NVIDIA** graphics card, click the **NVIDIA** tab, in the left-hand column select **NVRotate**, and then select the preferred rotation.
- **5.** If you have an Intel graphics card, select the Intel graphics tab, click **Graphic Properties**, select the **Rotation** tab, and then set the preferred rotation.

 **NOTE: If you do not see the rotation option or it is not working correctly, go to [www.dell.com/support](www.dell.com/support%20) and download the latest driver for your graphics card.** 

# **Organizing your cables**

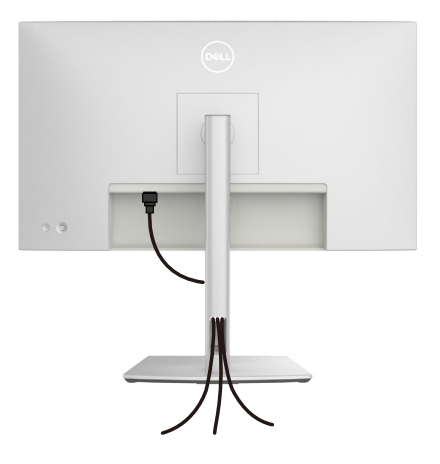

When connecting the necessary cables (for more information, see **[Connecting your](#page-38-0)  [monitor](#page-38-0)**) route the cables through the cable-management slot.

If your cable is not able to reach your PC, you may connect directly to the PC without routing through the slot on the monitor stand.

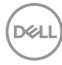

# <span id="page-38-0"></span>**Connecting your monitor**

 **WARNING: Before you begin any of the procedures in this section, follow the [Safety instructions](#page-4-0).** 

 **NOTE: Dell monitors are designed to work optimally with the Dell-supplied cables inside the box. Dell does not guarantee the video quality and performance if non-Dell cables are used.**

 **NOTE: Route the cables through the cable-management slot before connecting them.**

 **NOTE: Do not connect all the cables to the computer at the same time.**

 **NOTE: The images are for the purpose of illustration only. The appearance of the computer may vary.**

#### **To connect your monitor to the computer:**

- 1. Turn off your computer and disconnect the power cable.
- 2. Connect the HDMI/DisplayPort/Thunderbolt™ 4, and the TBT cable from your monitor to the computer.
- 3. Turn on your monitor.
- 4. Select the correct input source from the OSD Menu on your monitor and then turn on your computer.

 **NOTE: Default setting is DisplayPort 1.4. A DisplayPort 1.1 Graphic card may not display normally. Please refer to [Product specific problems - No](#page-93-0)  [image when using DP connection to the PC](#page-93-0) to change default setting.**

## **Connecting the HDMI cable**

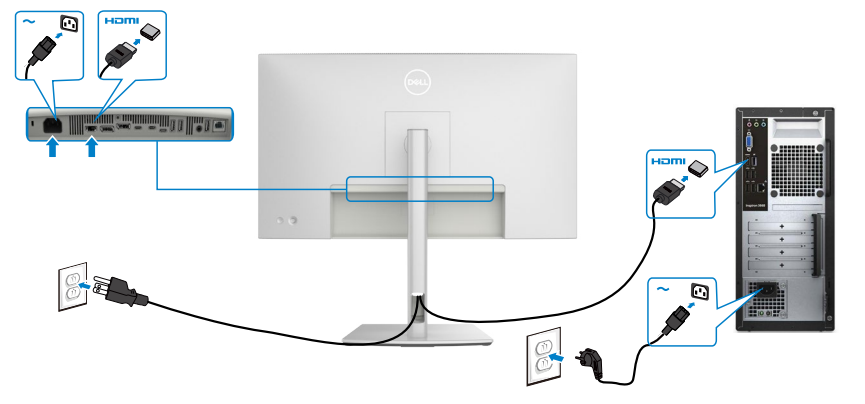

DELI

## **Connecting the DP cable**

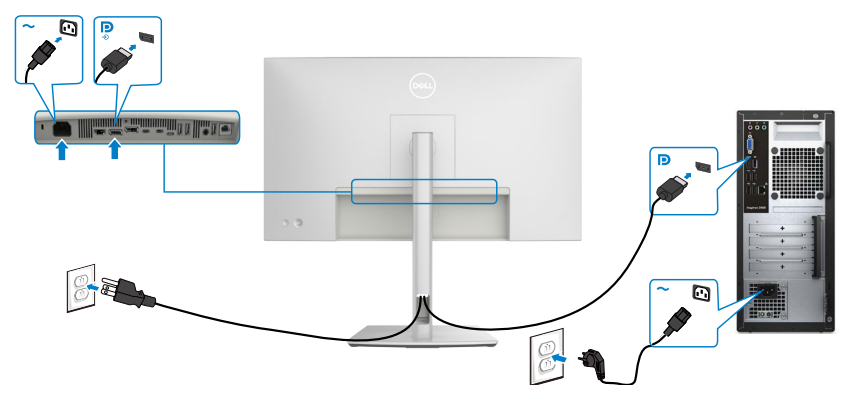

<span id="page-39-0"></span>**Connecting the monitor for DP Multi-Stream Transport (MST) function**

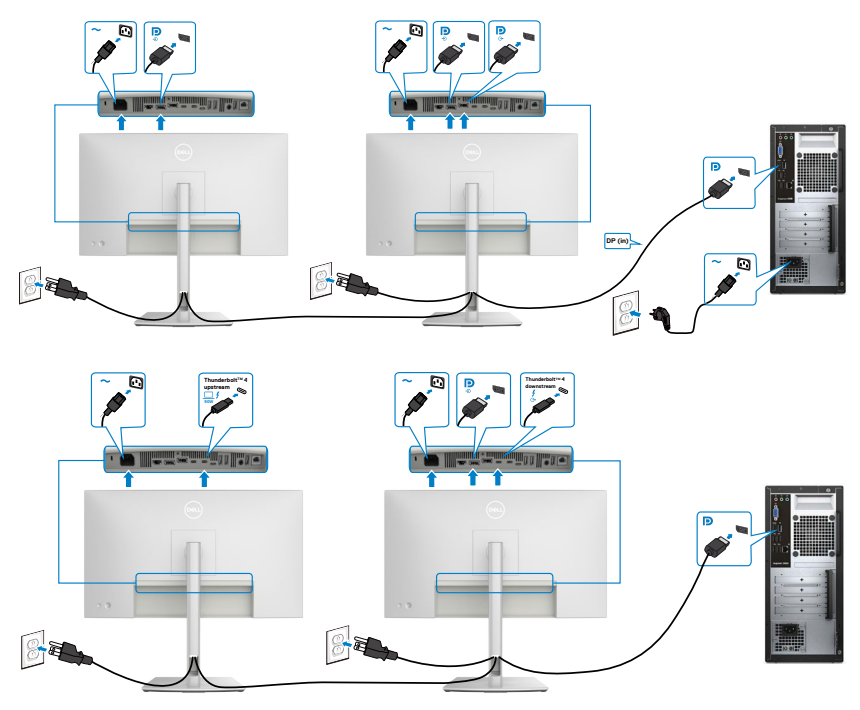

 **NOTE: Supports the DP MST feature. To make use of this feature, your PC Graphics Card must be certified to at least DP1.2 with MST option.**

 **NOTE: Remove the rubber plug when using DP out connector.**

DELL

## Connecting the Thunderbolt<sup>™</sup> 4 cable

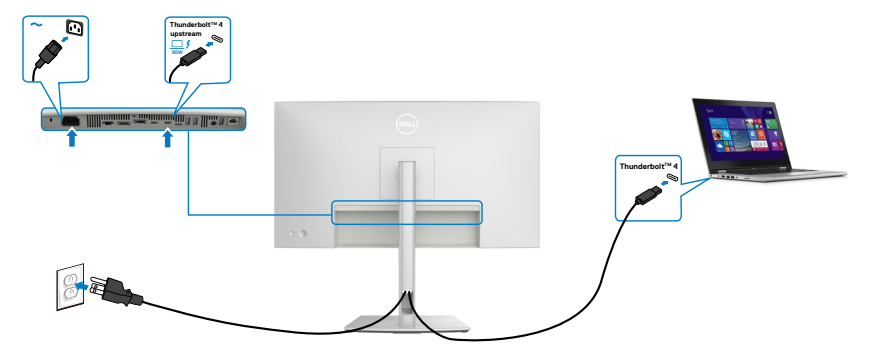

Connecting the Monitor for Thunderbolt<sup>™</sup> 4 daisy chain function

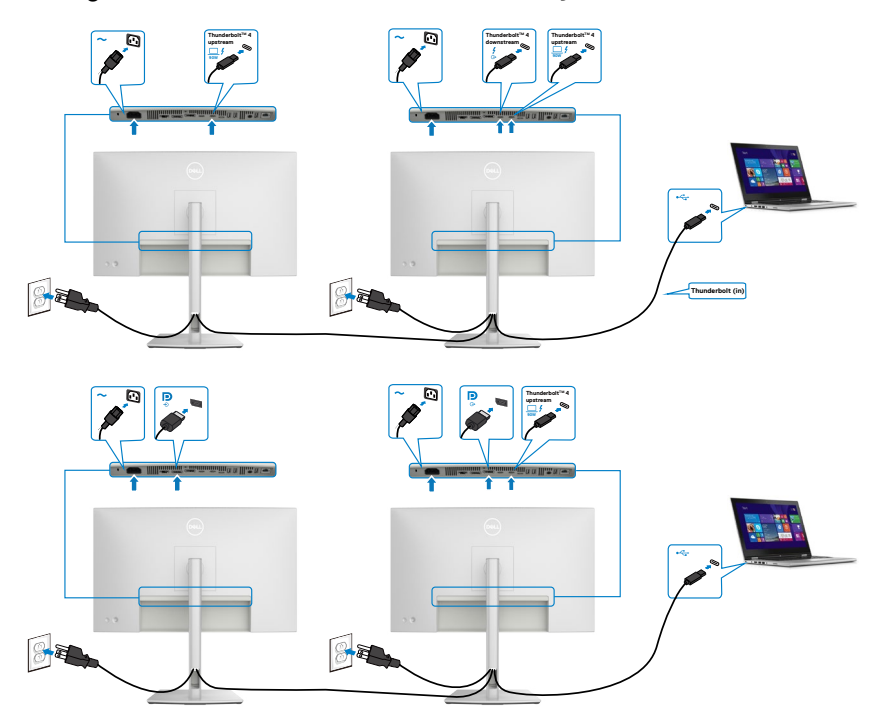

 **NOTE: The maximum number of supported via MST is subjected to the bandwidth of the Thunderbolt™ 4. Please refer to Product specific problems - No image when using Thunderbolt™ 4 daisy chain.** 

**∕ NOTE: Remove the rubber plug when using Thunderbolt™4 connector.** 

**Connecting the USB-C cable (A to C)**

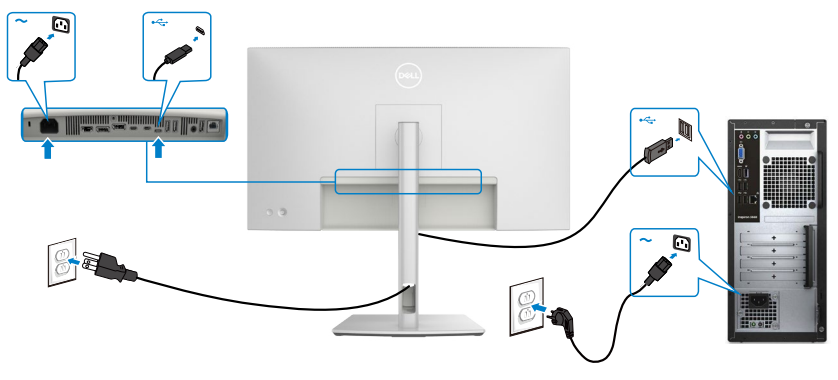

 **MOTE: This connection only data is available and no video. Need another video connection for display.**

 **NOTE: Remove the rubber plug when using USB-C connector.**

#### **Connecting the monitor for RJ45 cable**

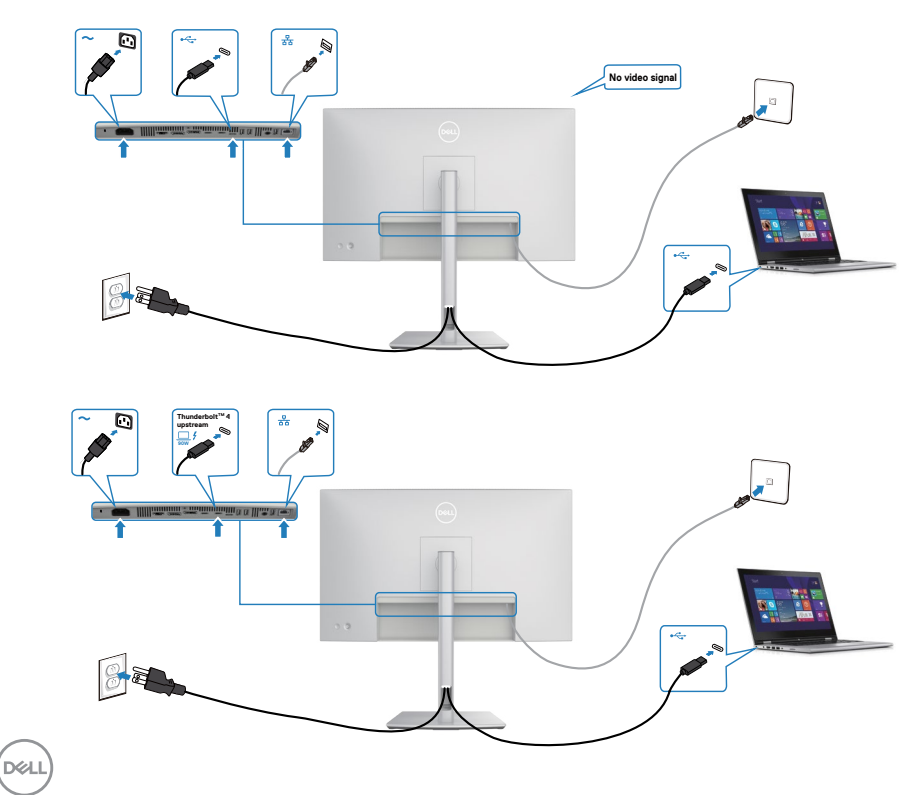

# **Dell Power Button Sync (DPBS)**

The monitor is designed with Dell Power Button Sync (DPBS) feature to allow you to control PC system power state from the monitor power button. This feature is only supported with Dell platform which has built-in DPBS function, and is only supported over Thunderbolt™ 4 interface.

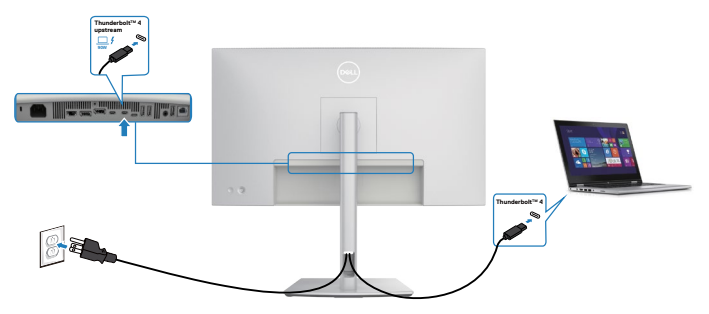

To make sure the DPBS function works for the first time, perform the following steps on the DPBS supported platform in the **Control Panel** first.

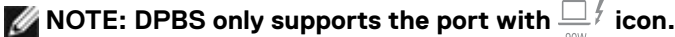

Go to **Control Panel**.

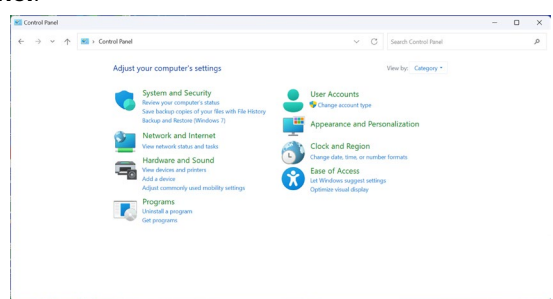

Select **Hardware and Sound**, followed by **Power Options**.

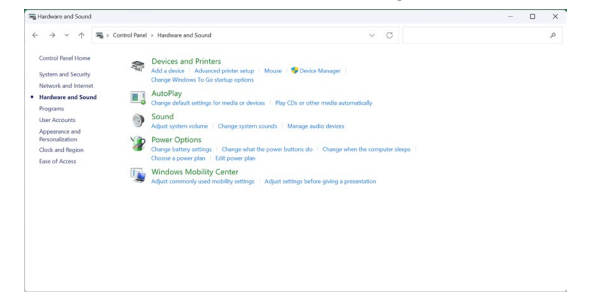

DELI

Go to **System Settings**.

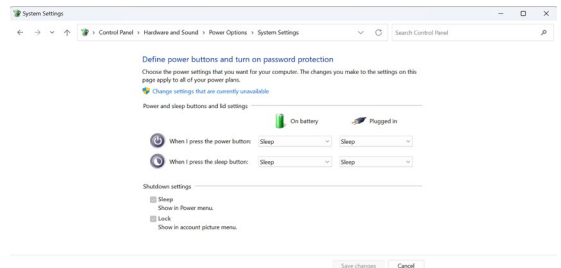

In the drop-down menu of **When I press the power button**, there are a few options for selection namely **Do nothing/Sleep/Shut down**, and you can select **Sleep/Shut down**.

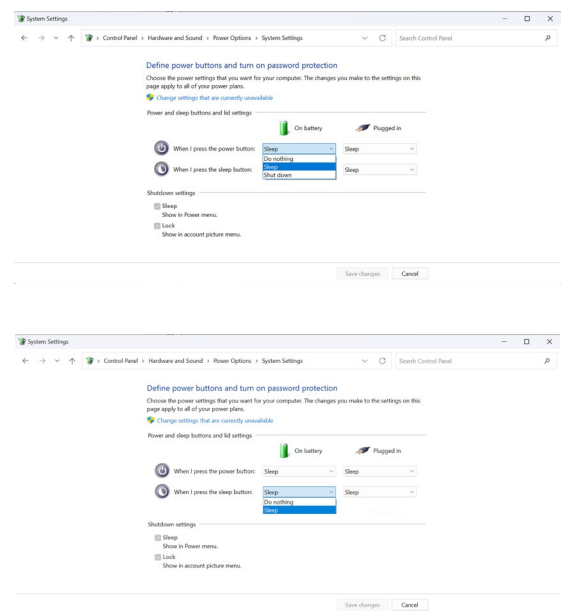

**NOTE: Do not select Do nothing, otherwise monitor power button cannot sync with PC system power state**.

DELL

## **Connecting the monitor for DPBS for the first time**

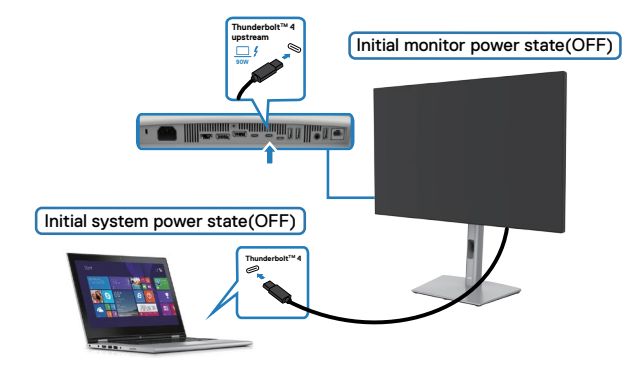

For the first time setting up the DPBS function, please follow below steps:

- 1. Make sure both the PC and monitor is OFF.
- 2. Connect the Thunderbolt<sup>TM</sup> 4 cable from the PC to the monitor.
- **3.** Press the monitor power button to turn ON the monitor.
- 4. Both the monitor and PC will turn ON momentarily. If not, press either the monitor power button or PC power button to boot up the system.
- **5.** When you connect the Dell OptiPlex 7090/3090 Ultra platform, you may see both the monitor and PC will turn ON momentarily. Wait for a while (approximately 6 seconds) and both the PC and monitor will turn OFF. When you press either the monitor power button or PC power button, both the PC and monitor will turn ON.

The PC system power state is in sync with the monitor power button.

- **MOTE:** When the monitor and PC are both at power OFF state at first time, **it is recommended that you turn ON the monitor first, then connect the ThunderboltTM 4 cable from the PC to the monitor.**
- **NOTE: You can power the Dell PC\* Ultra platform using its DC adaptor jack. Alternatively, you can power the Dell PC\* Ultra platform using the**  monitor's Thunderbolt<sup>™</sup> 4 cable via Power Delivery (PD): please set Thunderbolt<sup>™</sup> 4 Charging to On in Off Mode.

\* Ensure to check the Dell PC for DPBS supportability.

**DEL** 

## **Using DPBS function**

When you press the monitor power button or PC power button, the Monitor / PC state is as follows:

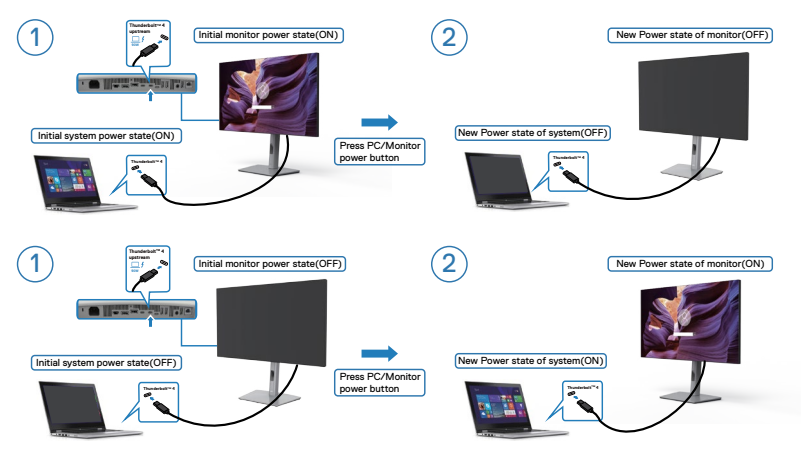

When the monitor and PC power state are both ON, while you **press and hold 4 seconds on monitor power button**, the screen prompt will ask if you would like to shut down the PC.

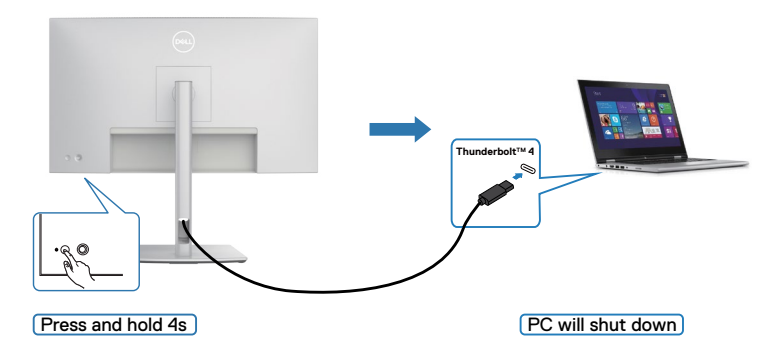

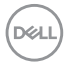

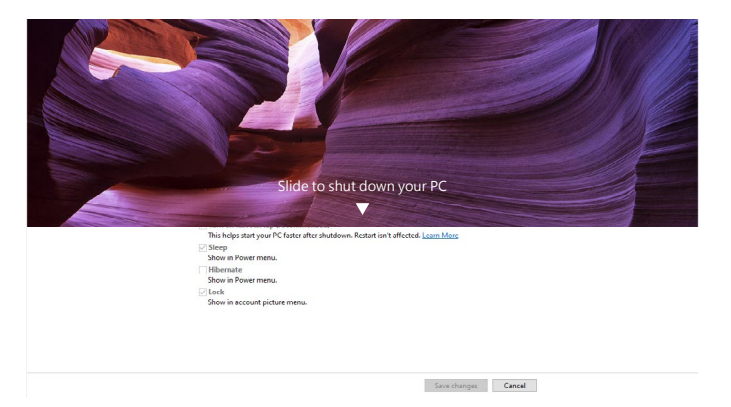

When the monitor and PC power state are both ON, while **you press and hold 10 seconds on monitor power button**, the PC will shut down.

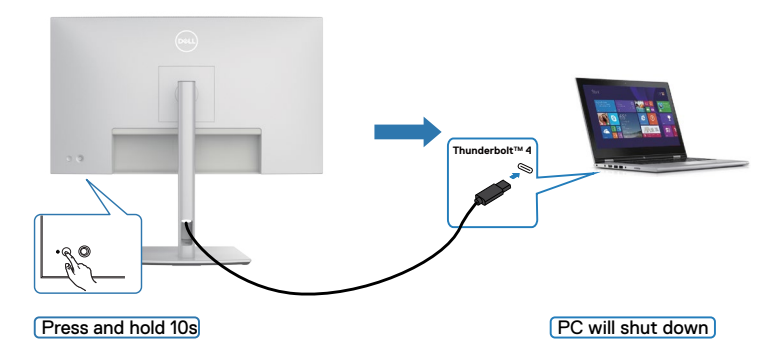

DELL

## Connecting the monitor for Thunderbolt<sup>™</sup> 4 daisy chain function

A PC is connected to two monitors in an initially OFF power state, and the PC system power state is in sync with Monitor 1 power button. When you press the Monitor 1 or PC power button, both the Monitor 1 and PC turns ON. Meanwhile the Monitor 2 will remain OFF. You need to manually press the power button on Monitor 2 to turn it ON.

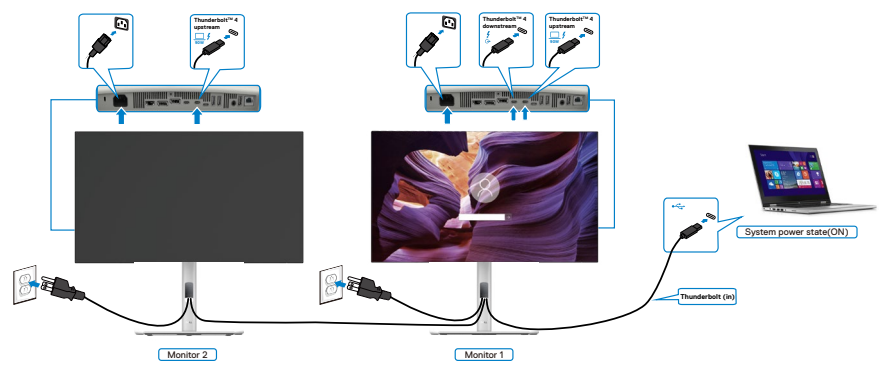

Similarly, a PC is connected to two monitors in an initially ON power state, and the PC system power state is in sync with Monitor 1 power button. When you press the Monitor 1 or PC power button, both the Monitor 1 and PC turns OFF. Meanwhile the Monitor 2 will be in Standby mode. You need to manually press the power button on Monitor 2 to turn it OFF.

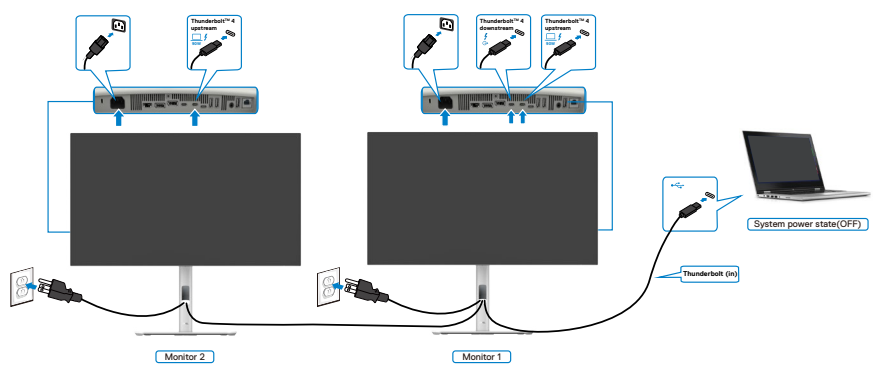

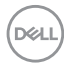

## Connecting the monitor for Thunderbolt<sup>™</sup> 4

The Dell PC<sup>\*</sup> Ultra platform has two Thunderbolt™ 4 ports, so both Monitor 1 and Monitor 2 power state can sync with the PC.

While the PC and two monitors are in an initially ON power state, by pressing the power button on Monitor 1 or Monitor 2 will turn OFF the PC, Monitor 1, and Monitor 2.

\* Ensure to check the Dell PC for DPBS supportability.

## $\mathscr{U}$  NOTE: DPBS only supports the port with  $\Box^f$  icon.

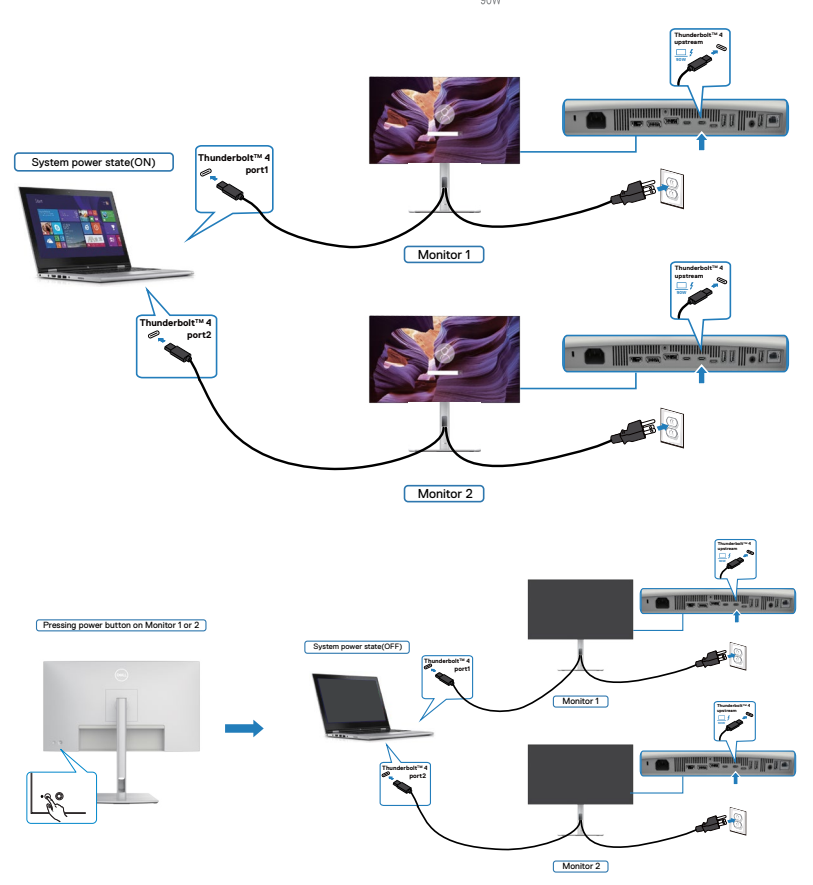

DELI

Make sure to set **Thunderbolt™ 4** to On in Off Mode. While the PC and two monitors are in an initially OFF power state, by pressing the power button on Monitor 1 or Monitor 2 will turn ON the PC, Monitor 1, and Monitor 2.

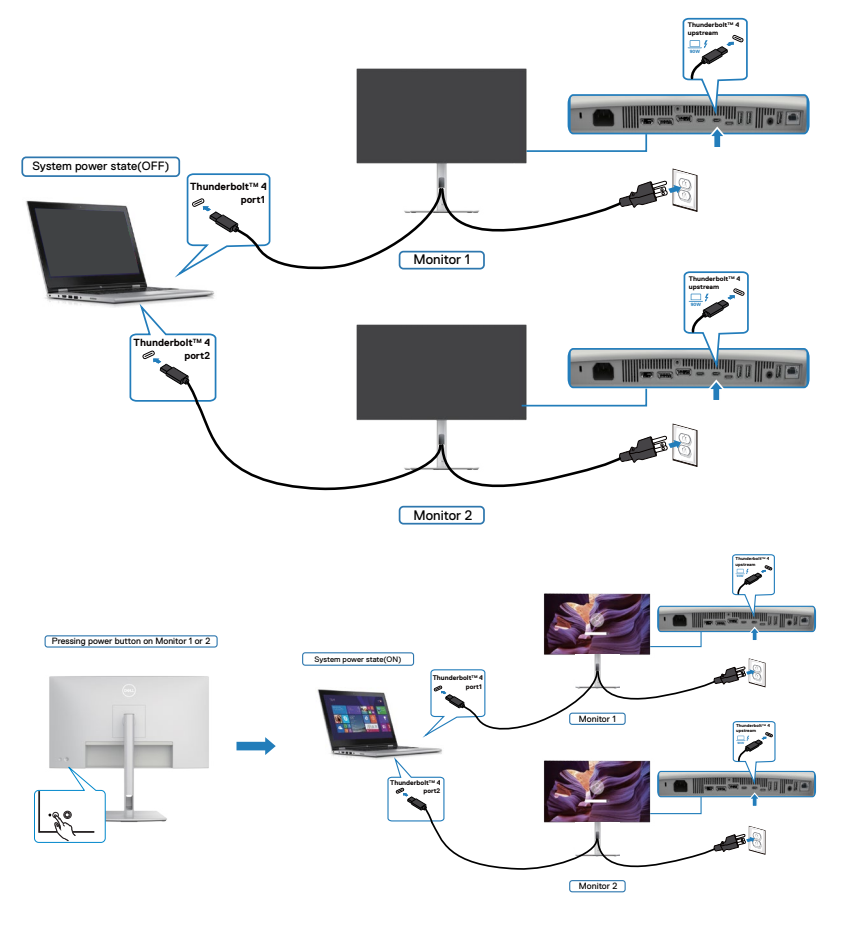

# **Securing your monitor using Kensington lock (optional)**

The security-lock slot is located at the bottom of the monitor (see **[Security lock](#page-11-0)  [slot](#page-11-0)**). Secure your monitor to a table using the Kensington security lock.

For more information on using the Kensington lock (sold separately), see the documentation that is shipped with the lock.

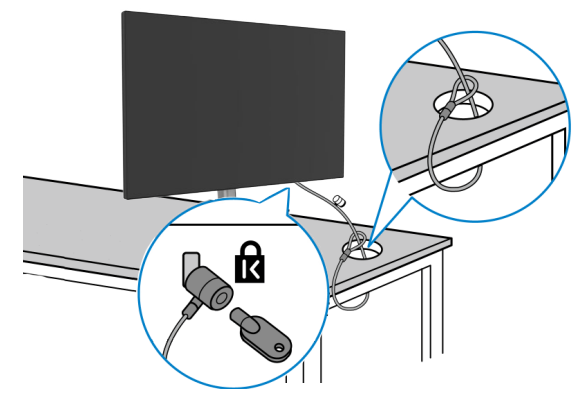

**NOTE: The image is for the purpose of illustration only. The appearance of the lock may vary.**

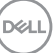

# <span id="page-51-0"></span>**Removing the monitor stand**

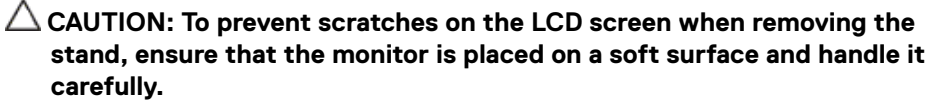

*M* **NOTE: The following steps are specifically for removing the stand that is shipped with your monitor. If you are removing a stand that you purchased from any other source, follow the setup instructions that are included with the stand.**

To remove the stand:

- 1. Place the monitor on a soft cloth or cushion.
- 2. Press and hold the stand-release button.
- **3.** Lift the stand up and away from the monitor.

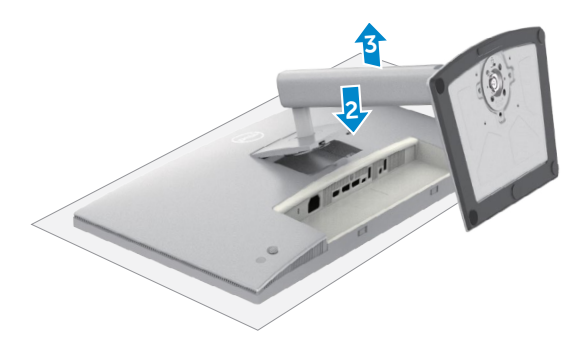

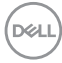

# **VESA wall mounting (optional)**

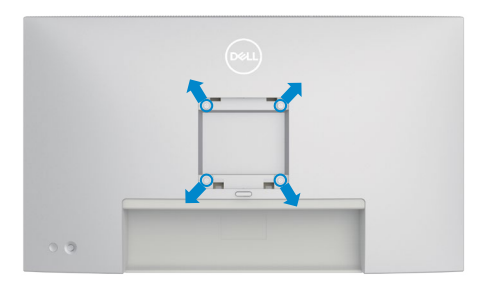

## *M* **NOTE: Use M4 x 11 mm screws to connect the monitor to the wallmounting kit.**

Refer to the instructions that come with the VESA-compatible wall mounting kit.

- 1. Place the monitor on a soft cloth or cushion on a stable flat table.
- 2. Remove the stand (See **[Removing the monitor stand](#page-51-0)**).
- 3. Use a Phillips crosshead screwdriver to remove the four screws securing the plastic cover.
- 4. Attach the mounting bracket from the wall-mounting kit to the monitor.
- 5. Mount the monitor on the wall. For more information, see the documentation that shipped with the wall-mounting kit.
- **NOTE: For use only with UL or CSA or GS-listed wall mount bracket with minimum weight or load bearing capacity of 20.92 kg (46.12 lb) .**

DØLI

# **Operating the monitor**

# **Turn on the monitor**

Press the  $\bigcirc$  button to turn on the monitor.

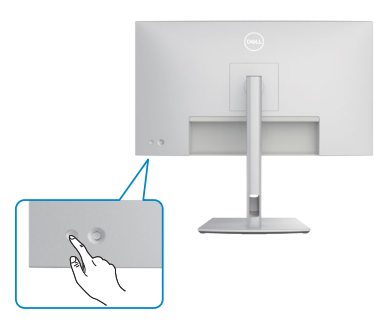

# **Using the joystick control**

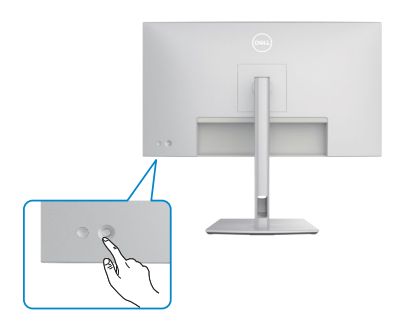

To modify the OSD adjustments using the joystick control on the rear end of the monitor, do the following:

- 1. Press the Joystick to open the OSD Menu Launcher.
- 2. Move the Joystick up/down/left/right to toggle between the OSD menu options.

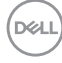

#### **Joystick functions**

#### **Function Description**

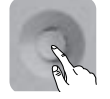

Press Joystick to open the OSD Menu Launcher.

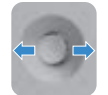

For right and left navigation.

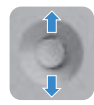

For up and down navigation.

# **Using the Menu Launcher**

Press the Joystick to open the OSD Menu Launcher.

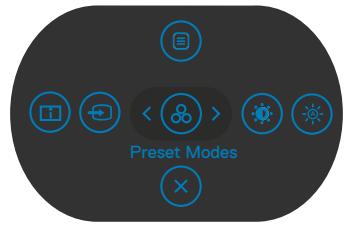

**Menu Launcher**

- • Toggle the Joystick **Up** to open the **Main Menu**.
- Toggle the Joystick Left or Right to select the desired **Shortcut Keys**.
- • Toggle the Joystick **Down** to **Exit**.

**D**&LI

## **Menu Launcher details**

The following table describes the Menu Launcher icons:

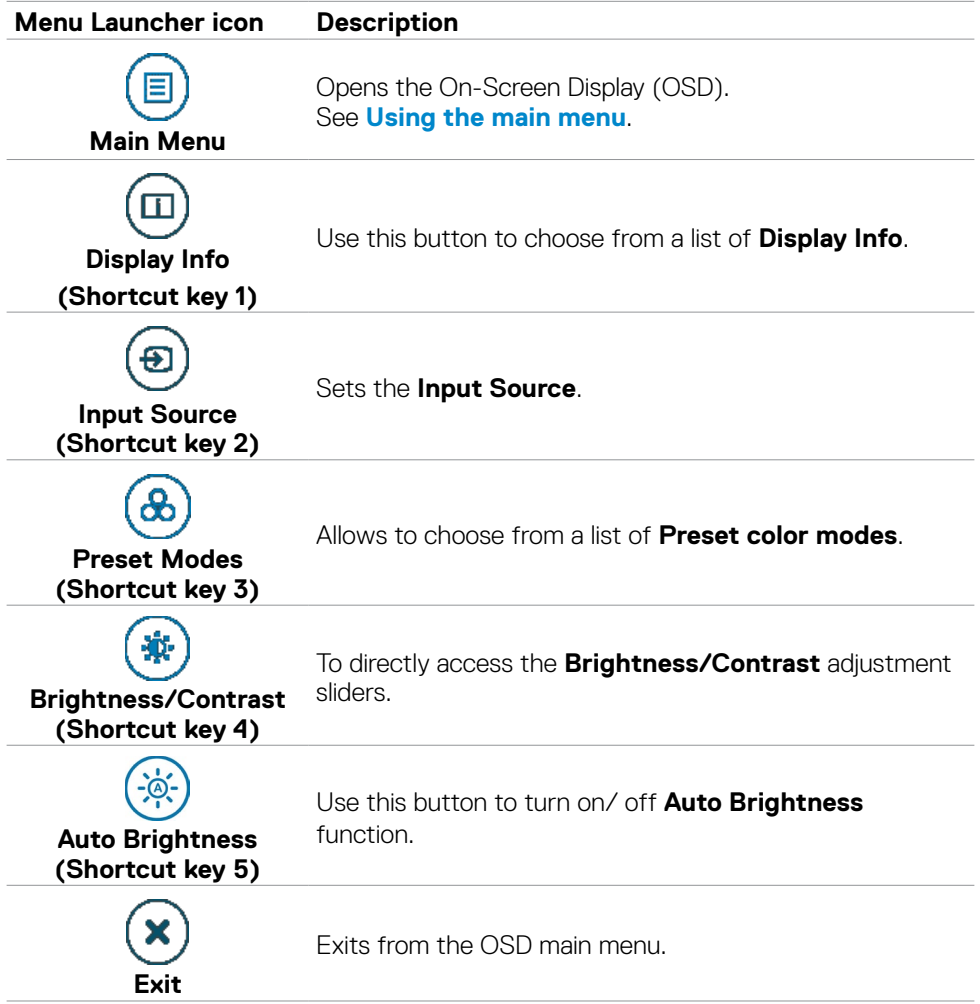

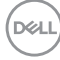

## **Rear-panel button**

Use the joystick on the rear of the monitor to adjust the image settings.

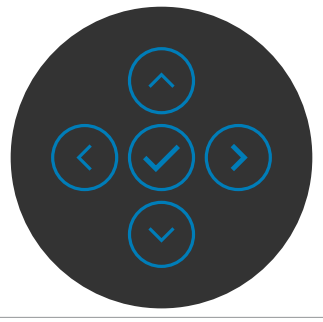

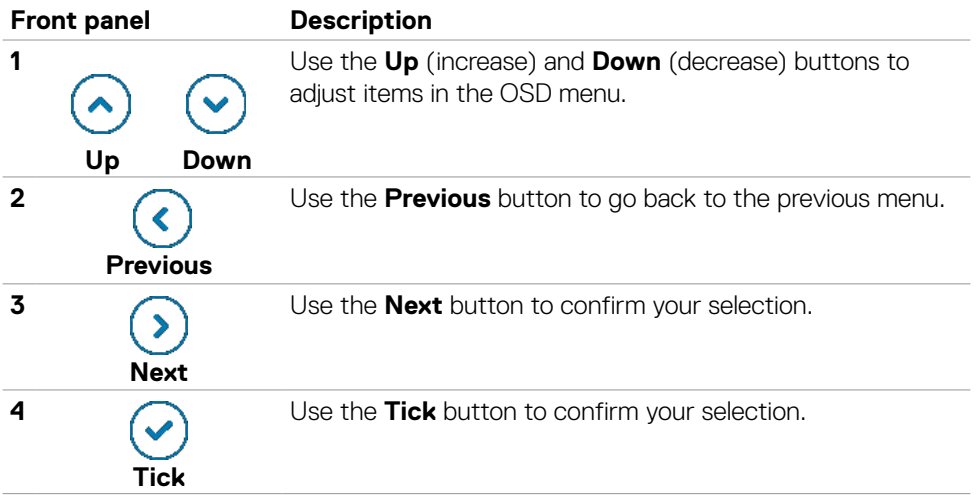

DELL

# <span id="page-57-0"></span>**Using the main menu**

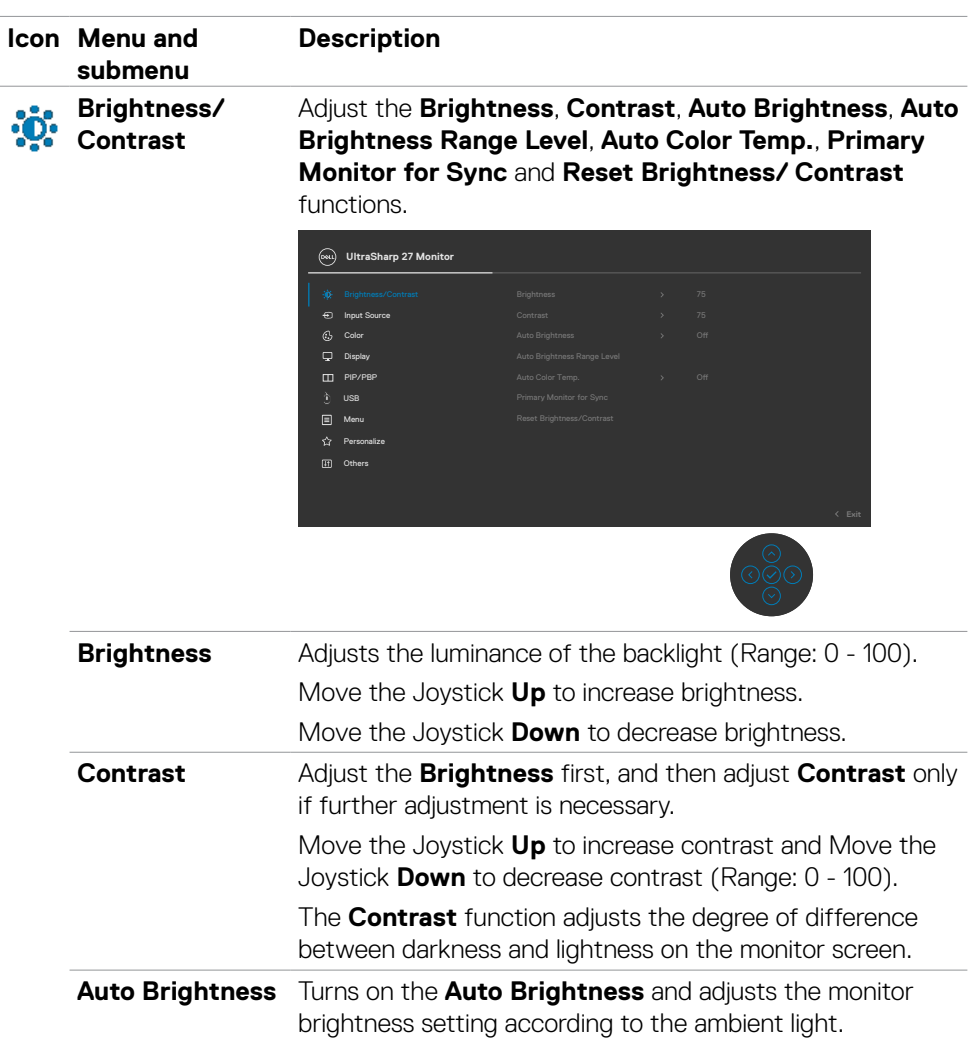

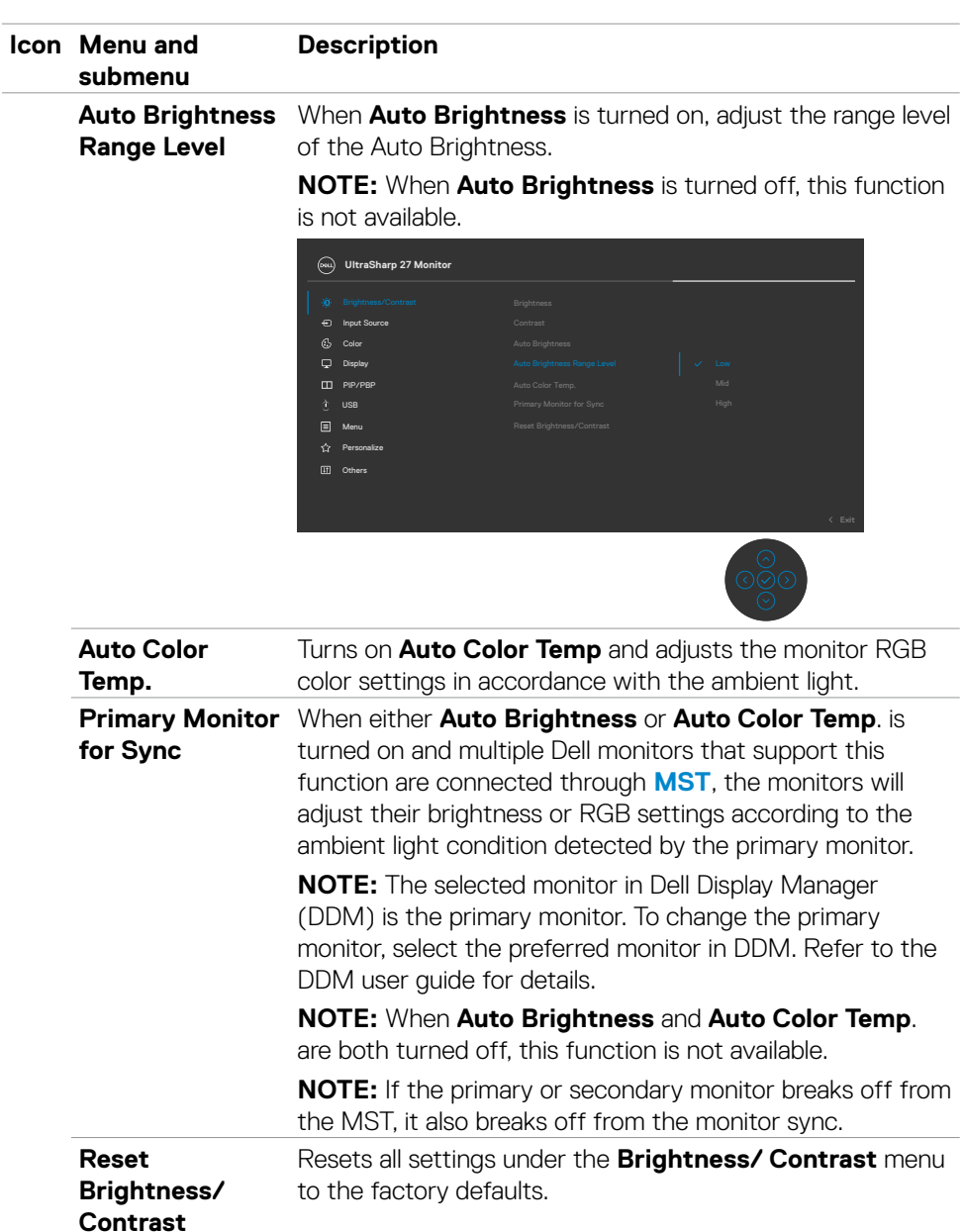

 $O<sub>QLL</sub>$ 

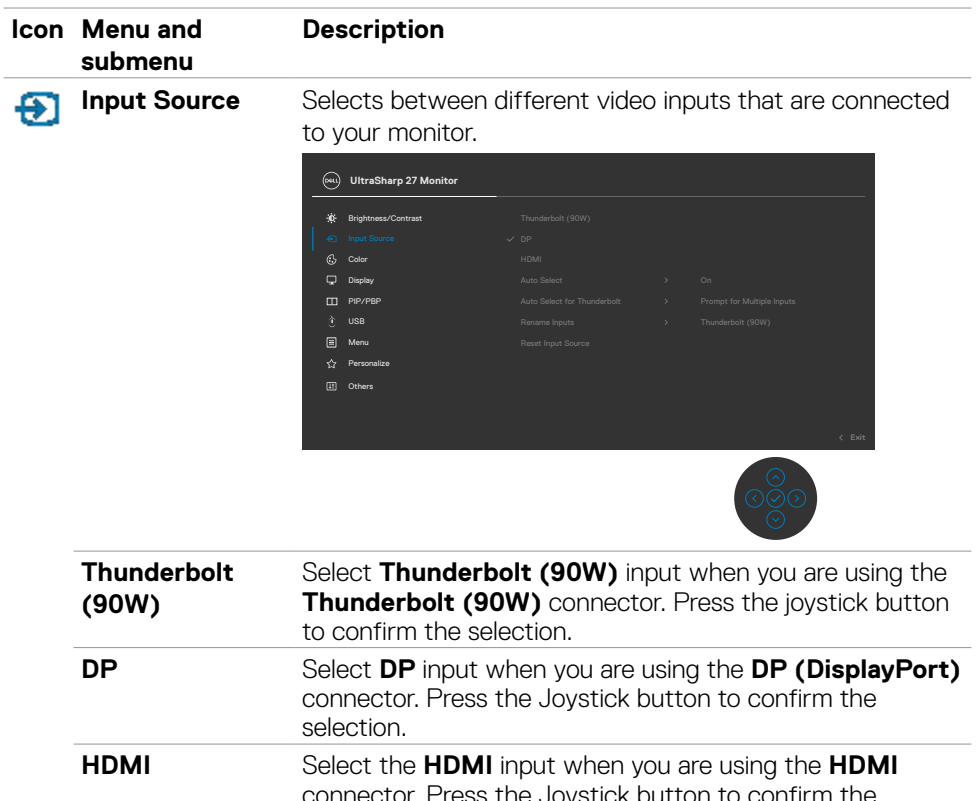

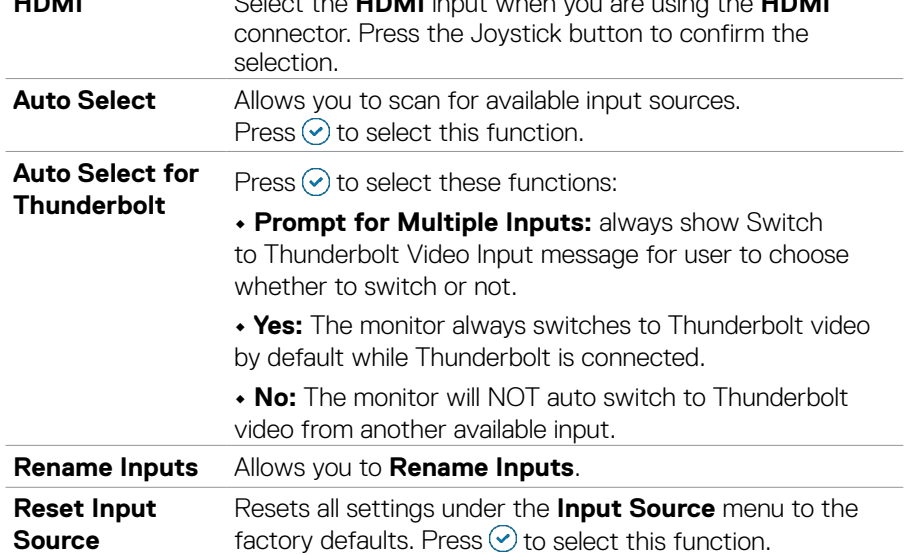

 $\int$ DELL

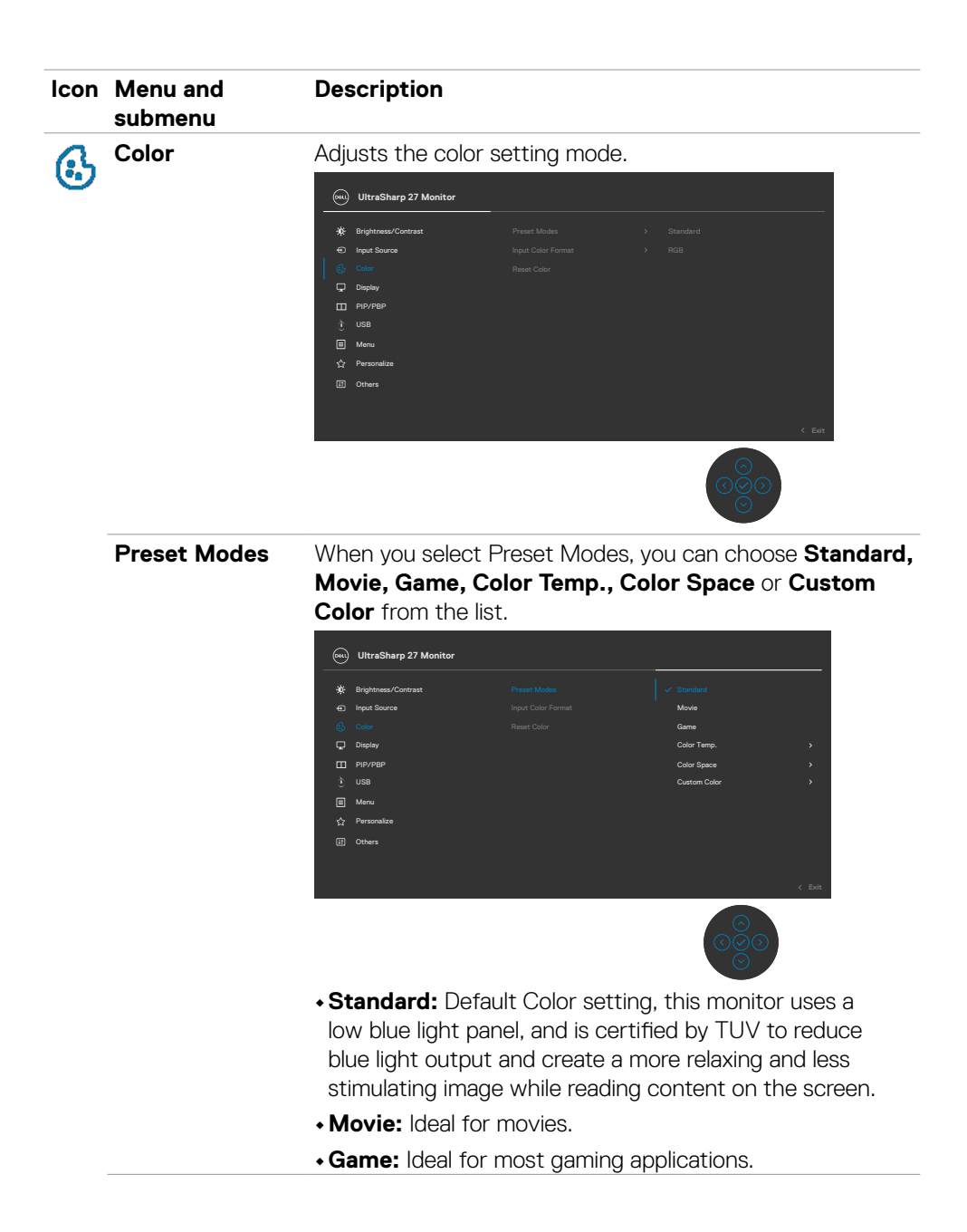

DELI

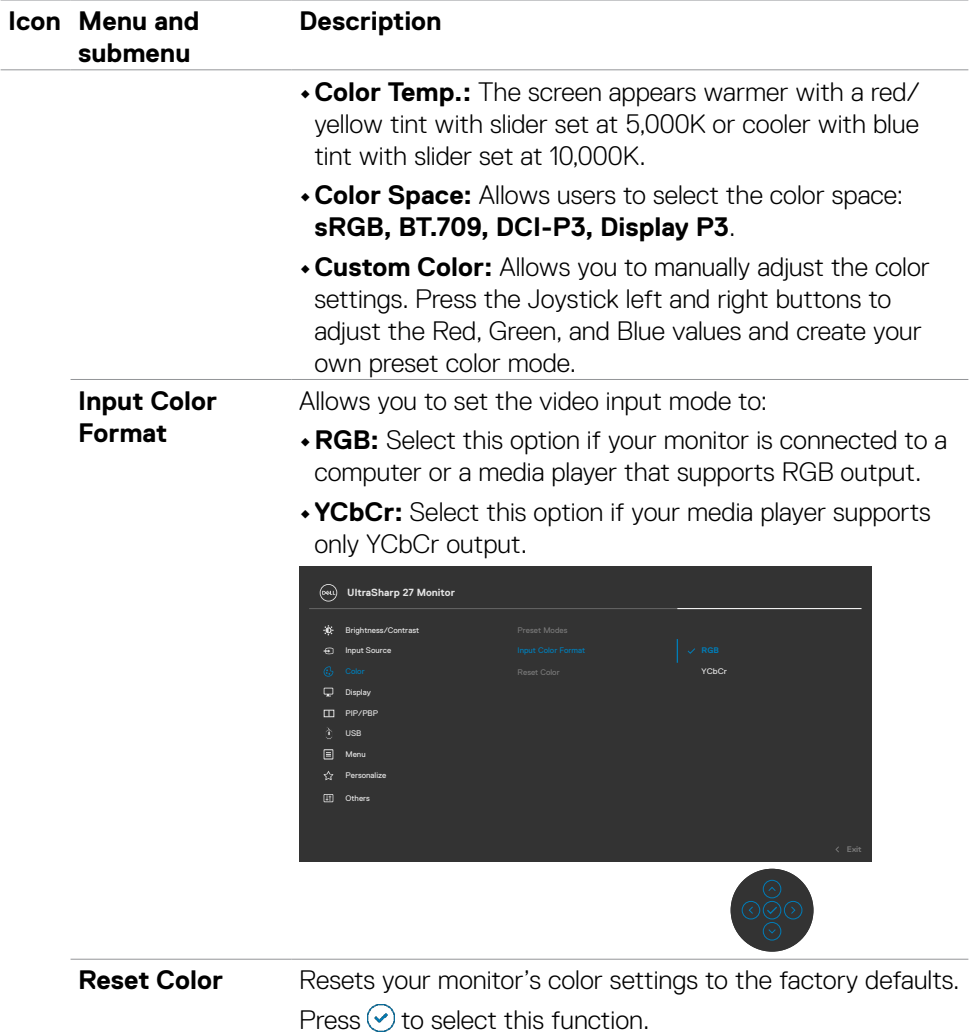

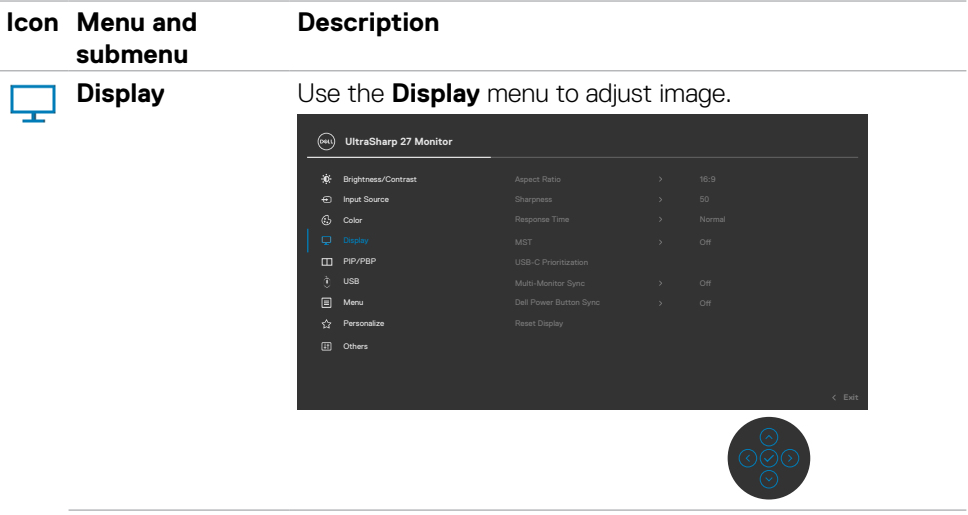

<span id="page-62-0"></span>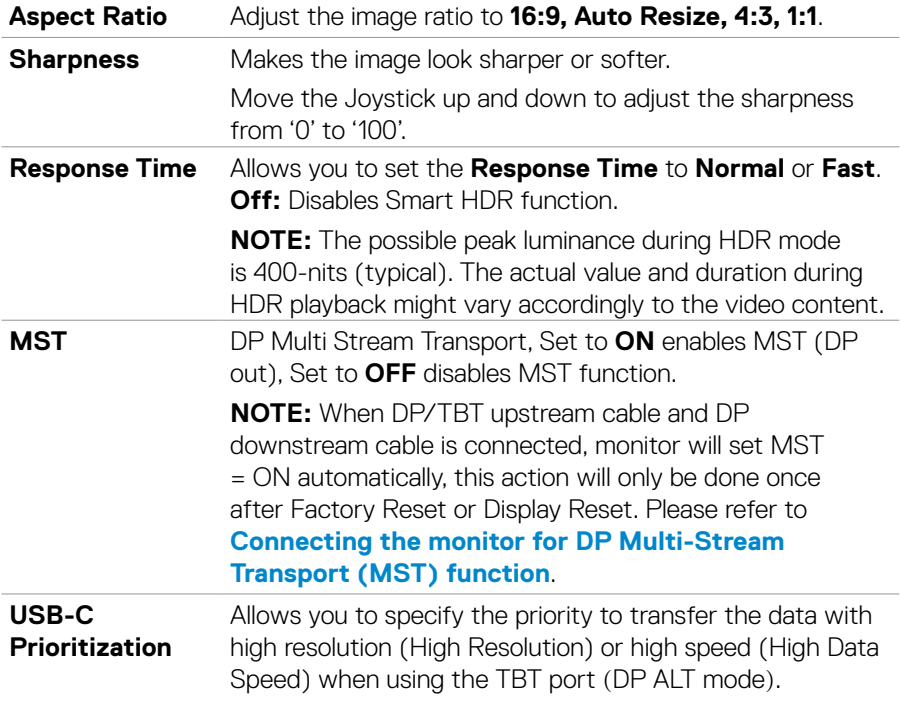

 $(\alpha)$ 

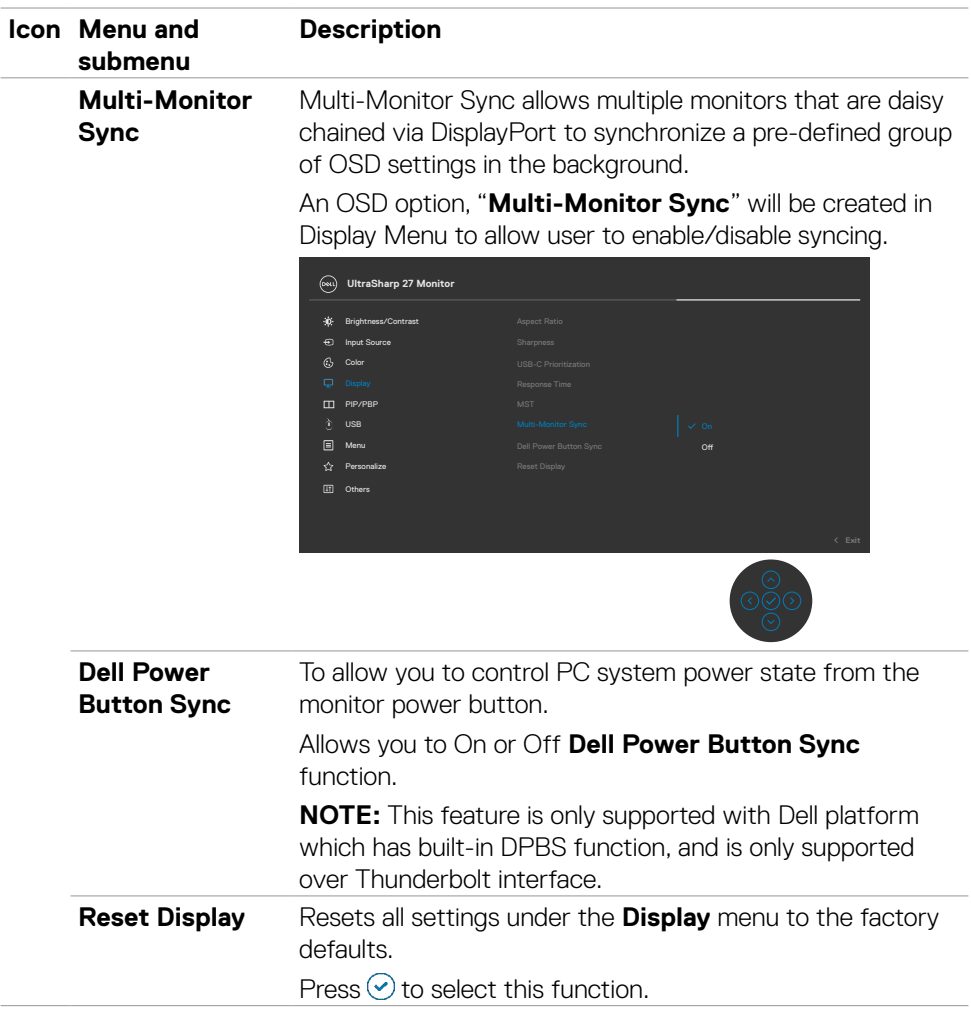

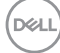

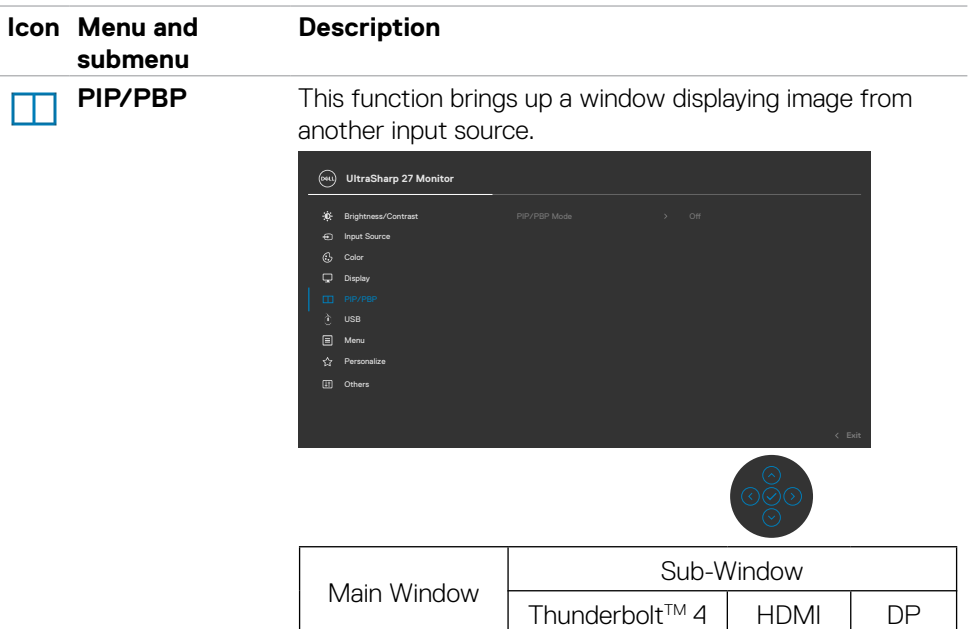

Thunderbolt™ 4  $\vert$  √  $\vert$  √  $\vert$  √ HDMI √ √ √ DP √ √ √

**NOTE:** The images under PBP will be displayed at the

center of the screen, not full screen.

DELI

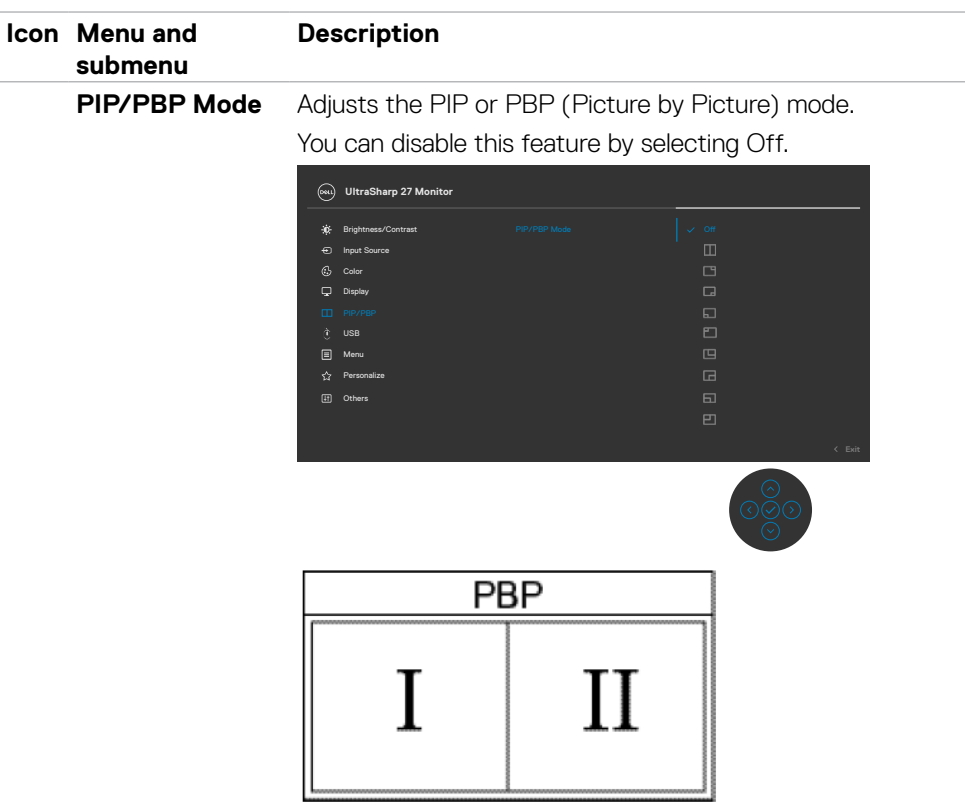

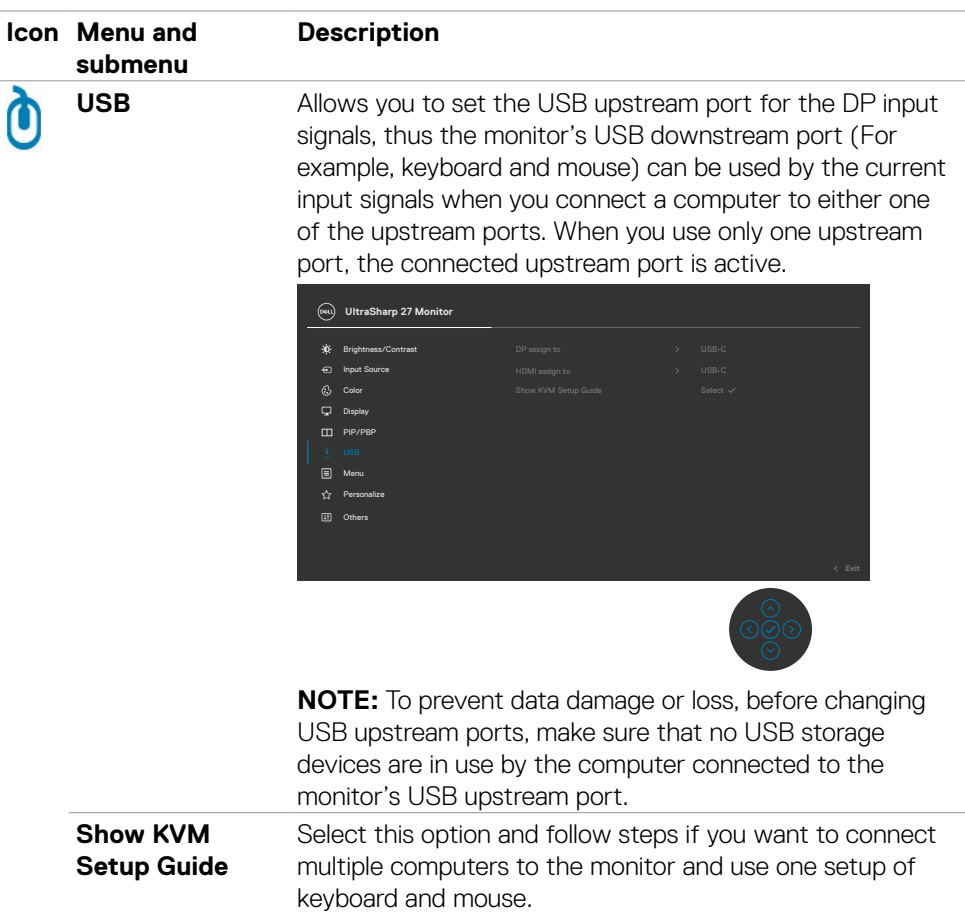

 $($ DELL

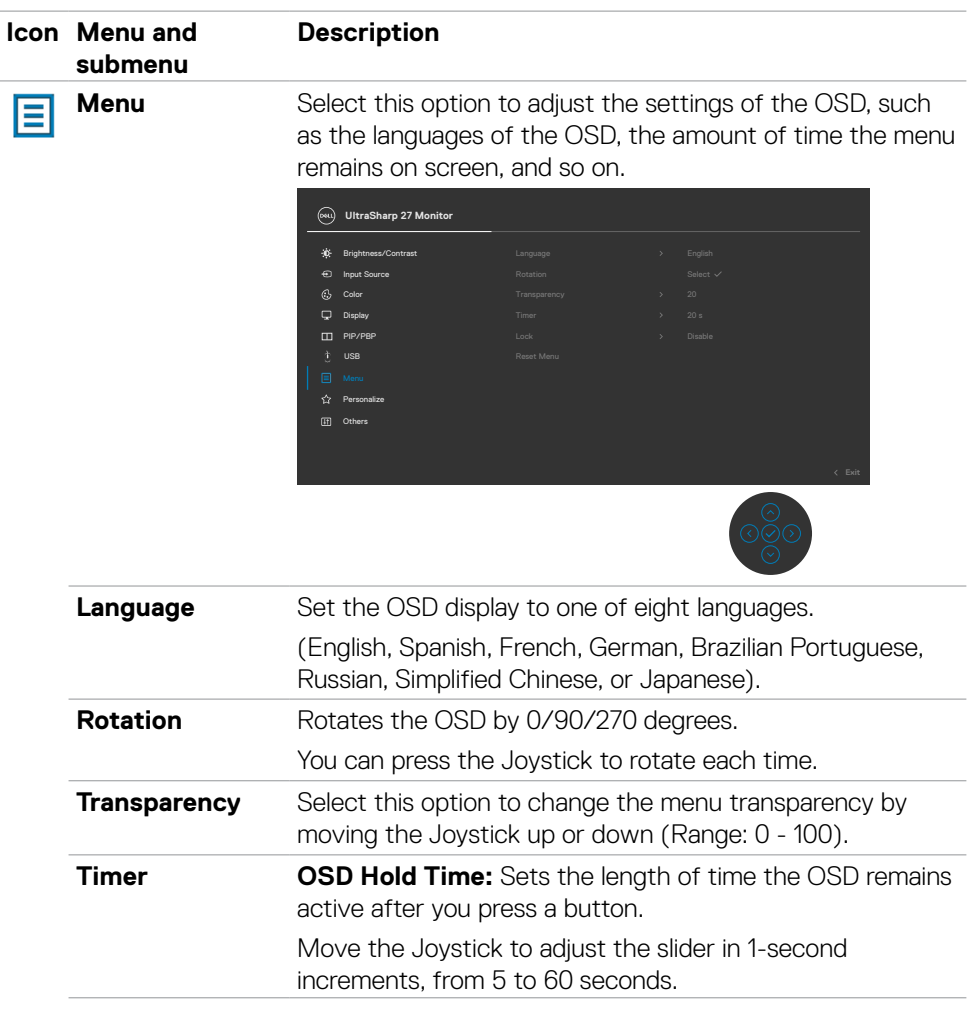

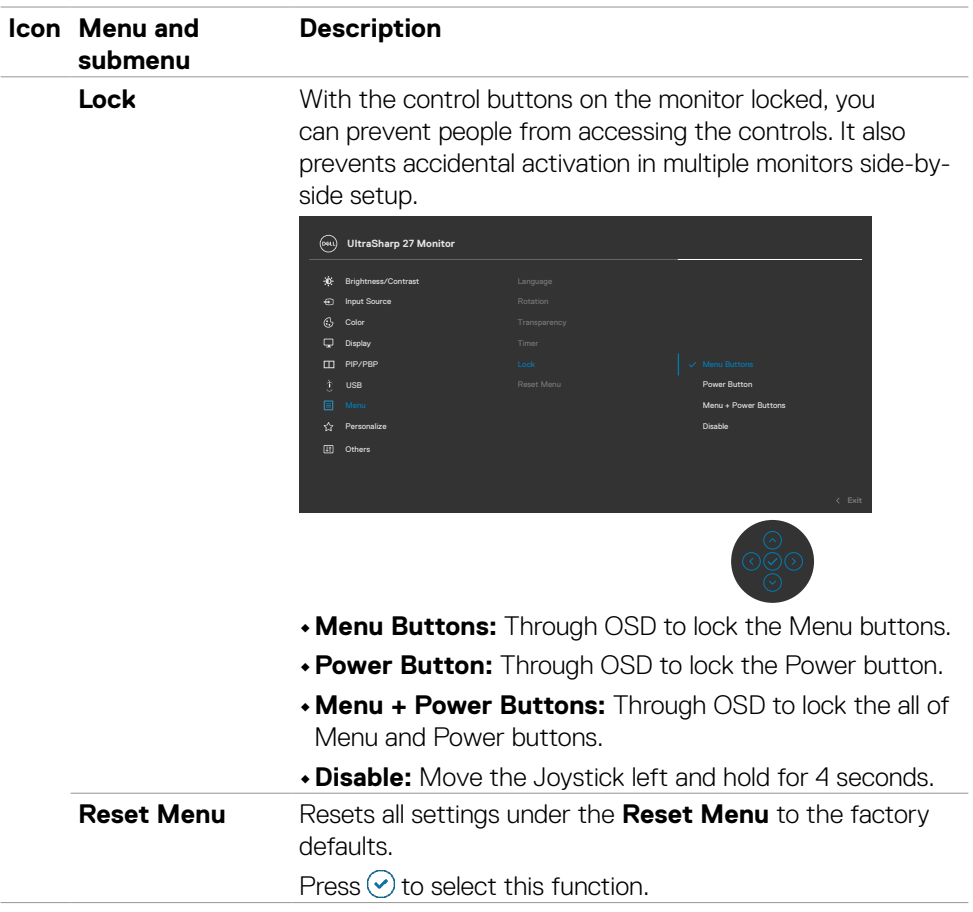

 $($ DELL

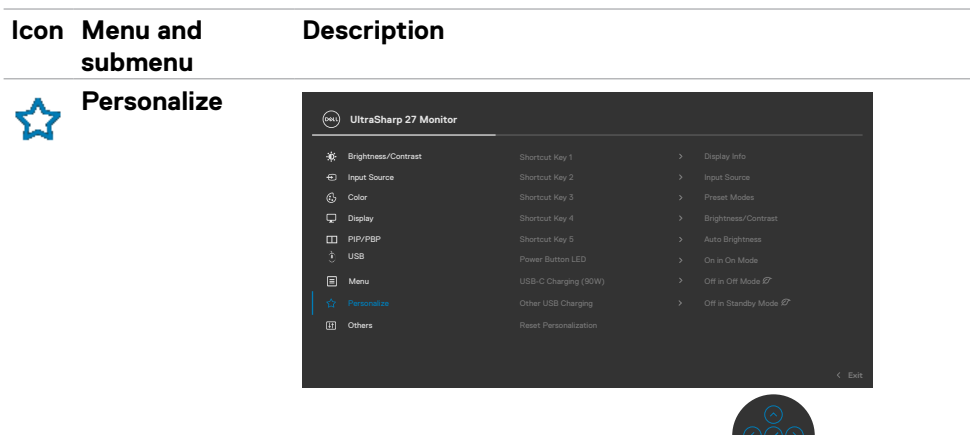

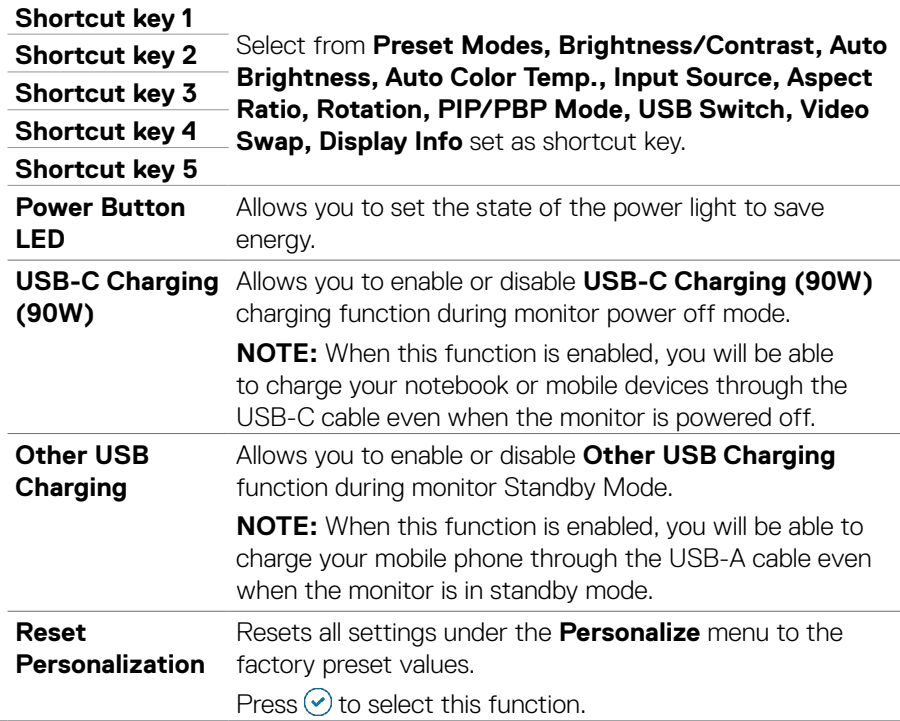

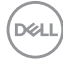

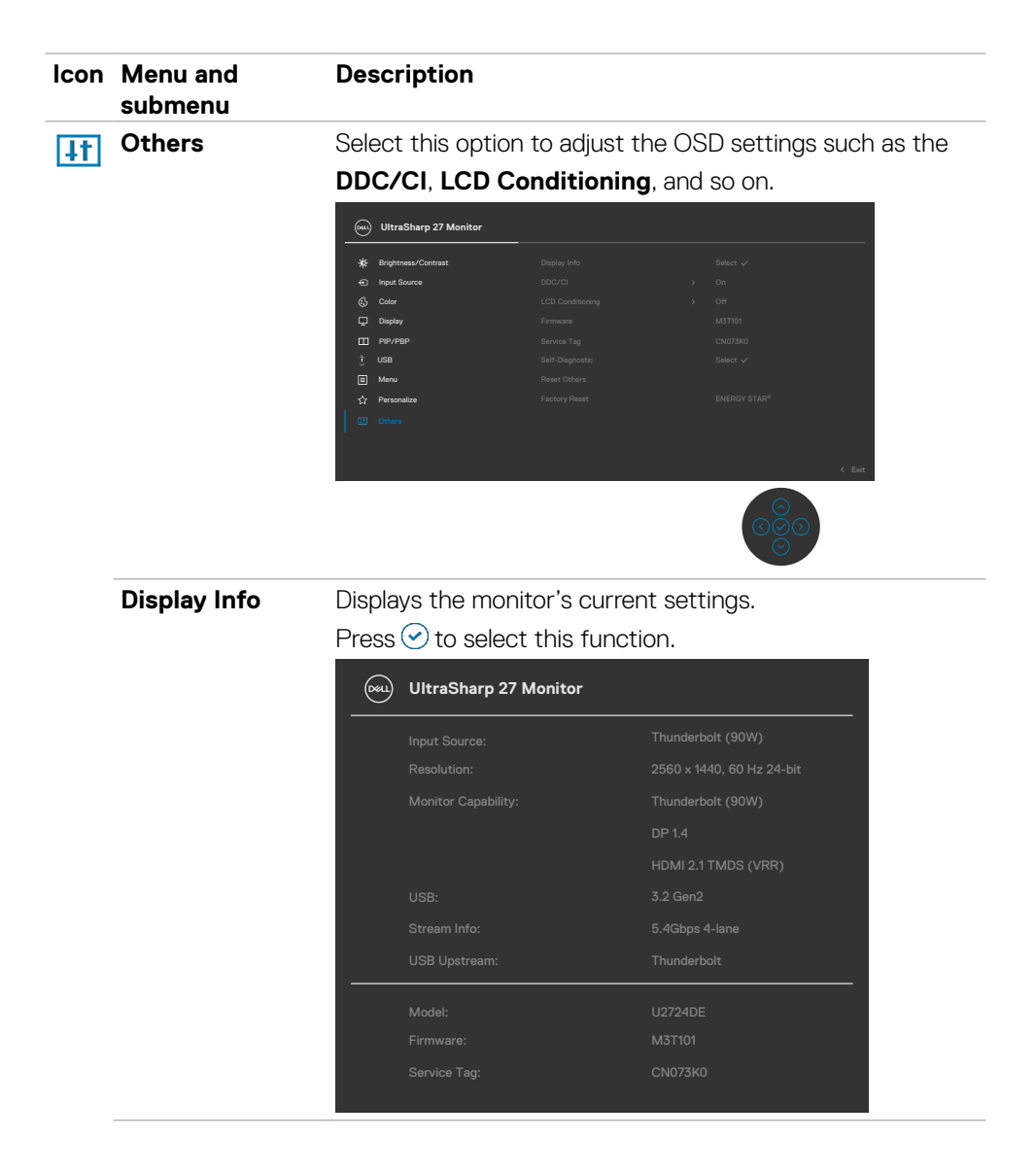

DELL

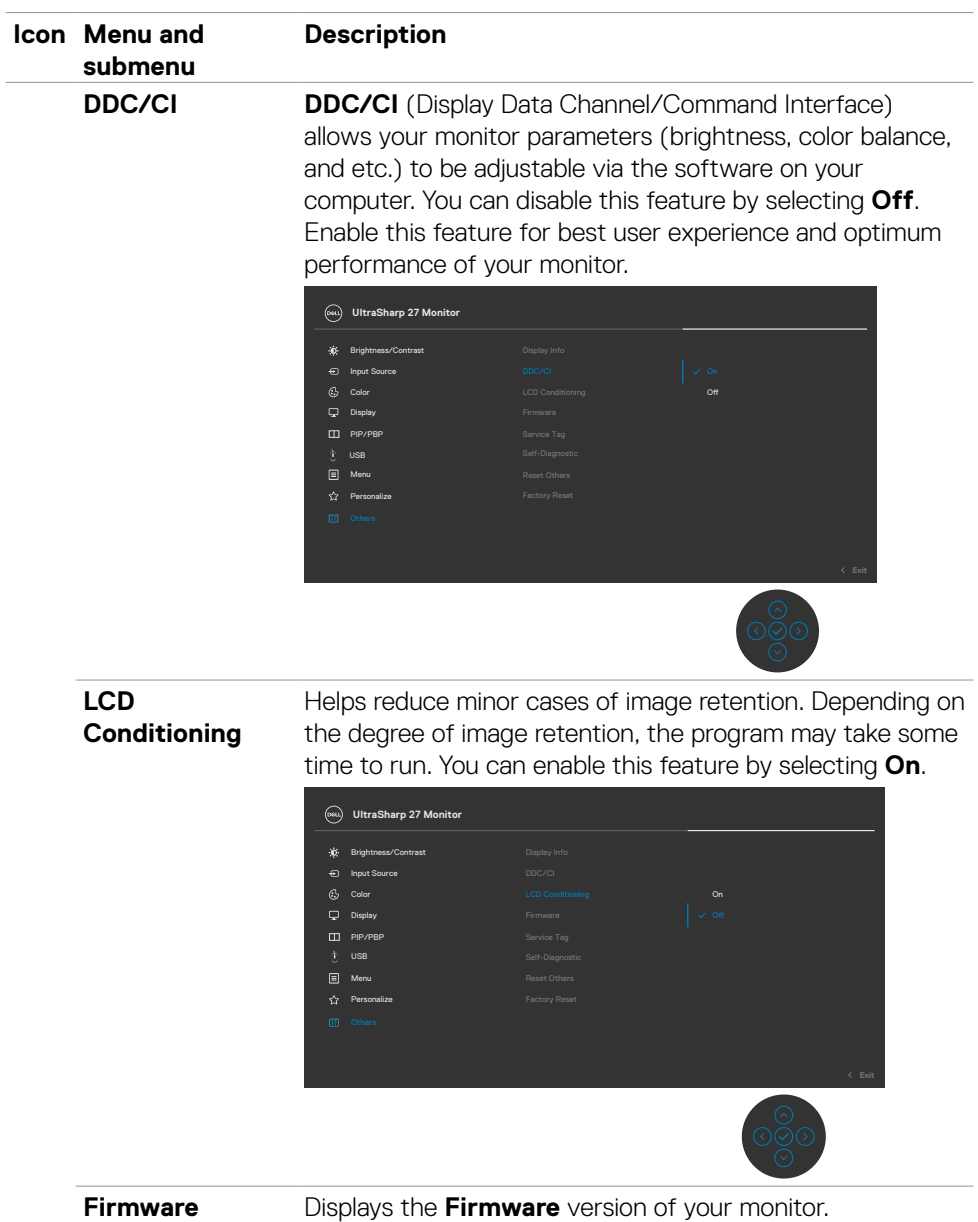

 $\begin{pmatrix} 1 & 1 \\ 1 & 1 \end{pmatrix}$
<span id="page-72-0"></span>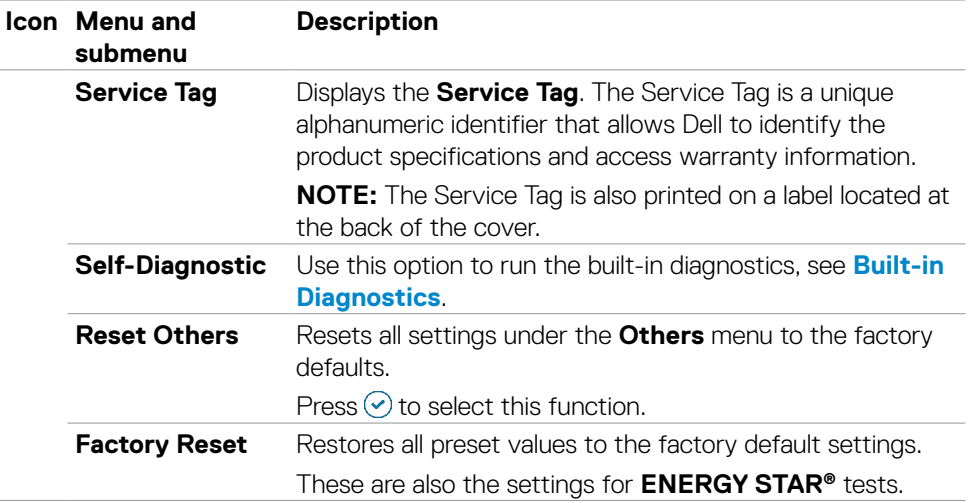

 $(\overline{DZL}$ 

## **Using the OSD lock function**

You can lock the front-panel control buttons to prevent access to the OSD menu and/ or power button.

#### **Use the lock menu to lock the button(s)**

1. Select one of the following options.

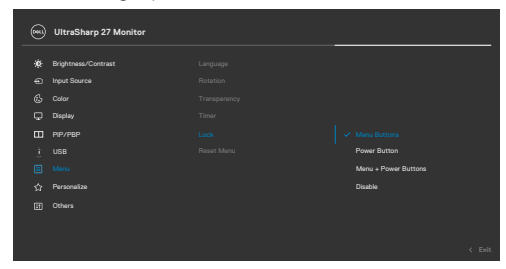

The following message appears.

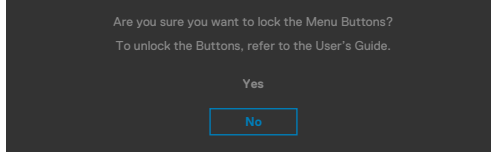

2. Select **Yes** to lock buttons. Once locked, pressing any control button will display the lock icon  $\mathbf{\hat{\mathsf{H}}}$ 

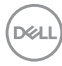

#### **Use the joystick to lock the button(s)**

Press the left directional navigation of Joystick for four seconds, a menu appears on the screen.

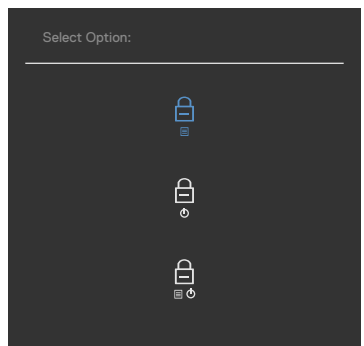

Select one of the following options:

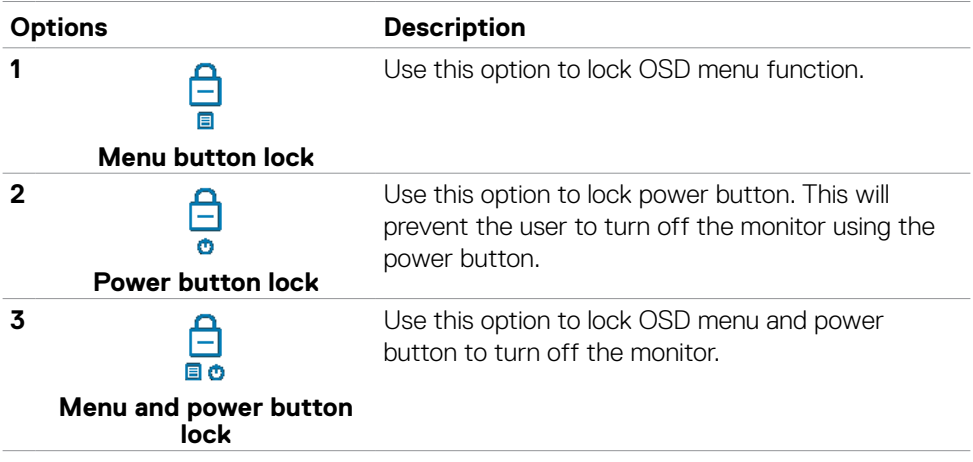

DELL

#### **Use the joystick to unlock the button(s)**

Press the left directional navigation of Joystick for four seconds until a menu appears on the screen. The following table describes the options to unlock the front-panel control buttons.

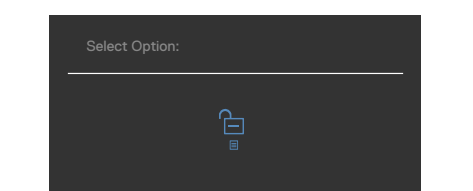

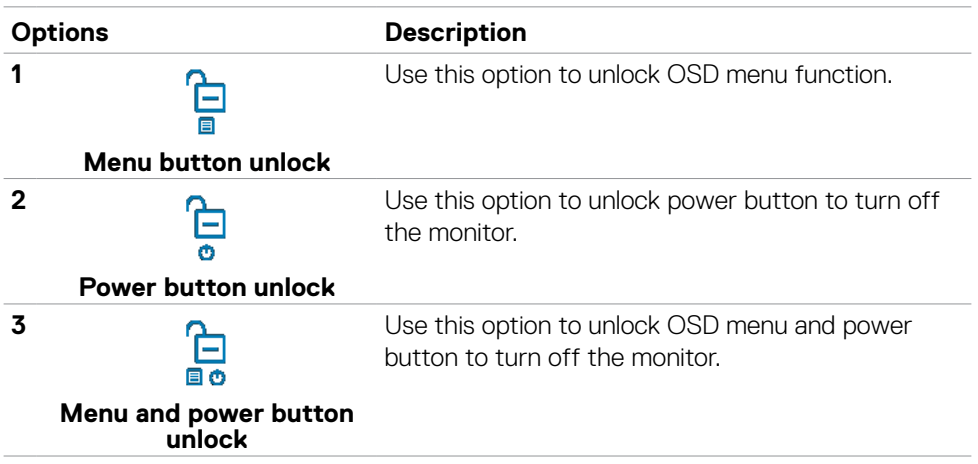

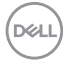

## **Initial Setup**

Select OSD items of **Factory Reset** in Other feature, the following message appears:

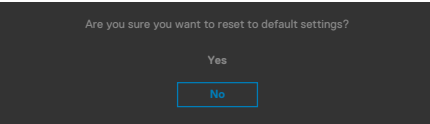

When you select **Yes** to reset to default settings, the following messages appear:

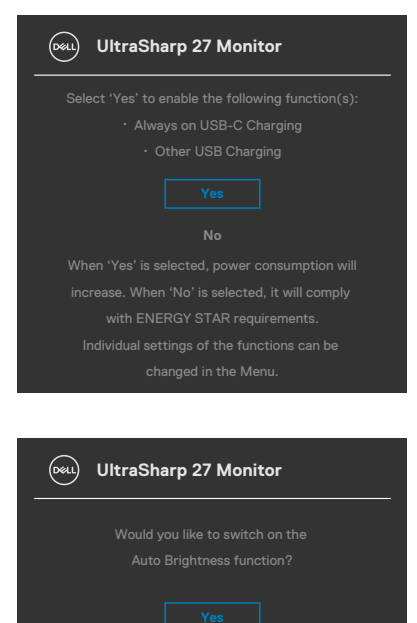

**D**&LI

## **OSD warning messages**

When the monitor does not support a particular resolution mode, you can see the following message:

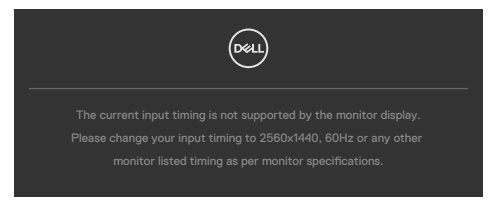

This means that the monitor cannot synchronize with the signal that it is receiving from the computer. See **[Monitor specifications](#page-13-0)** for the Horizontal and Vertical frequency ranges addressable by this monitor. Recommended mode is **2560 x 1440**.

You can see the following message before the DDC/CI function is disabled:

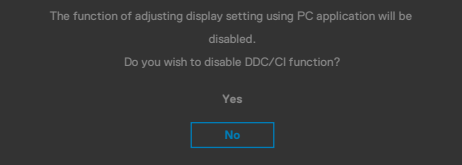

When the monitor enters the **Standby Mode**, the following message appears:

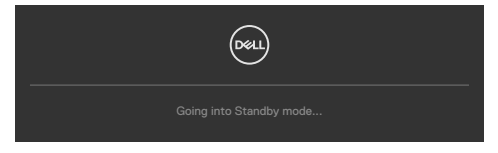

Activate the computer and wake up the monitor to gain access to the **[OSD](#page-57-0)**.

If you press any button other than the power button, the following messages appears depending on the selected input:

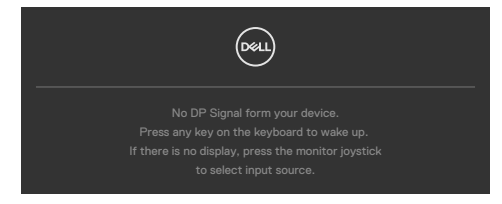

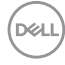

A message is displayed while the cable supporting DP alternate mode is connected to the monitor under the following conditions:

- When Auto Select for **Thunderbolt(90W)** is set to **Prompt for Multiple Inputs**.
- When the Thunderbolt<sup>TM</sup> cable is connected to the monitor.

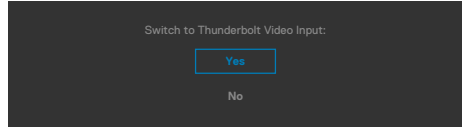

If the monitor connects with two ports or more, when the **Auto** Input Source is selected, it will turn to the next port with signal.

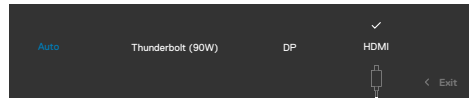

Select OSD items of **On in Standby Mode** in **Personalize** feature, the following message appears:

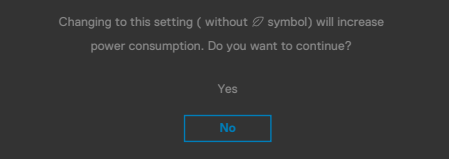

If you adjust the **Brightness** level above the default level over 75%, the following message appears:

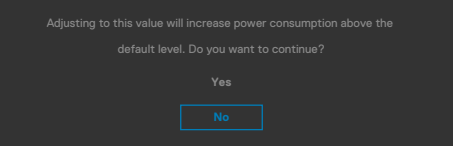

- • When you select **Yes**, the power message is displayed only once.
- • When you select **No**, the power warning message will pop-up again.
- The power warning message appears again only when you perform a **Factory Reset** from the OSD menu.

When **Auto Brightness** is on, if you adjust the brightness level, the following message appears:

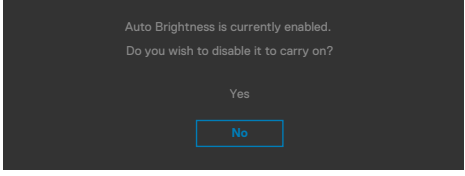

DELI

If either DP, HDMI or Thunderbolt (90W) input is selected and the corresponding cable is not connected, a floating dialog box as shown below appears.

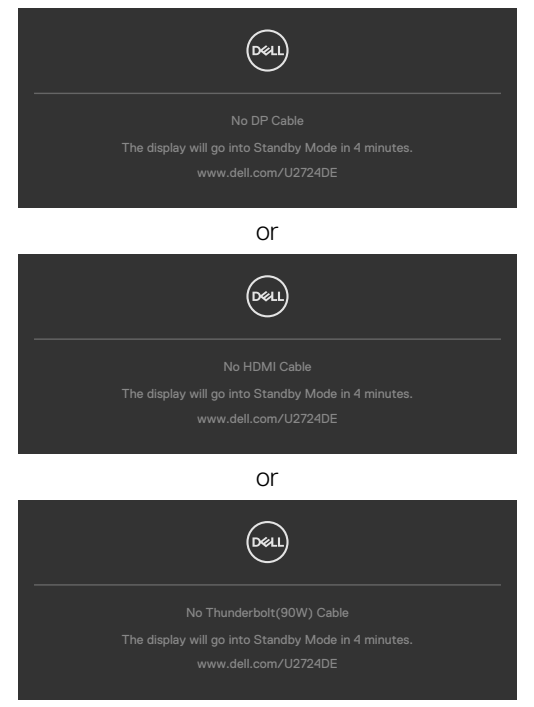

See **[Troubleshooting](#page-89-0)** for more information.

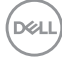

### **Setting the maximum resolution**

#### **Z** NOTE: The steps may vary slightly depending on the version of Windows **you have.**

To set the maximum resolution for the monitor:

In Windows 8.1:

- 1. For Windows 8.1, select the Desktop tile to switch to classic desktop.
- 2. Right-click on the desktop and click **Screen resolution**.
- 3. If you have more than one monitor connected, ensure that you select **U2724DE.**
- 4. Click the **Screen resolution** drop-down list and select **2560 x 1440**.
- 5. Click **OK**.

In Windows 10 and Windows 11:

- 1. Right-click on the desktop and click **Display settings**.
- 2. If you have more than one monitor connected, ensure that you select **U2724DE**.
- 3. Click the **Display settings** drop-down list and select **2560 x 1440**.

#### 4. Click **Keep changes**.

If you do not see **2560 x 1440** as an option, you must update your graphics driver to the latest version. Depending on your computer, complete one of the following procedures:

If you have a Dell desktop or laptop:

• Go to **<www.dell.com/support>**, enter your service tag, and download the latest driver for your graphics card.

If you are using a non-Dell computer (laptop or desktop):

- • Go to the support site for your non-Dell computer and download the latest graphic card drivers.
- • Go to the graphics card's website and download the latest graphic card drivers.

DEL

## **Setting the maximum refresh rate**

#### *M* **NOTE: The steps may vary slightly depending on the version of Windows you have.**

To set the maximum refresh rate for the monitor:

In Windows 8.1:

- 1. For Windows 8.1, select the Desktop tile to switch to classic desktop.
- 2. Right-click on the desktop and click **Screen resolution**.
- 3. If you have more than one monitor connected, ensure to select **U2724DE**.
- 4. Click **Advanced settings**.
- 5. Click the **Monitor** tab.
- 6. Click the dropdown list of **Screen refresh rate** and select **120 Hz**.
- 7. Click **OK**.

In Windows 10:

- 1. Right-click on the desktop and click **Display settings**.
- 2. Click **Advanced display settings**.
- 3. If you have more than one monitor connected, ensure to select **U2724DE**.
- 4. Click the dropdown list of **Refresh rate** and select **120 Hz**.
- 5. Click **Keep changes**.

In Windows 11:

- 1. Right-click on the desktop and click **Display settings**.
- 2. Click **Advanced display**.
- 3. If you have more than one monitor connected, ensure to select **U2724DE**.
- 4. Click the dropdown list of **Choose a refresh rate** and select **120 Hz**.
- 5. Click **Keep changes**.

## **Multi-Monitor Sync (MMS)**

Multi-Monitor Sync allows multiple monitors that are daisy chained via DisplayPort to synchronize a pre-defined group of OSD settings in the background.

An OSD option, "**Multi-Monitor Sync**" is available in **Display** Menu to allow user to enable/disable syncing.

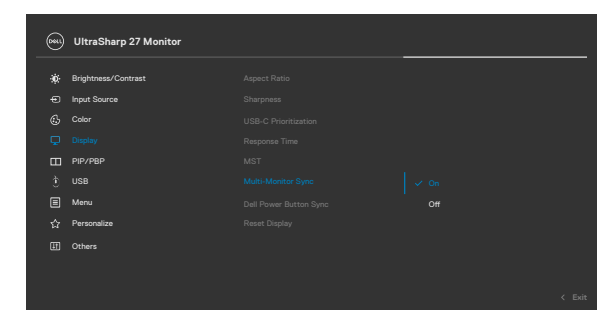

**NOTE: MMS is not supported over HDMI interface.**

If Monitor 2 supports Multi-Monitor Sync, its MMS option will automatically be set to **On** for syncing as well.

If syncing of OSD settings across monitors is not preferred, this feature can be disabled by setting MMS option of any of the monitor to **Off**.

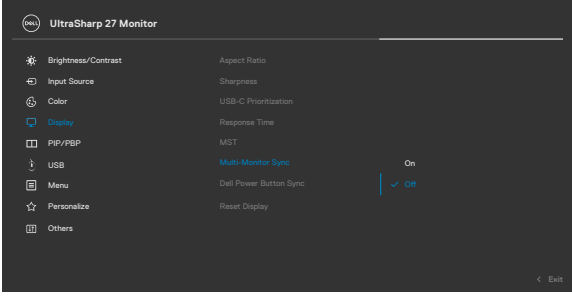

**D**&LI

#### **OSD Settings to be Synchronized**

- • Brightness
- • Contrast
- • Preset Modes
- • Color Temperature
- • Custom Color (RGB-Gain)
- • Hue (Movie, Game mode)
- Saturation (Movie, Game mode)
- • Response Time
- **Sharpness**

## **Setting Multi-Monitor Sync (MMS)**

During initial power on or connection of new monitor, user setting synchronization starts only if MMS is **On**. All monitor should synchronize settings from Monitor 1.

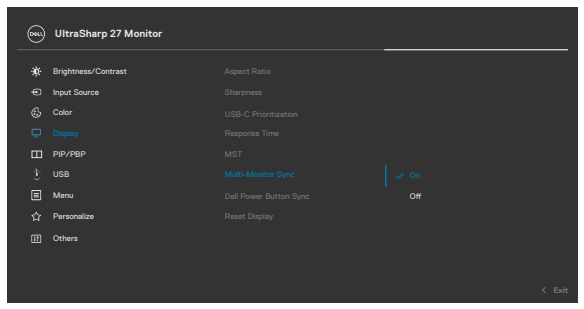

After first synchronization, subsequent syncing is driven by changes to the predefined group of OSD settings from any node in the chain. Any node may initiate the changes downstream and upstream.

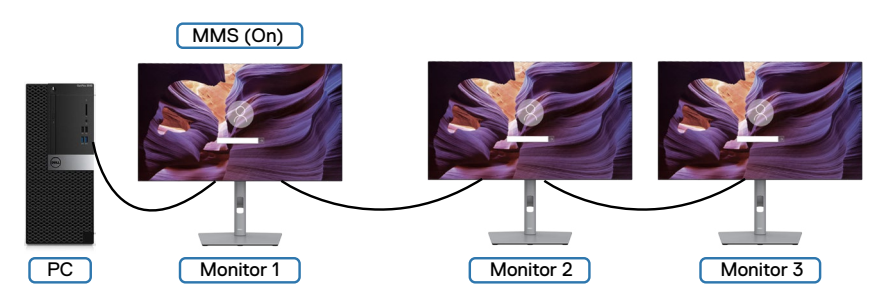

**D**&LI

### **Setting the KVM USB Switch**

To set the KVM USB Switch as Shortcut Key for the monitor:

- 1. Press the Joystick button to launch the OSD main menu.
- 2. Move the Joystick to select **Personalize**.

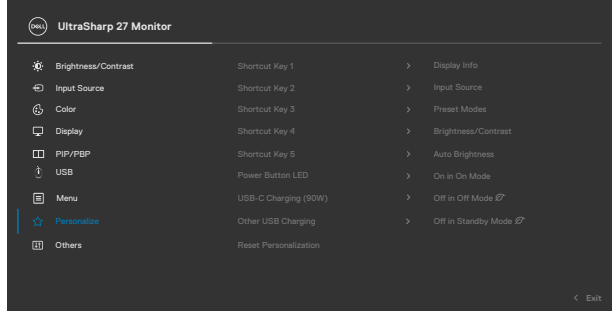

- 3. Move the Joystick right to activate the highlighted option.
- 4. Move the Joystick right to activate the **Shortcut Key 1** option.
- 5. Move the Joystick up or down to select **USB Switch**.

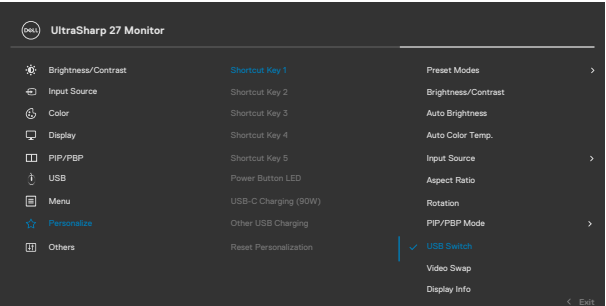

**6.** Press the Joystick to confirm selection.

**NOTE: KVM USB Switch function only work under PBP Mode.**

The following are illustrations of several connection scenarios and their USB Selection menu settings, as illustrated in corresponding color frames.

1. When connecting **HDMI** + **USB A to C** to computer 1 and **DP** + **USB C to C** to computer 2:

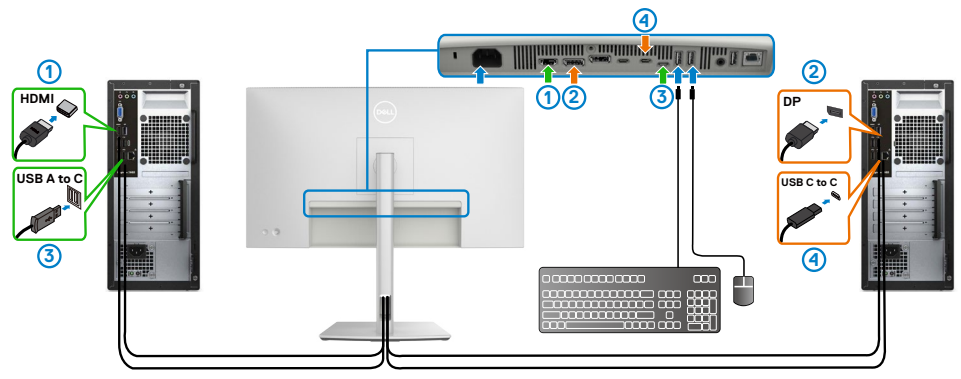

#### **NOTE: The USB-C connection currently supports only data transfer.**

Ensure USB Selection for **HDMI** is set to **USB-C** and **DP** is set to **Thunderbolt (90W).**

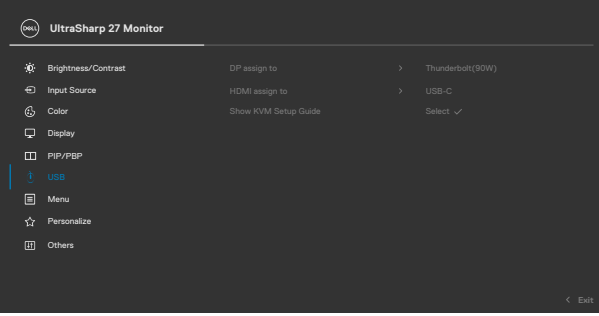

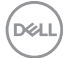

2. When connecting **HDMI** + **USB A to C** to computer 1 and **Thunderbolt™ 4** to computer 2:

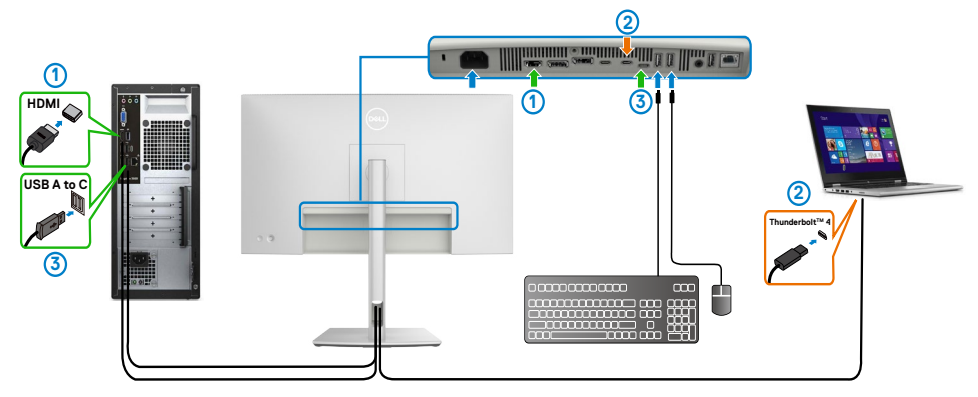

**NOTE: The USB-C connection currently supports video and data transfer.** Ensure **USB Selection** for **HDMI** is set to **USB-C**.

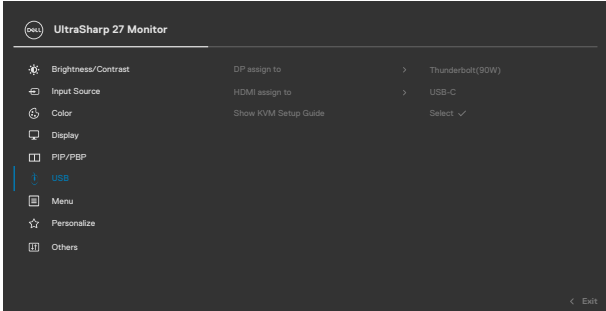

- **NOTE: As the Thunderbolt (90W) port supports the DisplayPort Alternate Mode, there is no need to set USB Selection for Thunderbolt (90W).**
- **NOTE: When connecting to different video input sources not shown above, follow the same method to make correct settings for USB Selection to pair the ports.**
- **NOTE: The built-in KVM switch allows you to control up to 2 computers from a single set of keyboard and mouse connected to the monitor.**

#### **Setting the Auto KVM**

You can follow below instruction to set up Auto KVM for your monitor:

1. Ensure that **PBP Mode** is **Off**.

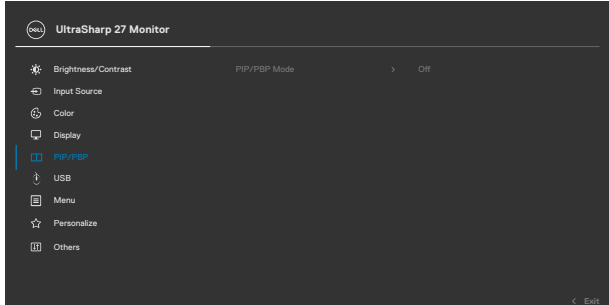

2. Ensure that **Auto Select** is **On** and **Auto Select for Thunderbolt** is **Yes**.

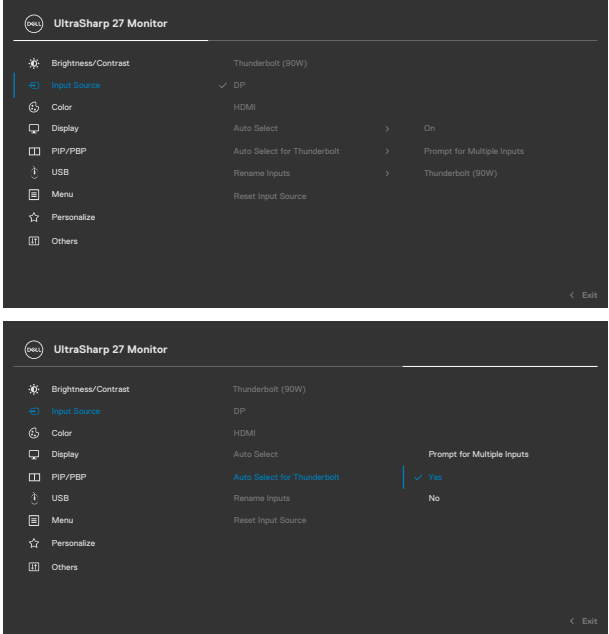

3. Ensure that the USB ports and the video inputs are paired accordingly.

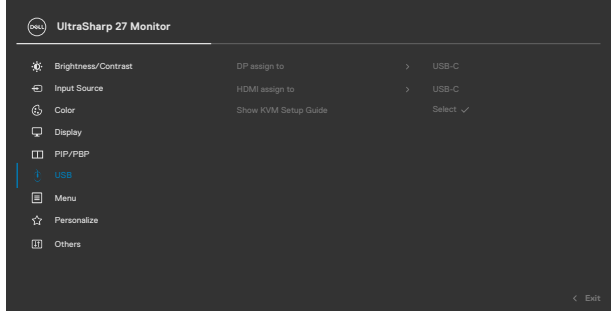

 **NOTE: For Thunderbolt connection, there is no further setting required.**

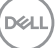

# <span id="page-89-0"></span>**Troubleshooting**

 **WARNING: Before you begin any of the procedures in this section, follow the [Safety instructions](#page-4-0).**

# **Self-test**

Your monitor provides a self-test feature that allows you to check whether your monitor is functioning properly. If your monitor and computer are properly connected but the monitor screen remains dark, run the monitor self-test by performing the following steps:

- 1. Turn off both your computer and the monitor.
- 2. Unplug the video cable from the back of the computer. To ensure proper Self-Test operation, remove all digital and the analog cables from the back of computer.
- 3. Turn on the monitor.

The floating dialog box should appear on-screen (against a black background), if the monitor cannot sense a video signal and is working correctly. While in self-test mode, the power LED remains white. Also, depending upon the selected input, one of the dialogs shown below will continuously scroll through the screen.

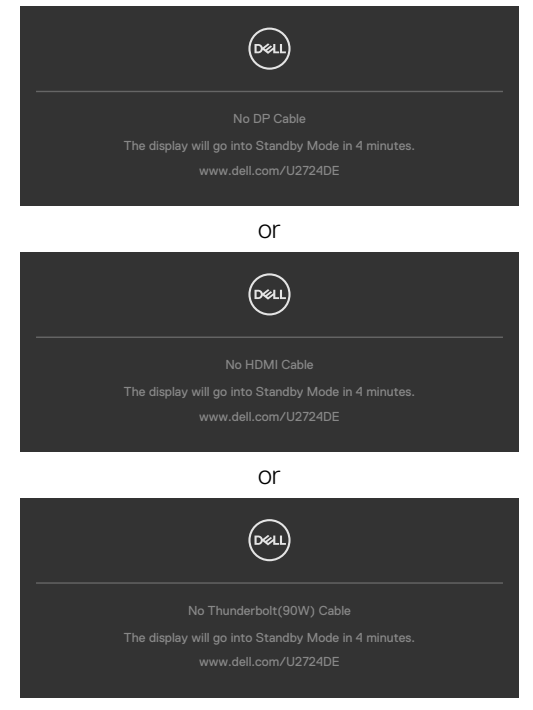

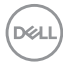

#### *M* **NOTE: This dialog box also appears during normal operation, if the video cable is disconnected or damaged.**

4. Turn off your monitor and reconnect the video cable; then turn on both your computer and the monitor.

If your monitor screen remains blank after you use the previous procedure, check your video controller and computer, because your monitor is functioning properly.

# <span id="page-90-0"></span>**Built-in diagnostics**

Your monitor has a built-in diagnostic tool that helps you determine if the screen abnormality you are experiencing is an inherent problem with your monitor, or with your computer and video card.

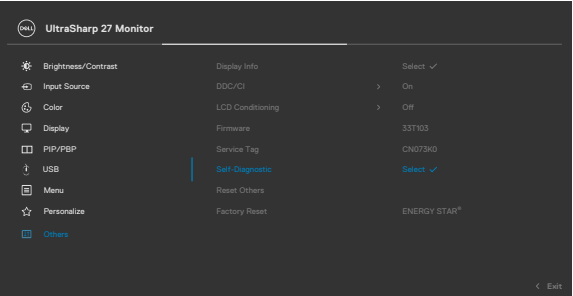

#### **To run the built-in diagnostics:**

- 1. Ensure that the screen is clean (no dust particles on the surface of the screen).
- 2. Select OSD items of **Self-Diagnostics** in **Others** feature.
- 3. Press the Joystick button to start the diagnostics. A gray screen is displayed.
- 4. Observe if the screen has any defects or abnormalities.
- 5. Toggle the Joystick once again until a red screen is displayed.
- 6. Observe if the screen has any defects or abnormalities.
- 7. Repeat steps 5 and 6 until the screen displays green, blue, black, and white colors. Note any abnormalities or defects.

The test is complete when a text screen is displayed. To exit, toggle the Joystick control again.

If you do not detect any screen abnormalities upon using the built-in diagnostic tool, the monitor is functioning properly. Check the video card and computer.

**DEL** 

# **Common problems**

The following table contains general information about common monitor problems you might encounter and the possible solutions:

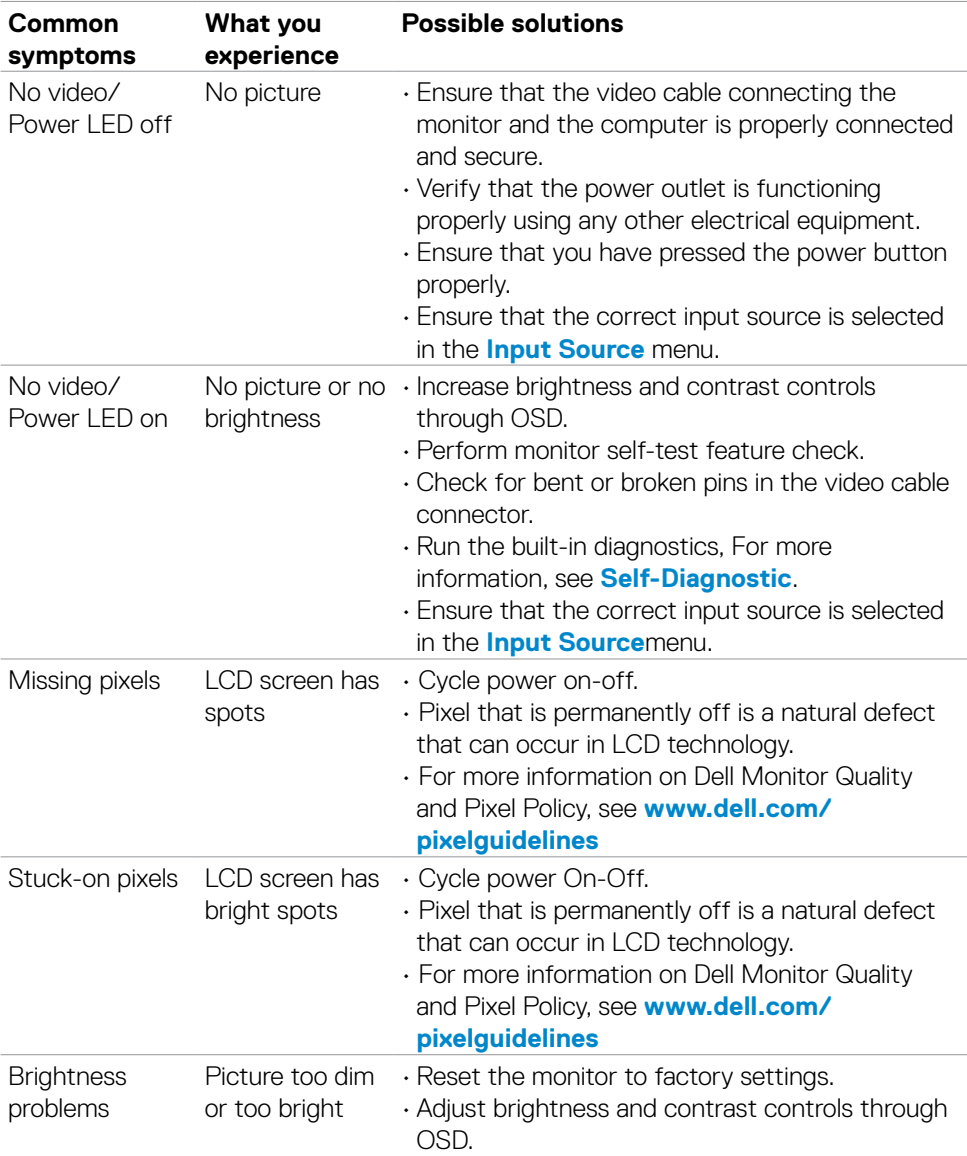

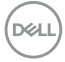

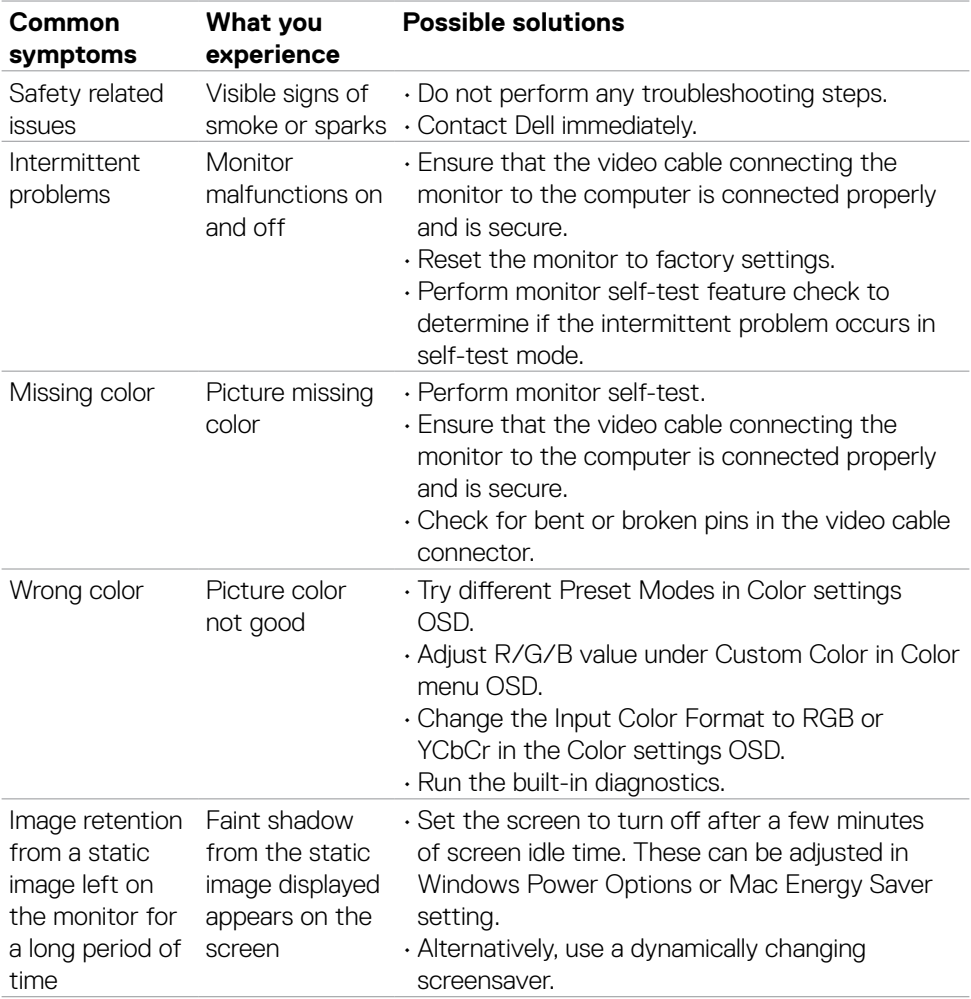

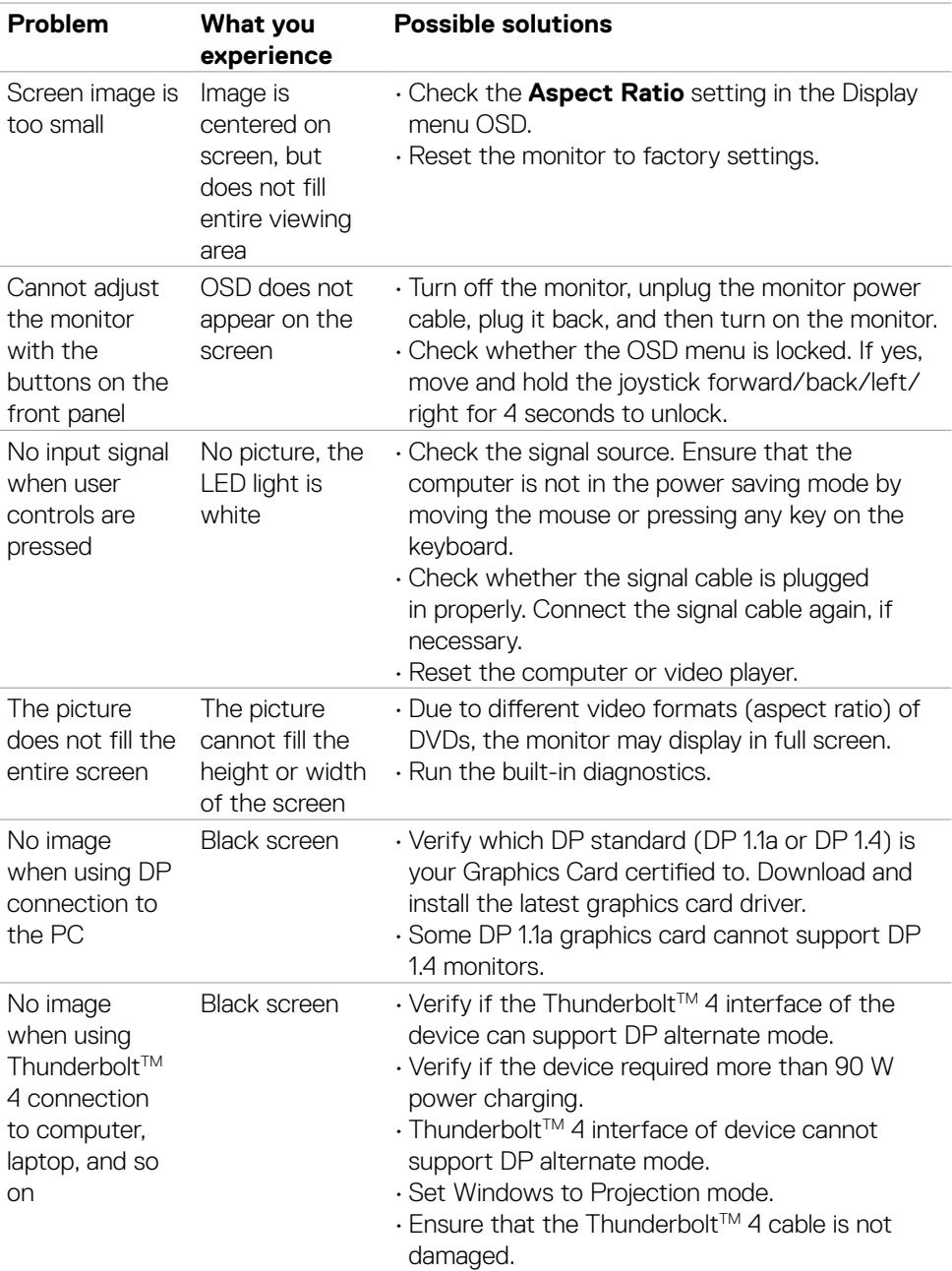

# **Product specific problems**

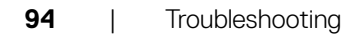

 $(\overline{DCL}$ 

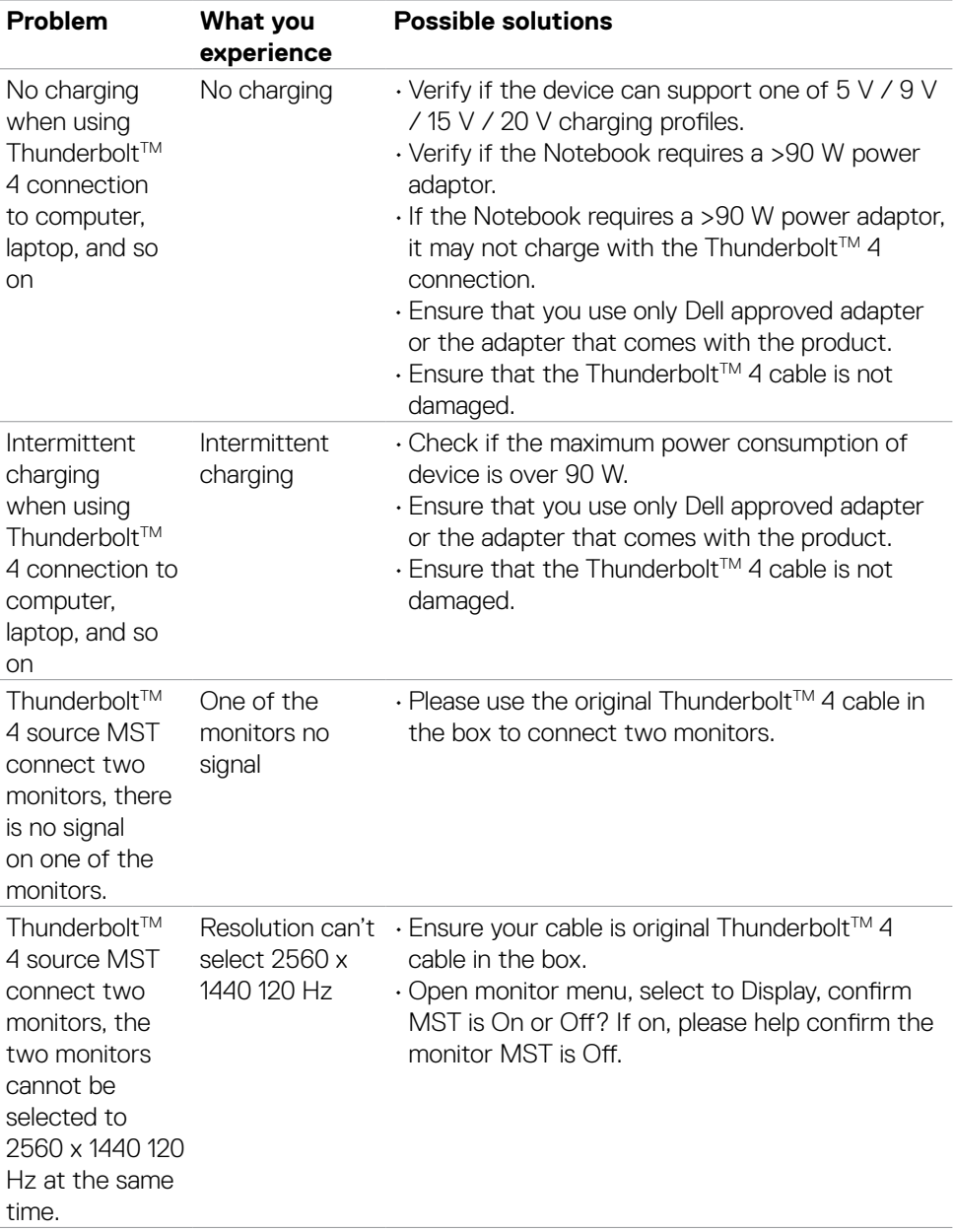

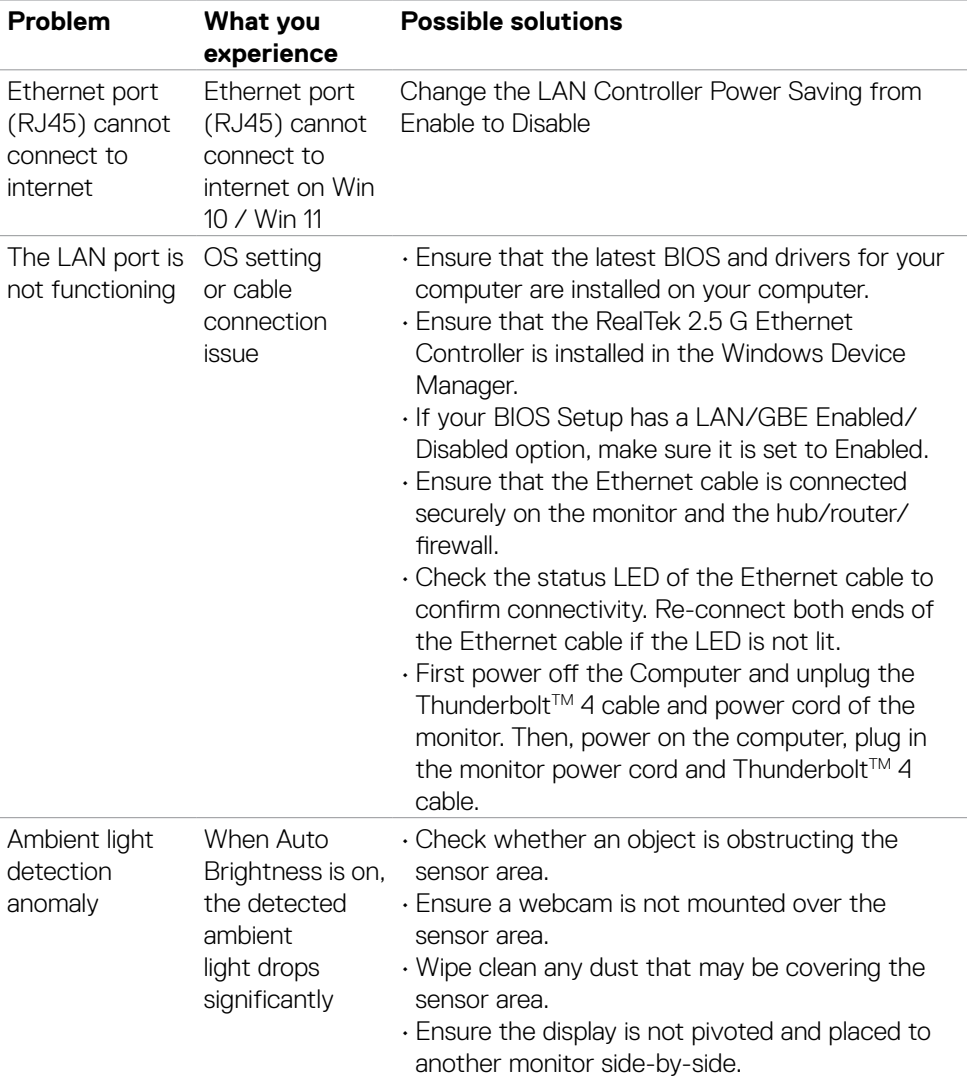

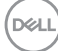

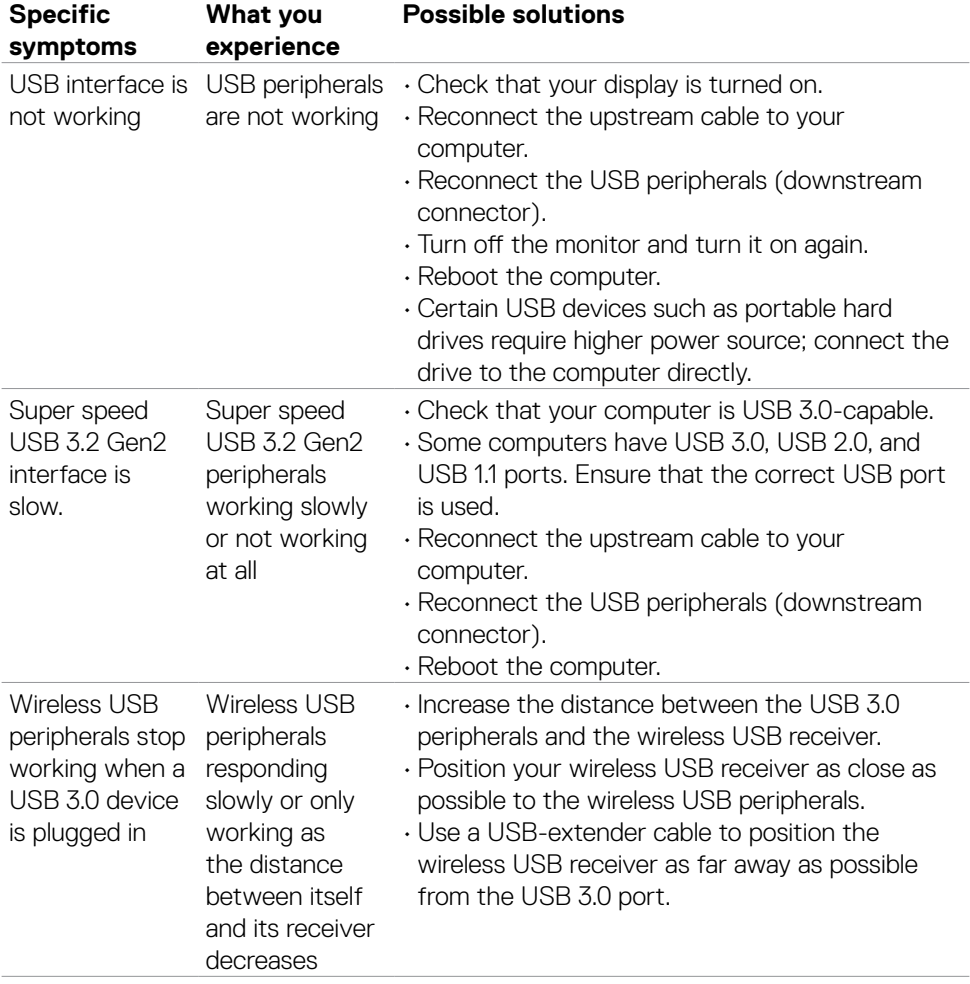

# **Universal Serial Bus (USB) specific problems**

Troubleshooting| **97**

DELL

# **Regulatory information**

# **FCC notices (U.S. only) and other regulatory information**

For FCC notices and other regulatory information, see the regulatory compliance website located at **www.dell.com/regulatory\_compliance**.

# **EU product database for energy label and product information sheet**

**U2724DE: https://eprel.ec.europa.eu/qr/1591644**

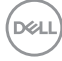

# **Contacting Dell**

To contact Dell for sales, technical support, or customer service issues, see **[www.dell.](www.dell.com/contactdell) [com/contactdell](www.dell.com/contactdell)**.

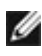

 **NOTE: Availability varies by country and product, and some services may not be available in your country.**

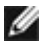

 **NOTE: If you do not have an active internet connection, you can find contact information on your purchase invoice, packing slip, bill, or Dell product catalog.**